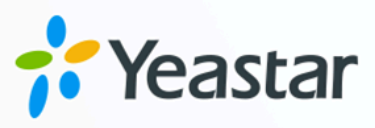

# **Omnichannel Messaging Guide**

## Yeastar P-Series Cloud Edition

Version: v1 Date: 2024-07-08

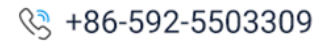

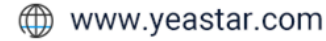

## Contents

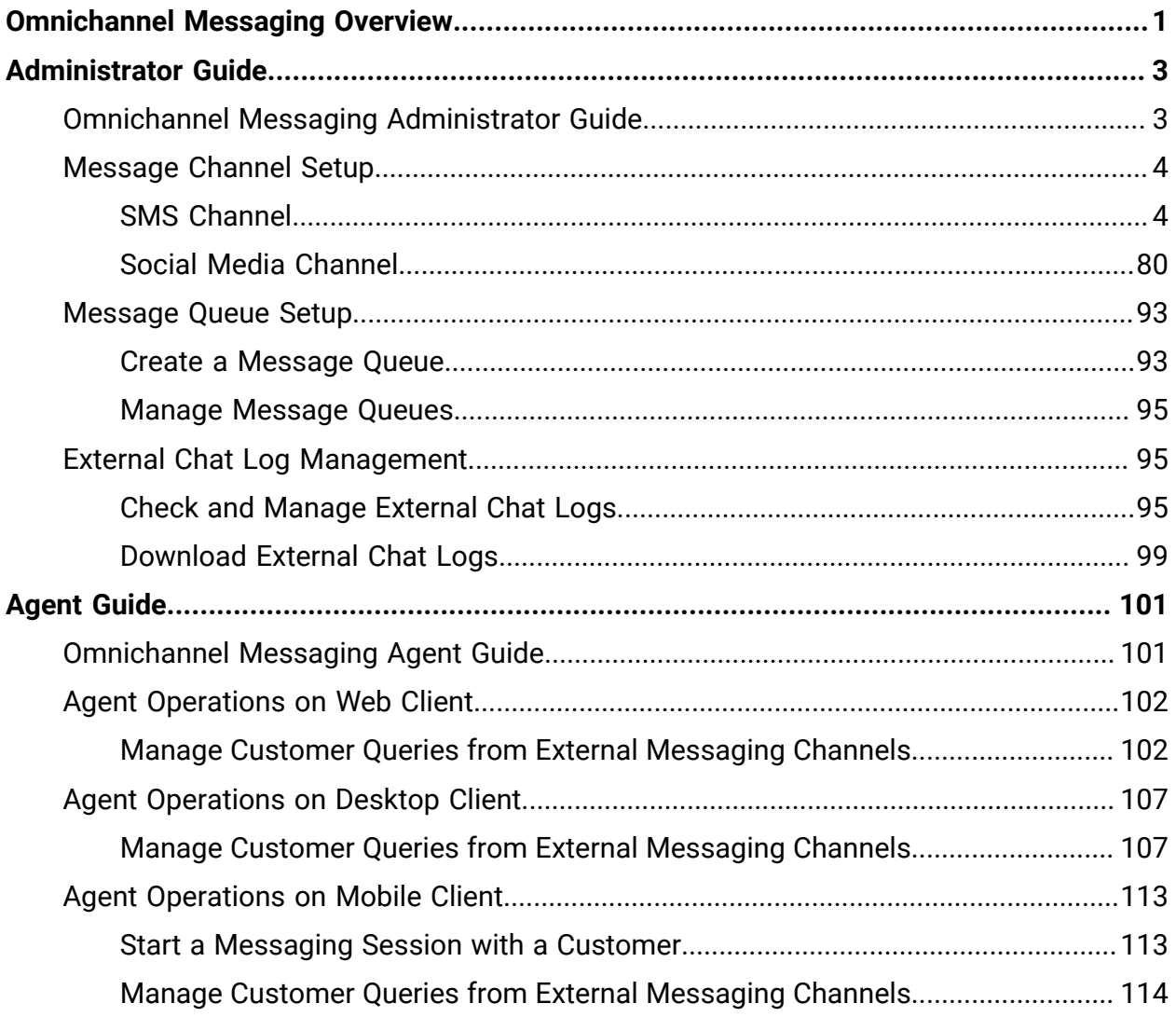

## <span id="page-2-0"></span>Omnichannel Messaging Overview

Yeastar P-Series Cloud Edition provides an omnicahnnel messaging feature, enabling business to integrate multiple digital channels into the system. This allows business agents to interact seamlessly with customers across multiple channels, including text messages, social media, and more, on a unified platform. ensuring agent productivity while enhancing the customer experience.

#### **Highlights**

Yeastar omnichannel messaging feature provides the following highlights:

#### **All-in-one Message Inbox**

Agents are able to receive and respond to customers' queries from different messaging channels directly on their Linkus UC Clients, greatly saving their time by eliminating the need of switching between apps or services to check for messages. The messages are stored on the PBX server, providing a central record of all the messaging sessions.

#### **Customer Contact using Business Number**

Agents can contact customers using a business number, while keeping their own personal mobile number private. If necessary, the messaging session can be easily elevated to a call to reach the customer, so that the agent can resolve issues faster via voice call.

#### **Seamless Collaboration across Agents**

Agents can hand off customers' issue to another agent by transferring the conversation, the new agent can quickly review the whole chat history and take over the conversation without hassle.

#### **Automatic Chat Assignment**

Route your business messages from different messaging channels to agents, who can share the workload across teams to reduce customer service response time. The system automatically assigns chats to the first agent that picks up the session from the queue.

#### **Roles in omnichannel messaging**

Users can access the omnichannel messaging feature and perform different functions based on their rols and responsibilities, as the following table lists.

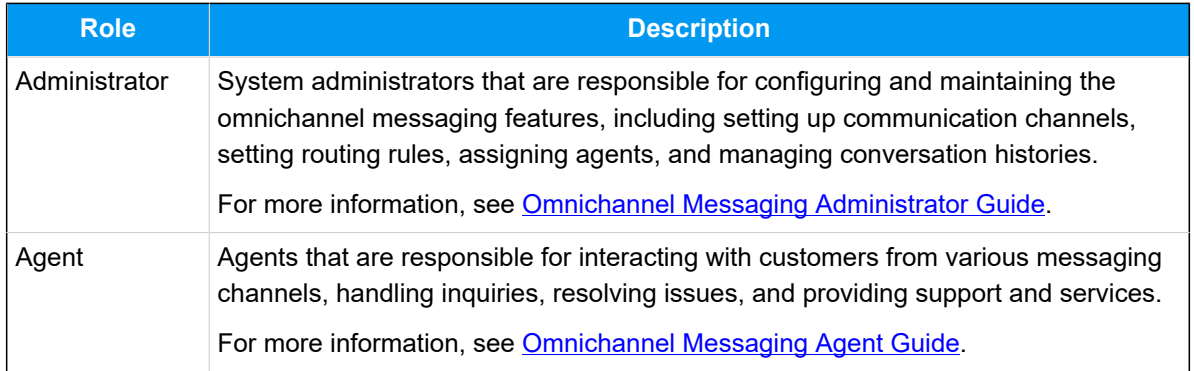

## <span id="page-4-0"></span>Administrator Guide

## <span id="page-4-1"></span>Omnichannel Messaging Administrator Guide

This guide provides detailed instructions for system administrators to set up and manage the PBX omnichannel messaging feature, implementing smooth communication on the PBX system across various channels.

#### **Audience**

This guide is intended for system administrators responsible for configuring and maintaining the omnichannel messaging feature.

#### **Steps to set up omnichannel messaging**

#### **1. Set up messaging channels**

To enable your contact center to handle digital channels interactions, you need to add the communication channels in the PBX system, and configure settings for each channel, such as message sending rate, inbound messaging routing rule, etc., for smooth operation.

Refer to the individual channel setup articles for the requirements and detailed instructions.

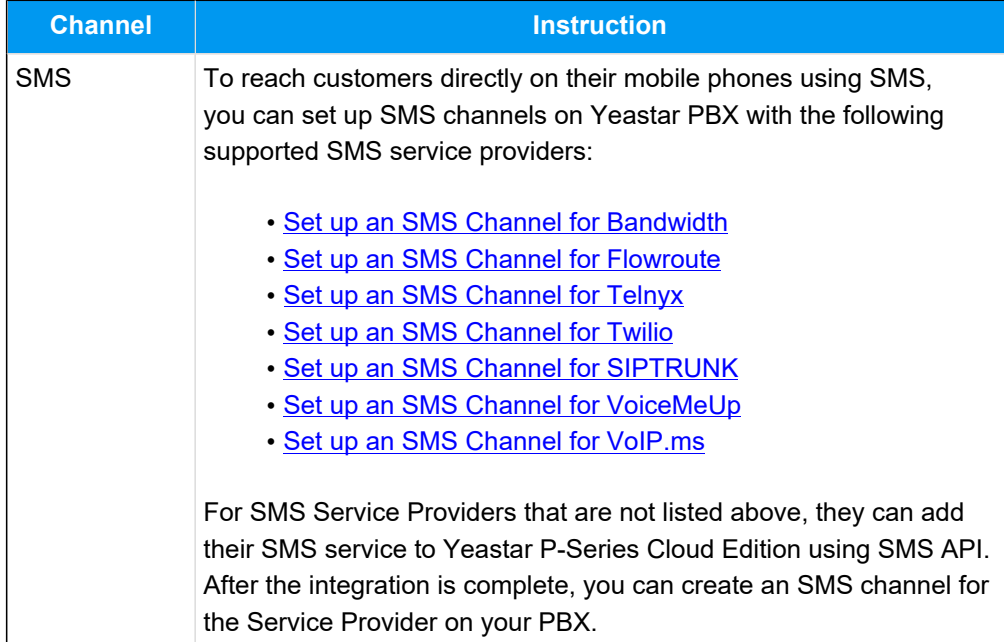

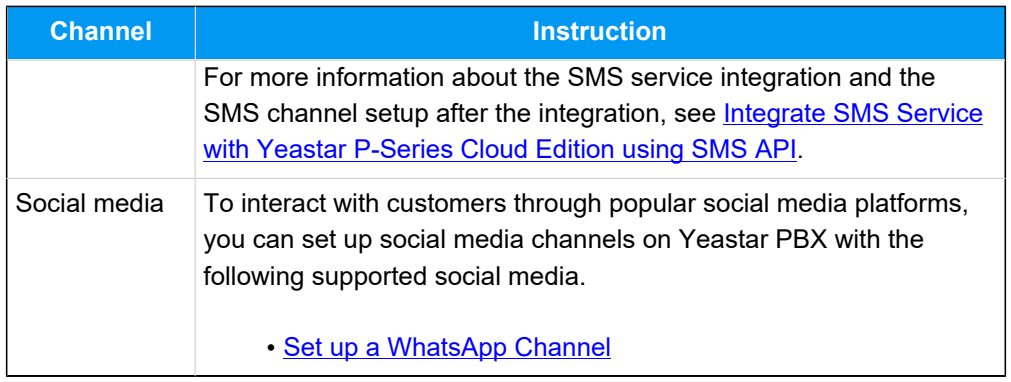

#### **2. Set up messaging queue**

Define a group of agents to receive the inbound messages. When an agent of the queue picks up a session, he or she is able to respond to the messages in the session, and the session is automatically assigned to the agent.

For more information, see [Create a Message Queue](#page-94-1) and [Manage Message](#page-96-0) [Queues](#page-96-0).

#### **3. Manage messaging history**

Get access to the detailed records of customer message interactions from various channels, allowing you to have a complete overview of each conversation journey.

For more information, see [Check and Manage External Chat Logs](#page-96-2) and [Down](#page-100-0)[load External Chat Logs](#page-100-0).

### <span id="page-5-0"></span>Message Channel Setup

### <span id="page-5-2"></span><span id="page-5-1"></span>SMS Channel

### Set up an SMS Channel for Bandwidth

This topic describes how to set up a Bandwidth SMS channel on Yeastar P-Series Cloud Edition, so that agents in your business can receive and reply to SMS messages from customers on their Linkus UC Clients.

#### **Requirements**

The Yeastar PBX should meet the following requirements:

- **Firmware**: Version 84.12.0.23or later
- **Plan**: Enterprise Plan (EP) or Ultimate Plan (UP)
- **Domain Name**: Due to the limitation of the third-party platform, the domain name must NOT contain underscore character(s), otherwise the messaging channel will encounter authentication failure, or will fail to receive messages.
- **Domain Certificate**: A valid domain certificate is installed.

#### **Note:**

If the root domain of your Cloud PBX is NOT the standard Yeastar-provided domains (**ycmcloud.com**, **yeastarcloud.com**, or **yeastarycm.co.za**), you NEED to install a valid domain certificate for the PBX first, otherwise the messaging channel will encounter authentication failure, or will fail to receive messages.

#### **Supported message types and limits**

#### **Supported message types**

The Bandwidth SMS channel supports text messages and multimedia messages (MMS), where the supported MMS file types are determined by Bandwidth. For more information, see [Bandwidth supported MMS file types](https://support.bandwidth.com/hc/en-us/articles/360014128994-What-MMS-file-types-are-supported-).

#### **Important:**

When sending multimedia messages (such as images), the SMS service provider downloads the files from a link provided by the PBX. Therefore, if you have set [Allowed Country/Region IP Access Pro](https://help.yeastar.com/en/p-series-cloud-edition/administrator-guide/restrict-specific-countries-or-regions-from-accessing-yeastar-pbx.html)[tection](https://help.yeastar.com/en/p-series-cloud-edition/administrator-guide/restrict-specific-countries-or-regions-from-accessing-yeastar-pbx.html) rule, make sure that you have allowed the IP access from the country where the SMS service provider is located, otherwise the file transmission would fail.

#### **Limits**

- **File size**: Max. 100 MB
- **File retention period**: 24 hours

#### **Prerequisites**

- You have created a [sub-account](https://support.bandwidth.com/hc/en-us/articles/360035563254-How-do-I-manage-Sub-accounts-and-Locations-in-the-Bandwidth-Dashboard-) and associated with your location in Bandwidth.
- You have purchased phone number(s) in [Bandwidth](https://support.bandwidth.com/hc/en-us/articles/360011094753-How-do-I-search-and-order-phone-numbers-).

#### **Procedure**

- [Step 1. Obtain a Webhook URL on PBX](#page-7-0)
- [Step 2. Configure a number for SMS on Bandwidth](#page-7-1)
- [Step 3. Create and configure an SMS channel on PBX](#page-10-0)

#### <span id="page-7-0"></span>**Step 1. Obtain a Webhook URL on PBX**

Obtain a Webhook URL from PBX web portal first, which is required when you configure a number for SMS on Bandwidth.

- 1. Log in to PBX web portal, go to **Messaging > Messaging Channel**.
- 2. Click **Add**, and select **SMS**.
- <span id="page-7-2"></span>3. In the **ITSP** drop-down list, select **Bandwidth**.

A Webhook URL for Bandwidth is generated and displayed in the **Webhook URL** field.

#### **Important:**

The URL will change once you leave the current page, please make sure you use the latest Webhook URL for the configuration on the service provider's customer portal.

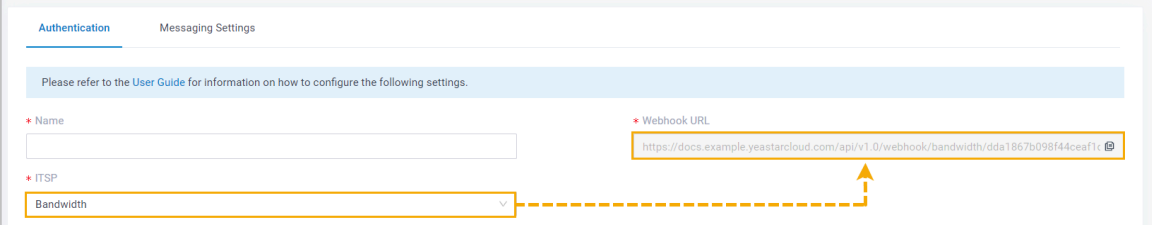

4. Note down the Webhook URL.

#### <span id="page-7-1"></span>**Step 2. Configure a number for SMS on Bandwidth**

#### **Important:**

According to US legislation (A2P 10DLC SMS), 10DLC (10-digit Long Code) phone numbers that are used for A2P (Application-to-Person) messaging MUST be registered, otherwise SMS messages sent to US numbers from unregistered 10DLC numbers will be blocked.

If your business needs to communicates with US-based customers, you should confirm the registration requirements with the SMS service provider and [complete](https://support.bandwidth.com/hc/en-us/articles/1500003820522-Registering-brands-and-campaigns-for-10DLC)  [the phone number registration](https://support.bandwidth.com/hc/en-us/articles/1500003820522-Registering-brands-and-campaigns-for-10DLC) to avoid disruption in message delivery.

Log in to **Bandwidth portal**, and complete the followings:

1. Create an application using a sub-account and configure the callback with **PBX's Web**[hook URL.](#page-7-2)

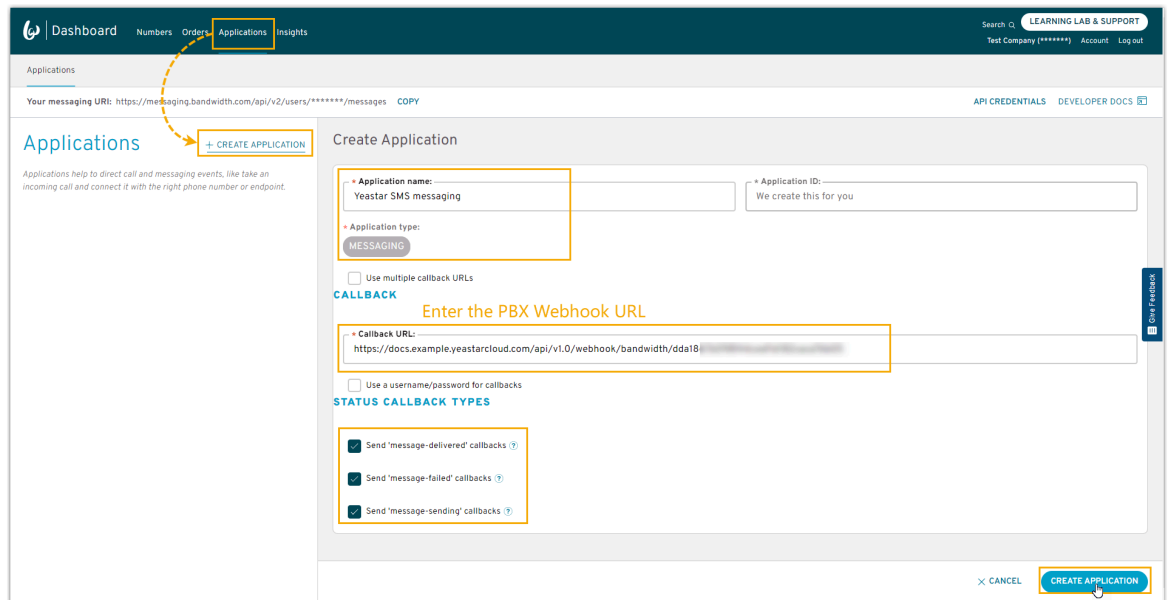

2. On the details page of the new application, associate the application with your location.

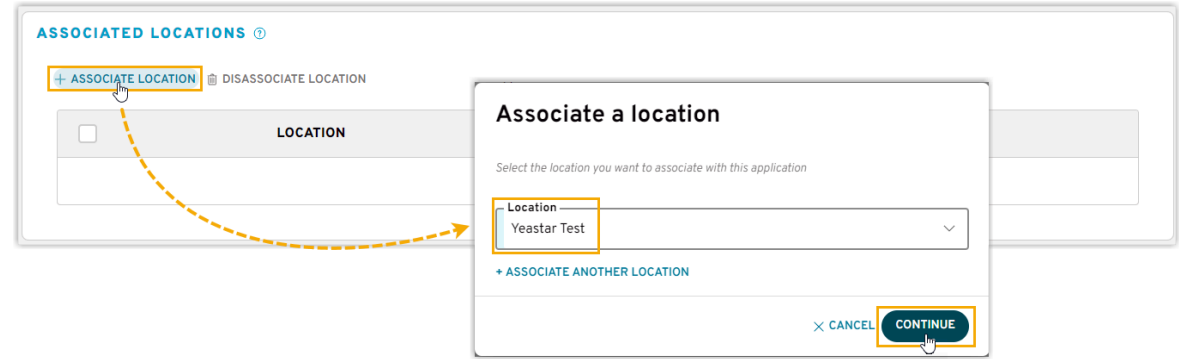

3. Enable HTTP SMS and MMS messaging for your location and the associated application.

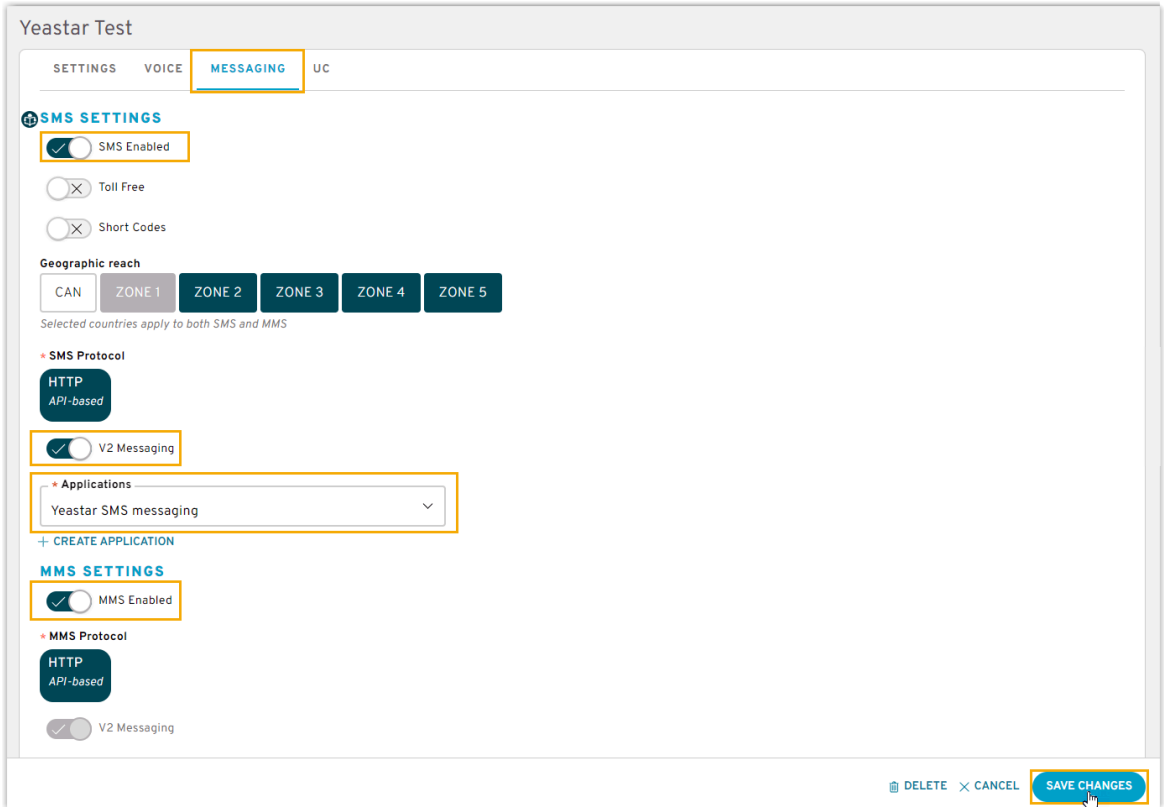

4. Search the number that you want to use for SMS and associate it with your sub-account.

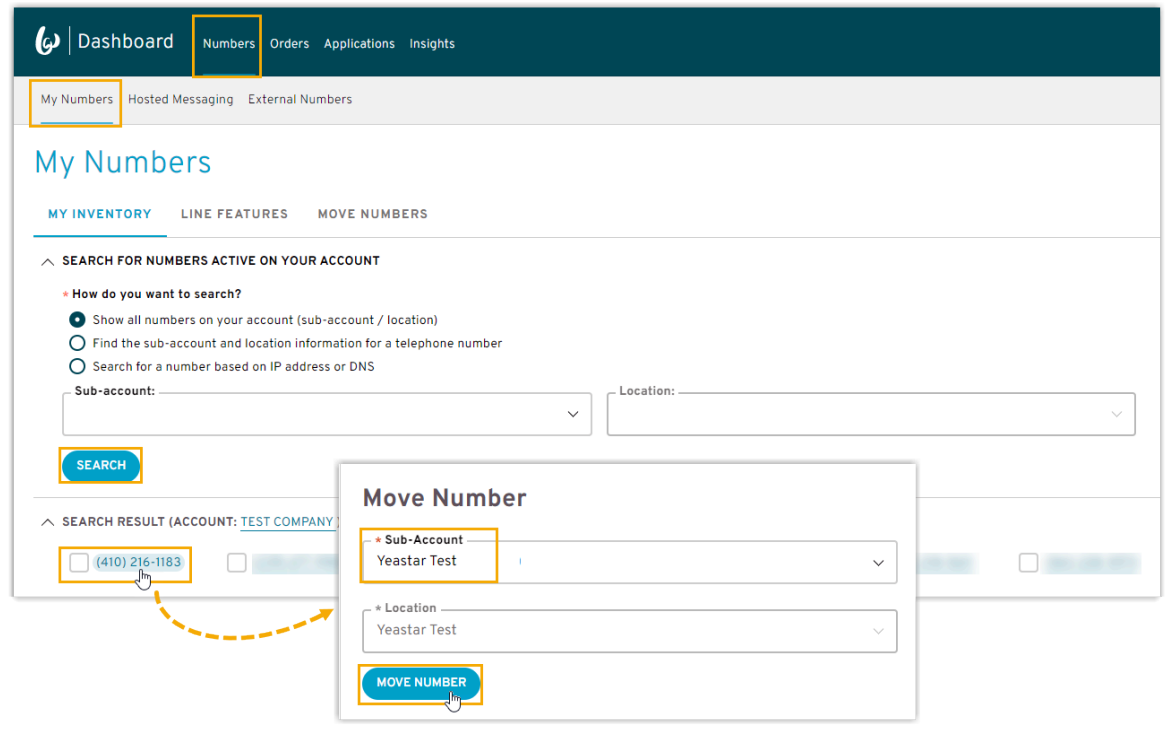

<span id="page-10-1"></span>5. Note down the **Application ID** and **Account ID** for the integration with PBX.

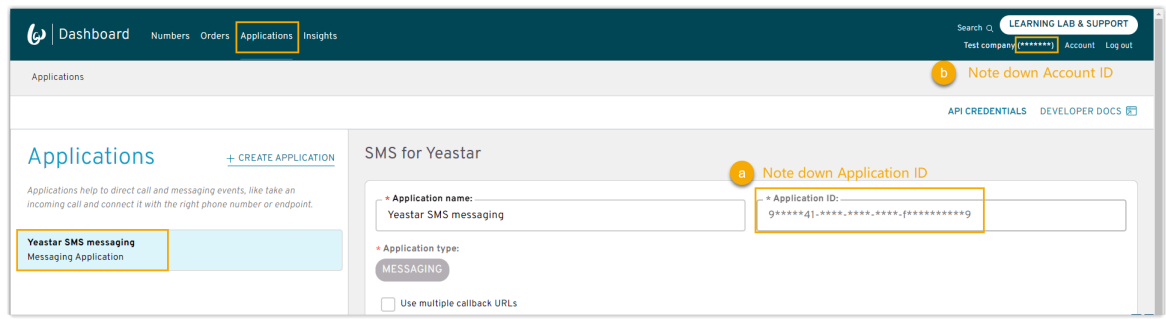

#### <span id="page-10-0"></span>**Step 3. Create and configure an SMS channel on PBX**

Create an SMS channel on PBX, and configure the channel with the authentication information and number obtained from Bandwidth.

- 1. Log in to PBX web portal, go to **Messaging > Messaging Channel**.
- 2. Click **Add**, and select **SMS**.
- 3. In the **Authentication** tab, enter the authentication information of Bandwidth.

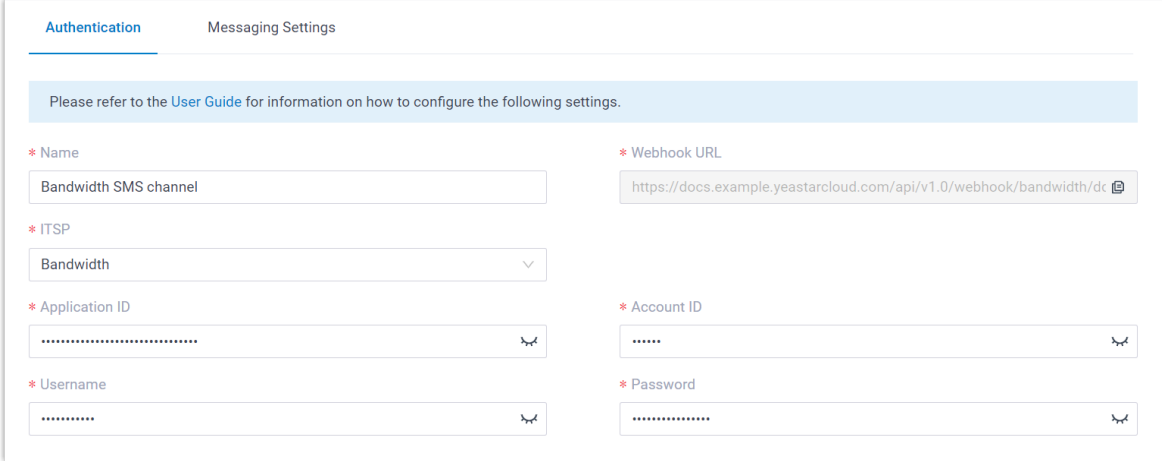

- **Name**: Enter a name to help you identify the channel.
- **ITSP**: Select **Bandwidth**.
- **Application ID**: Paste the [Application](#page-10-1) ID obtained from Bandwidth.
- **Account ID**: Enter the Account ID of your [Bandwidth](#page-10-1) account.
- **Username**: Enter the user name of your Bandwidth account.
- **Password**: Enter the password associated with your Bandwidth account.
- 4. In the **Messaging Settings** tab, configure the channel.
- a. In the **Message Sending Rate** drop-down list, specify the number of messages that PBX can send per second.
	- **Note:**
		- If the number of messages to send exceeds the set value, PBX will arrange the messages in queue and send them at the sending rate.
		- If the sending rate set in PBX exceeds the limit set by the SMS service provider, it may result in message delivery failures. Contact your SMS service provider to confirm the sending rate limit of your account and increase the limit as needed.
- b. **Optional:** If you want the system to automatically close the sessions that have been inactive for a specific period of time, select the checkbox of **Close Session Automatically**, then set the timeout in the **Session Timeout (Days)** field.

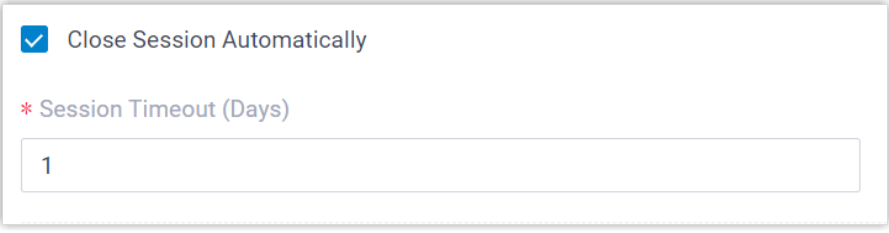

c. In the **Number** section, click **Add** to add a message routing rule.

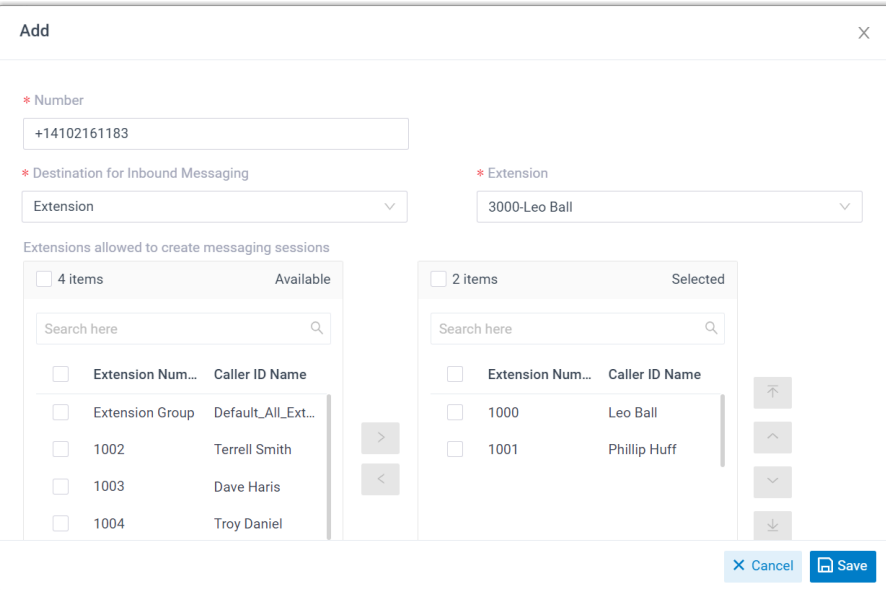

• **Number**: Enter the purchased number in E.164 format ([+][country] code][phone number]). For example, +14102161183.

• **Destination for Inbound Messaging**: Specify the destination of inbound messages from the number.

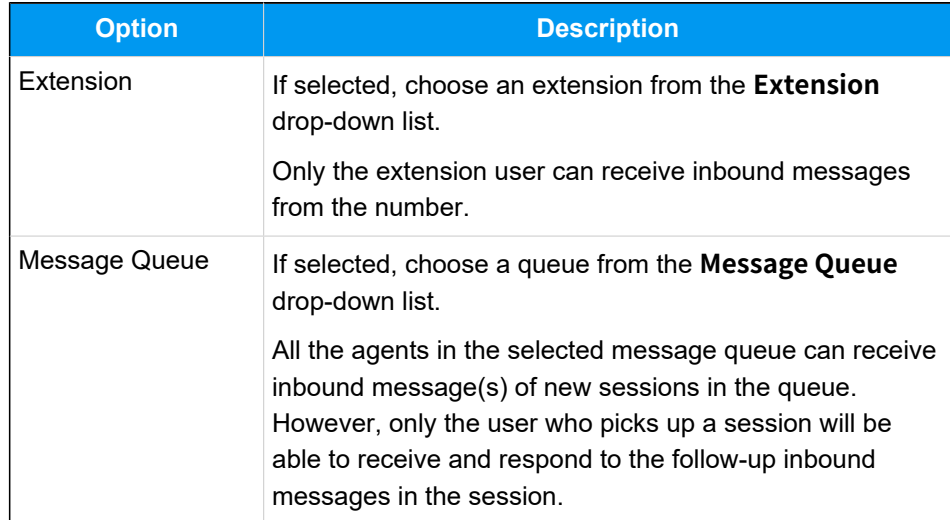

- **Extensions allowed to create messaging sessions**: Select the extensions that are allowed to initiate a messaging session with customers.
- d. Click **Save**.
- 5. Click **Save**.

#### **Result**

• A messaging channel is created successfully. You can see the channel displayed in

the Messaging Channel list with **Status** showing  $\heartsuit$ .

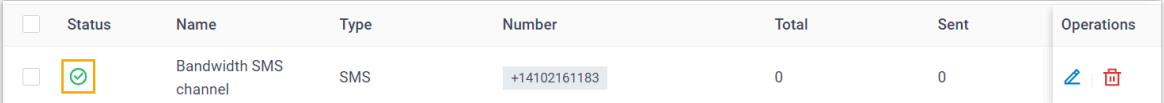

• PBX automatically tracks and records the number of messages sent and received on the channel, where the **Total** column indicates the total number of sent messages, including both successfully sent messages and failed ones.

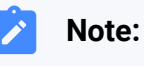

◦ For sent messages, PBX only tracks the number of the messages sent from agents' Linkus UC Clients. If you want to calculate the actual cost of sent messages, consult with the SMS service provider for the precise number of messages transmitted, as long text messages (longer than 160 characters) are automatically split into segments and then re-as

sembled when they are received, increasing the number of sent mes- $\overrightarrow{r}$ sages. ◦ You can filter the statistics by a time period using the time filter.  $\bigoplus$  Add  $\mathsf{All}^-$ Failed **Operations** Number Total Sent Received +14102161183  $\bf 8$ 30 20  $10<sub>1</sub>$ ∠ 茴

#### **What to do next**

Send text messages to the phone number and see if the specified agent can receive messages on his or her Linkus UC Client.

#### **Related information**

[Check and Manage External Chat Logs](#page-96-2) User Guide - Manage [customer](#page-103-1) queries from SMS channel on Linkus Web Client User Guide - Manage [customer](#page-108-1) queries from SMS channel on Linkus Desktop Client User Guide - Manage [customer](#page-115-0) queries from SMS channel on Linkus Mobile Client

### <span id="page-13-0"></span>Set up an SMS Channel for Flowroute

This topic describes how to set up a Flowroute SMS channel on Yeastar P-Series Cloud Edition, so that agents in your business can receive and reply to SMS messages from customers on their Linkus UC Clients.

#### **Requirements**

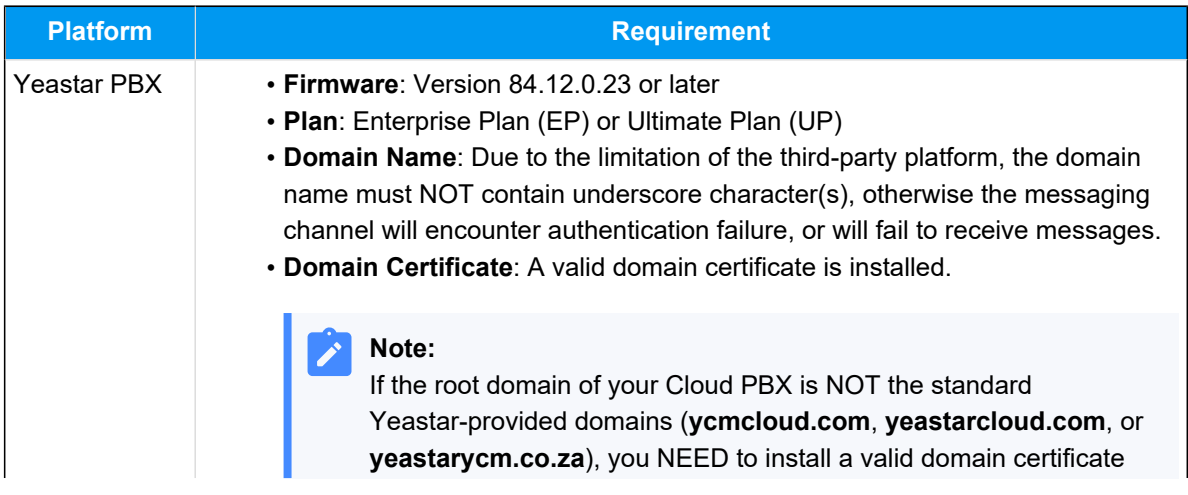

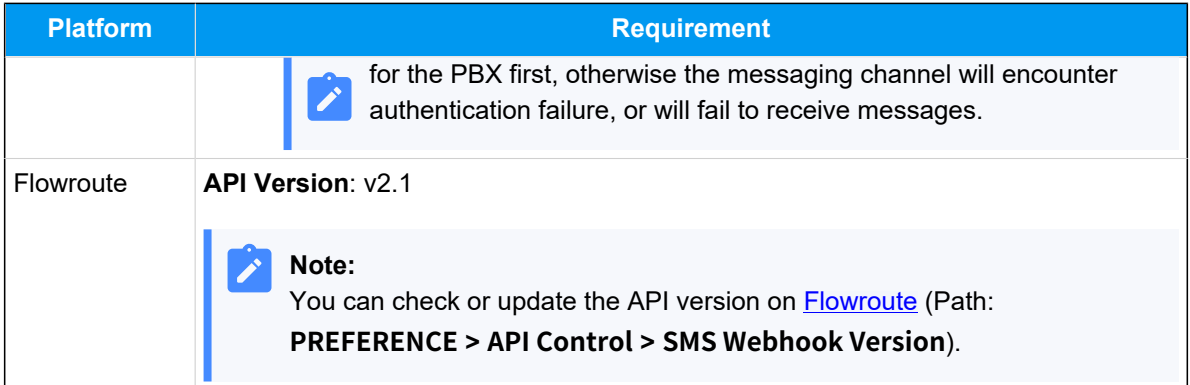

#### **Supported message types and limits**

#### **Supported message types**

The Flowroute SMS channel supports text messages and multimedia messages (MMS), where the supported MMS file types are determined by Flowroute. For more information, see **Flowroute [supported](https://support.flowroute.com/937402-Supported-MMS-file-types) MMS file types**.

#### **Important:**

When sending multimedia messages (such as images), the SMS service provider downloads the files from a link provided by the PBX. Therefore, if you have set [Allowed Country/Region IP Access Pro](https://help.yeastar.com/en/p-series-cloud-edition/administrator-guide/restrict-specific-countries-or-regions-from-accessing-yeastar-pbx.html)[tection](https://help.yeastar.com/en/p-series-cloud-edition/administrator-guide/restrict-specific-countries-or-regions-from-accessing-yeastar-pbx.html) rule, make sure that you have allowed the IP access from the country where the SMS service provider is located, otherwise the file transmission would fail.

#### **Limits**

- **File size**: Max. 100 MB
- **File retention period**: 24 hours

#### **Procedure**

- [Step 1. Obtain a Webhook URL on PBX](#page-14-0)
- Step 2. Configure a number for SMS on [Flowroute](#page-15-0)
- [Step 3. Create and configure an SMS channel on PBX](#page-18-0)

#### <span id="page-14-0"></span>**Step 1. Obtain a Webhook URL on PBX**

Obtain a Webhook URL from PBX web portal first, which is required when you configure a number for SMS on Flowroute.

- 1. Log in to PBX web portal, go to **Messaging > Messaging Channel**.
- 2. Click **Add**, and select **SMS**.
- <span id="page-15-1"></span>3. In the **ITSP** drop-down list, select **Flowroute**.

A Webhook URL for Flowroute is generated and displayed in the **Webhook URL** field.

#### **Important:**

The URL will change once you leave the current page, please make sure you use the latest Webhook URL for the configuration on the service provider's customer portal.

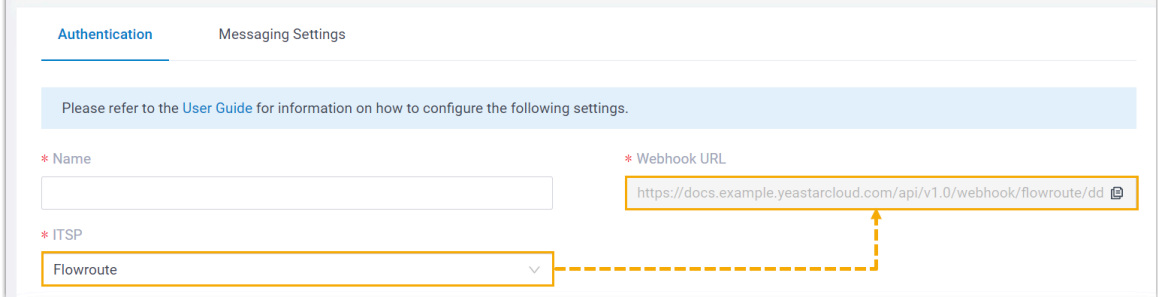

4. Note down the Webhook URL.

#### <span id="page-15-0"></span>**Step 2. Configure a number for SMS on Flowroute**

#### **Important:**

According to US legislation (A2P 10DLC SMS), 10DLC (10-digit Long Code) phone numbers that are used for A2P (Application-to-Person) messaging MUST be registered, otherwise SMS messages sent to US numbers from the unregistered 10DLC numbers will be blocked.

If your business communicates with US-based customers, you should confirm the registration requirements with the SMS service provider and [complete the phone](https://support.flowroute.com/265034-Messaging-Guidelines---10DLC-Carrier-Fees-and-Registration) [number registration](https://support.flowroute.com/265034-Messaging-Guidelines---10DLC-Carrier-Fees-and-Registration) to avoid disruption in message delivery.

Log in to **[Flowroute](https://manage.flowroute.com) portal**, and complete the following settings:

1. Enable the messaging feature for the desired DID number.

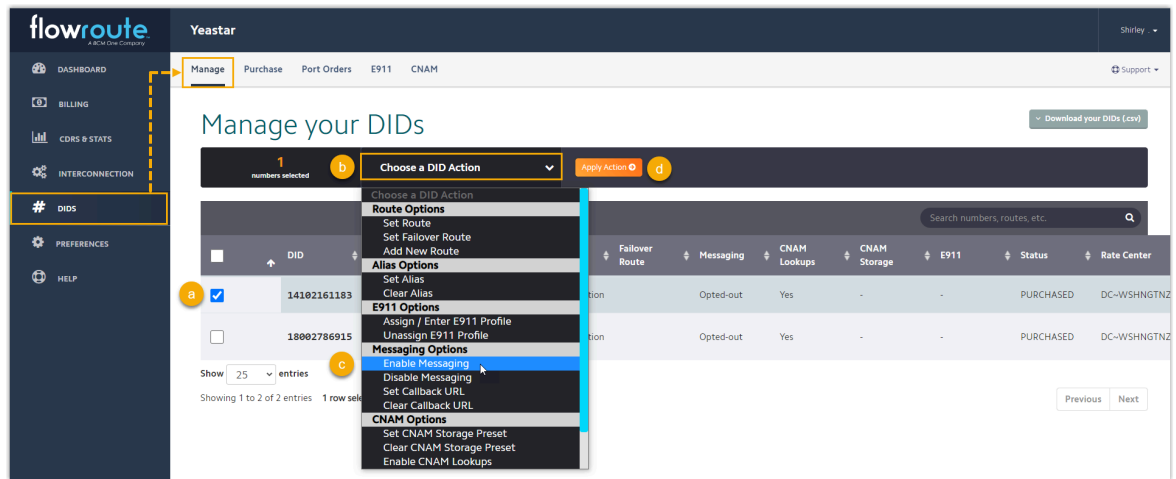

- 2. Configure messaging webhook according to your needs.
	- If you only need to receive callback notification for inbound messages sent from a specific number, configure messaging webhook with PBX's [Webhook](#page-15-1) URL for the number individually.

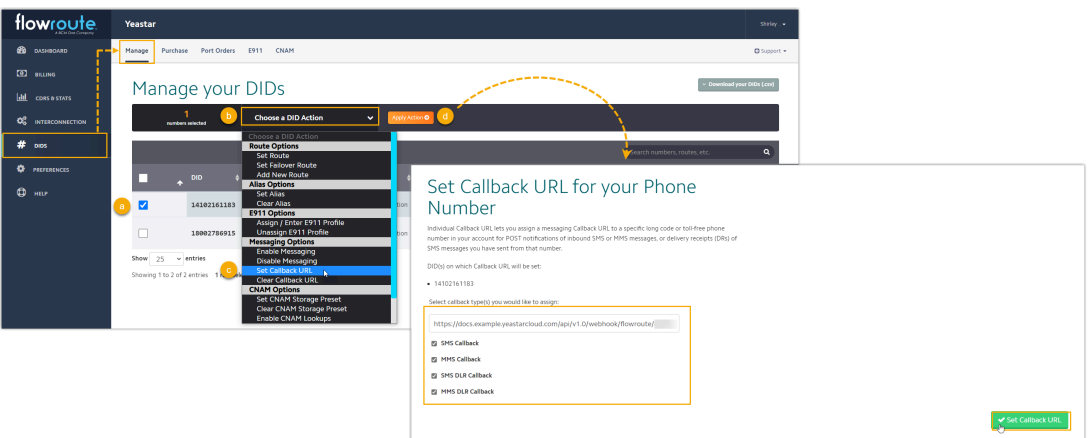

• If you need to receive callback notification for inbound messages sent from all the numbers in your account, configure global messaging webhook with [PBX's](#page-15-1) [Webhook URL](#page-15-1) as shown below.

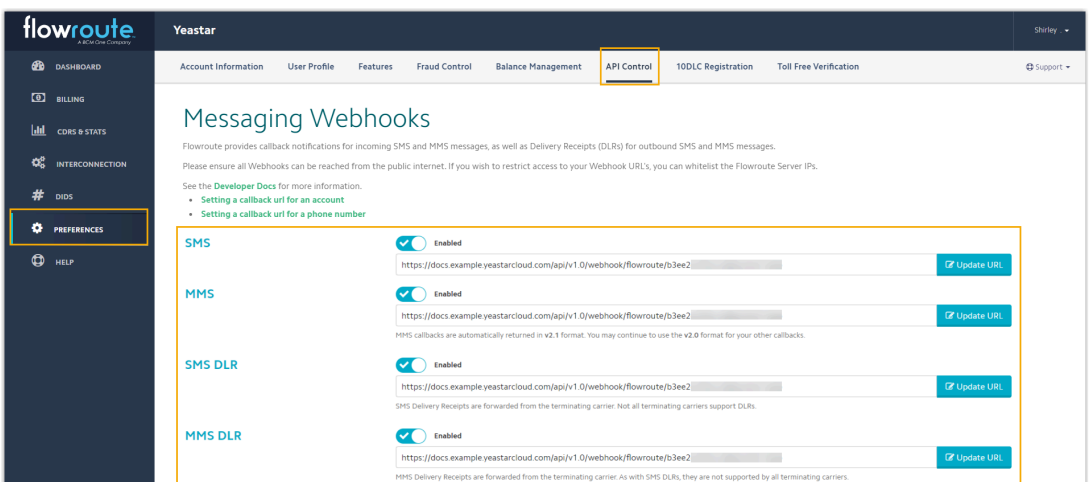

<span id="page-17-1"></span>3. Create an API key for the integration with PBX.

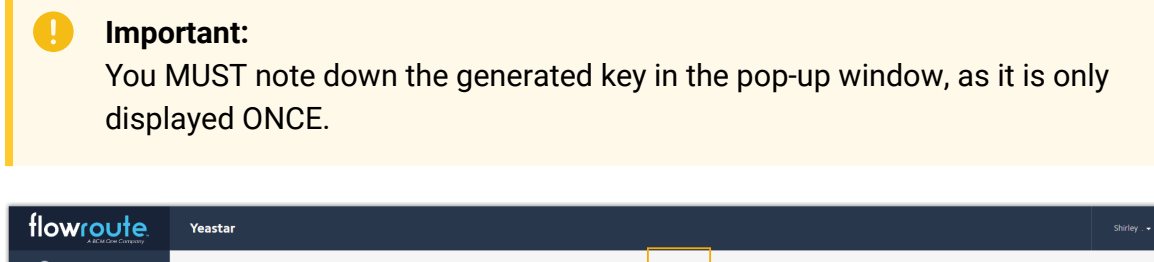

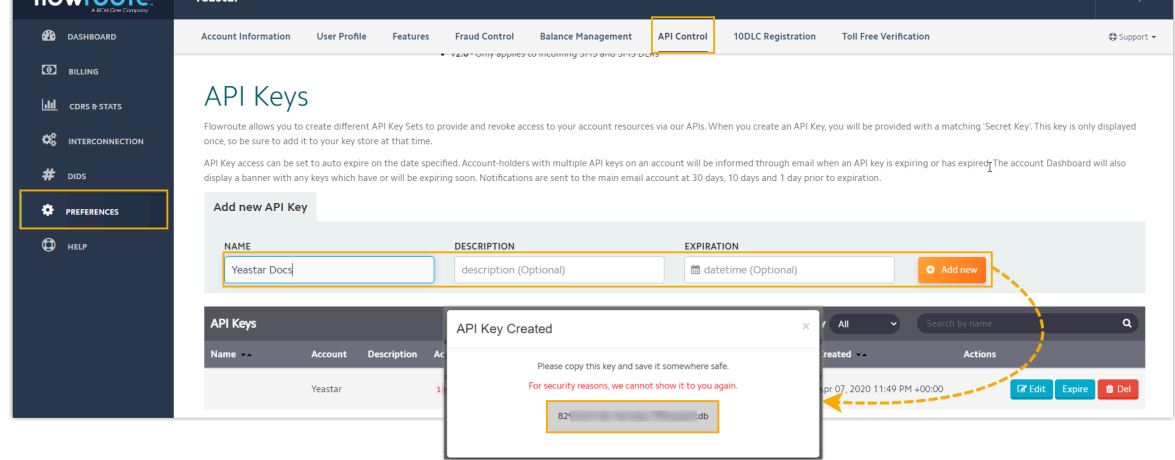

<span id="page-17-0"></span>4. Note down the **Access Key** of the API key.

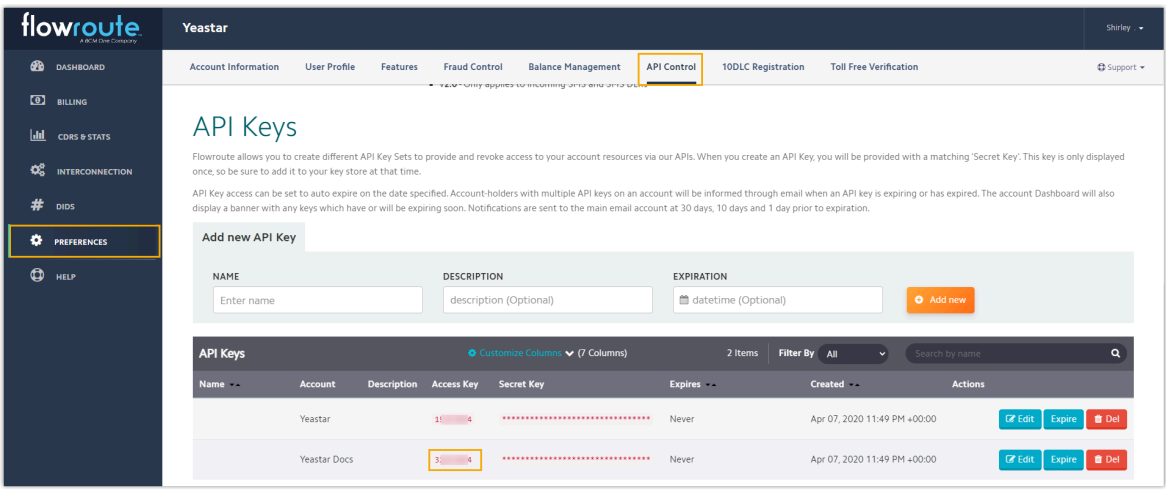

#### <span id="page-18-0"></span>**Step 3. Create and configure an SMS channel on PBX**

Create an SMS channel on PBX, and configure the channel with the authentication information and number obtained from Flowroute.

- 1. Log in to PBX web portal, go to **Messaging > Messaging Channel**.
- 2. Click **Add**, and select **SMS**.
- 3. In the **Authentication** tab, enter the authentication information of Flowroute.

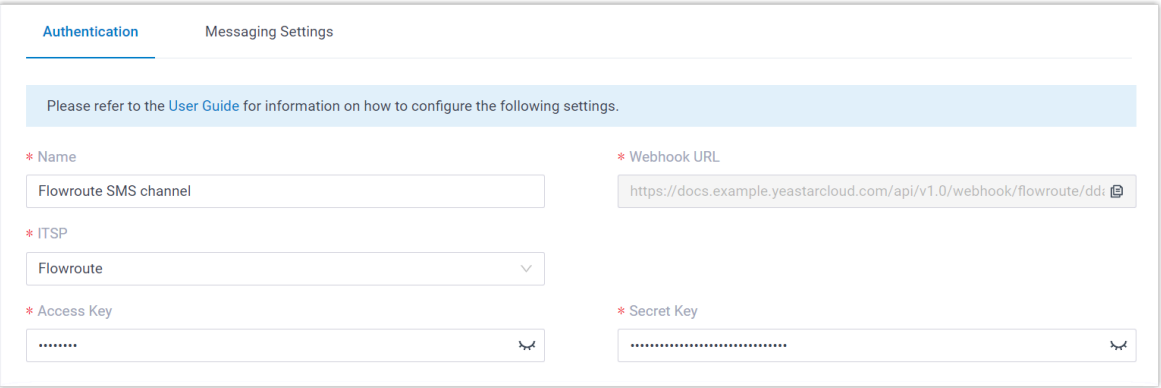

- **Name**: Enter a name to help you identify the channel.
- **ITSP**: Select **Flowroute**.
- **Access Key**: Paste the access key obtained from [Flowroute](#page-17-0).
- **Secret Key**: Paste the API key obtained from [Flowroute.](#page-17-1)
- 4. In the **Messaging Settings** tab, configure the channel.
	- a. In the **Message Sending Rate** drop-down list, specify the number of messages that PBX can send per second.

#### **Note:**

- If the number of messages to send exceeds the set value, PBX will arrange the messages in queue and send them at the sending rate.
- If the sending rate set in PBX exceeds the limit set by the SMS service provider, it may result in message delivery failures. Contact your SMS service provider to confirm the sending rate limit of your account and increase the limit as needed.
- b. **Optional:** If you want the system to automatically close the sessions that have been inactive for a specific period of time, select the checkbox of **Close Session Automatically**, then set the timeout in the **Session Timeout (Days)** field.

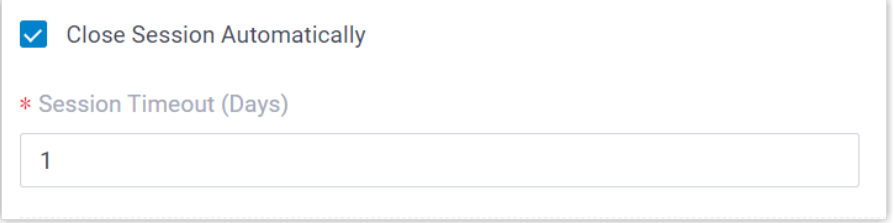

c. In the **Number** section, click **Add** to add a message routing rule.

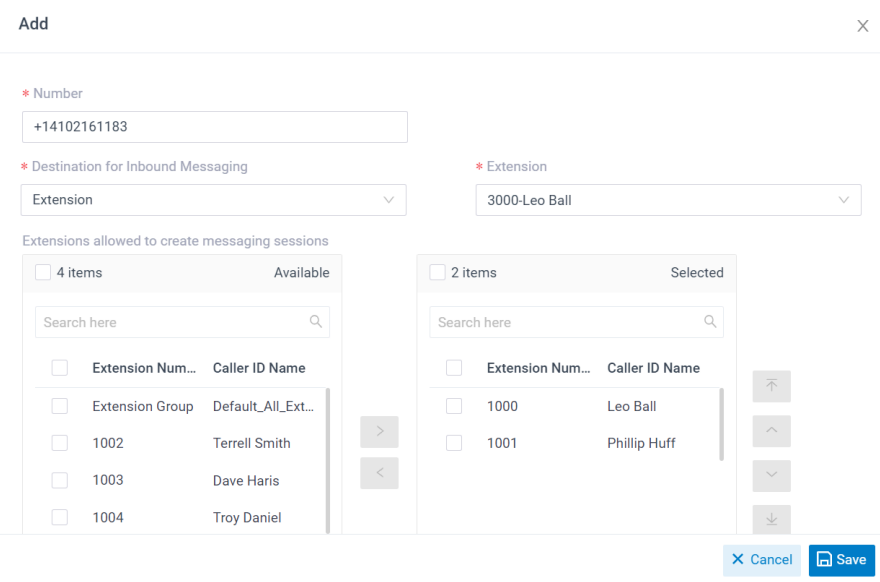

- **Number**: Enter the purchased number in E.164 format ([+][country] code][phone number]). For example, +14102161183.
- **Destination for Inbound Messaging**: Specify the destination of inbound messages from the number.

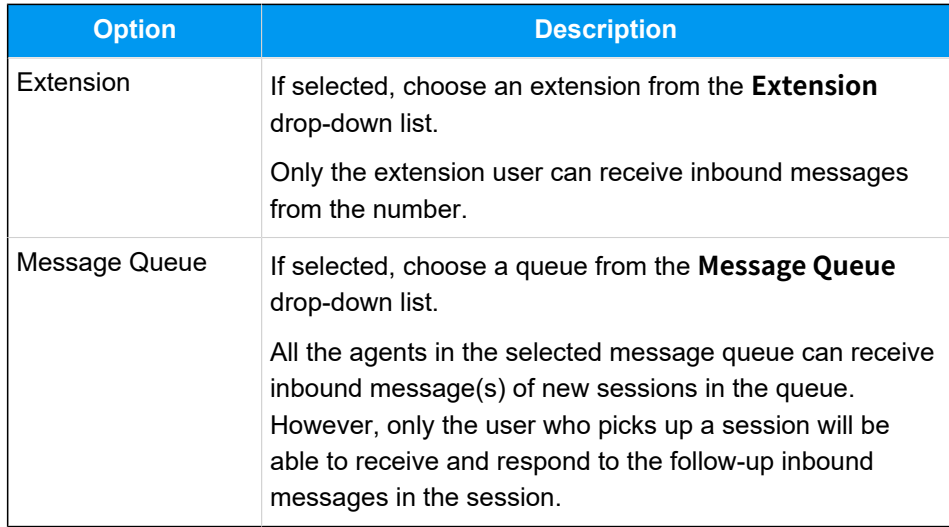

• **Extensions allowed to create messaging sessions**: Select the extensions that are allowed to initiate a messaging session with customers.

d. Click **Save**.

5. Click **Save**.

#### **Result**

• A messaging channel is created successfully. You can see the channel displayed in

the Messaging Channel list with **Status** showing  $\heartsuit$ .

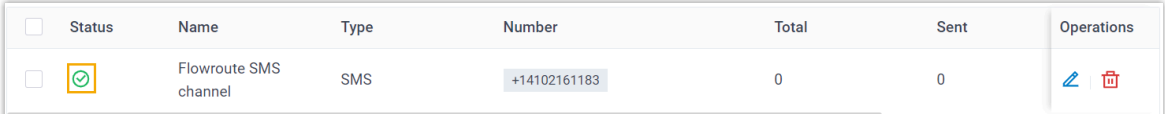

• PBX automatically tracks and records the number of messages sent and received on the channel, where the **Total** column indicates the total number of sent messages, including both successfully sent messages and failed ones.

#### **Note:**

◦ For sent messages, PBX only tracks the number of the messages sent from agents' Linkus UC Clients. If you want to calculate the actual cost of sent messages, consult with the SMS service provider for the precise number of messages transmitted, as long text messages (longer than 160 characters) are automatically split into segments and then re-assembled when they are received, increasing the number of sent messages.

◦ You can filter the statistics by a time period using the time filter.

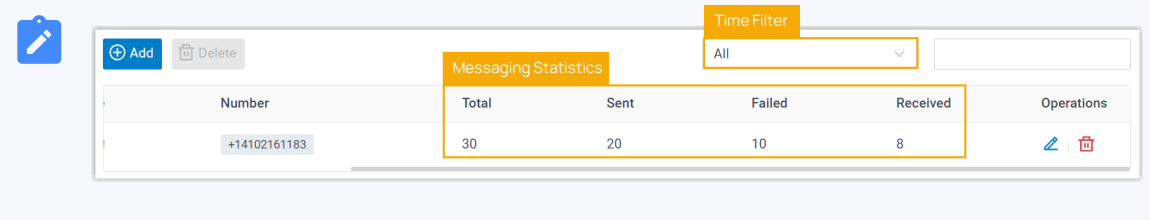

#### **What to do next**

Send text messages to the phone number and see if the specified agent can receive messages on his or her Linkus UC Client.

#### **Related information**

[Check and Manage External Chat Logs](#page-96-2) User Guide - Manage [customer](#page-103-1) queries from SMS channel on Linkus Web Client User Guide - Manage [customer](#page-108-1) queries from SMS channel on Linkus Desktop Client User Guide - Manage [customer](#page-115-0) queries from SMS channel on Linkus Mobile Client

### <span id="page-21-0"></span>Set up an SMS Channel for Telnyx

This topic describes how to set up a Telnyx SMS channel on Yeastar P-Series Cloud Edition, so that agents in your business can receive and reply to SMS messages from customers on their Linkus UC Clients.

#### **Requirements**

The Yeastar PBX should meet the following requirements:

- **Firmware**: Version 84.12.0.23or later
- **Plan**: Enterprise Plan (EP) or Ultimate Plan (UP)
- **Domain Name**: Due to the limitation of the third-party platform, the domain name must NOT contain underscore character(s), otherwise the messaging channel will encounter authentication failure, or will fail to receive messages.
- **Domain Certificate**: A valid domain certificate is installed.

#### **Note:**

If the root domain of your Cloud PBX is NOT the standard Yeastar-provided domains (**ycmcloud.com**, **yeastarcloud.com**, or **yeastarycm.co.za**), you NEED to install a valid domain certificate for the PBX first, otherwise the messaging channel will encounter authentication failure, or will fail to receive messages.

#### **Supported message types and limits**

#### **Supported message types**

The Telnyx SMS channel supports text messages and multimedia messages (MMS), where the supported MMS file types are determined by Telnyx. For more information, see [Telnyx supported MMS file types.](https://support.telnyx.com/en/articles/3102823-mms-sending-and-receiving#mms-file-types-and-sizes)

#### **Important:**

When sending multimedia messages (such as images), the SMS service provider downloads the files from a link provided by the PBX. Therefore, if you have set [Allowed Country/Region IP Access Pro](https://help.yeastar.com/en/p-series-cloud-edition/administrator-guide/restrict-specific-countries-or-regions-from-accessing-yeastar-pbx.html)[tection](https://help.yeastar.com/en/p-series-cloud-edition/administrator-guide/restrict-specific-countries-or-regions-from-accessing-yeastar-pbx.html) rule, make sure that you have allowed the IP access from the country where the SMS service provider is located, otherwise the file transmission would fail.

#### **Limits**

- **File size**: Max. 100 MB
- **File retention period**: 24 hours

#### **Procedure**

- [Step 1. Obtain a Webhook URL on PBX](#page-22-0)
- [Step 2. Configure a number for SMS on Telnyx](#page-23-0)
- [Step 3. Create and configure an SMS channel on PBX](#page-25-0)

#### <span id="page-22-0"></span>**Step 1. Obtain a Webhook URL on PBX**

Obtain a Webhook URL from PBX web portal first, which is required when you configure a number for SMS on Telnyx.

- 1. Log in to PBX web portal, go to **Messaging > Messaging Channel**.
- 2. Click **Add**, and select **SMS**.
- <span id="page-22-1"></span>3. In the **ITSP** drop-down list, select **Telnyx**.

A Webhook URL for Telnyx is generated and displayed in the **Webhook URL** field.

**Important:**

The URL will change once you leave the current page, please make sure you use the latest Webhook URL for the configuration on the service provider's customer portal.

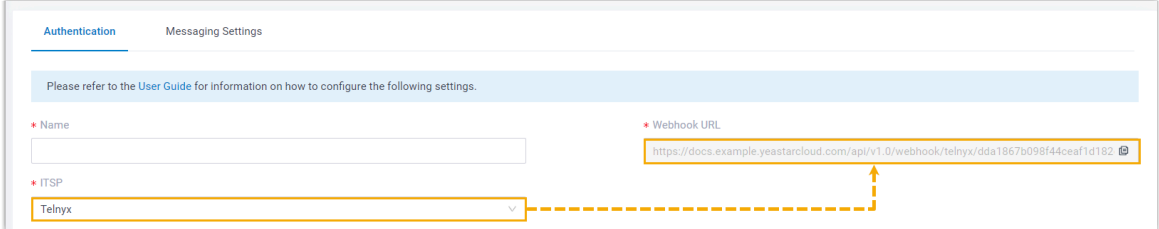

4. Note down the Webhook URL.

#### <span id="page-23-0"></span>**Step 2. Configure a number for SMS on Telnyx**

#### **Important:**

According to US legislation (A2P 10DLC SMS), 10DLC (10-digit Long Code) phone numbers that are used for A2P (Application-to-Person) messaging MUST be registered, otherwise SMS messages sent to US numbers from the unregistered 10DLC numbers will be blocked.

If your business communicates with US-based customers, you should confirm the registration requirements with the SMS service provider and [complete the phone](https://support.telnyx.com/en/articles/6325731-register-for-10dlc-messaging) [number registration](https://support.telnyx.com/en/articles/6325731-register-for-10dlc-messaging) to avoid disruption in message delivery.

Log in to **Telnyx portal**, and complete the following settings:

1. Search and purchase a DID number with SMS feature.

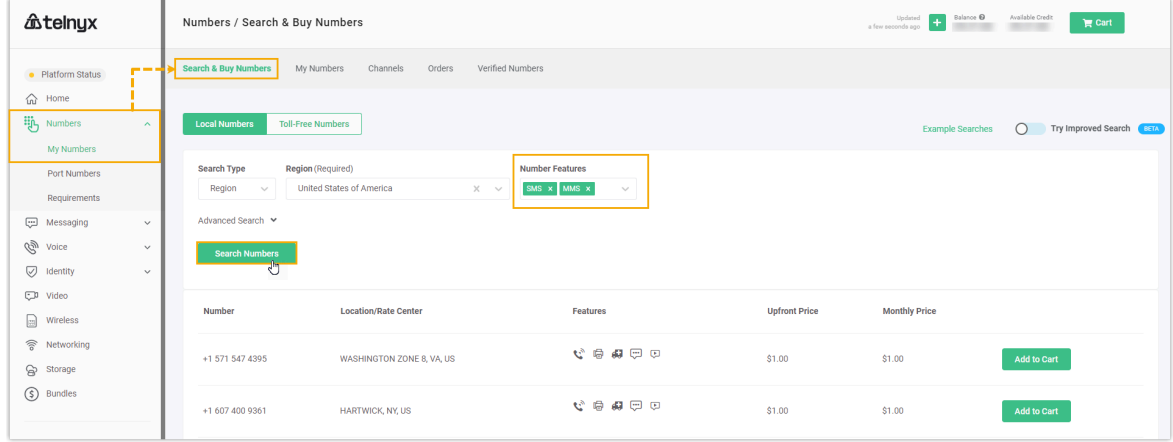

2. Create a message profile and configure messaging webhook with **PBX's [Webhook](#page-22-1)** [URL.](#page-22-1)

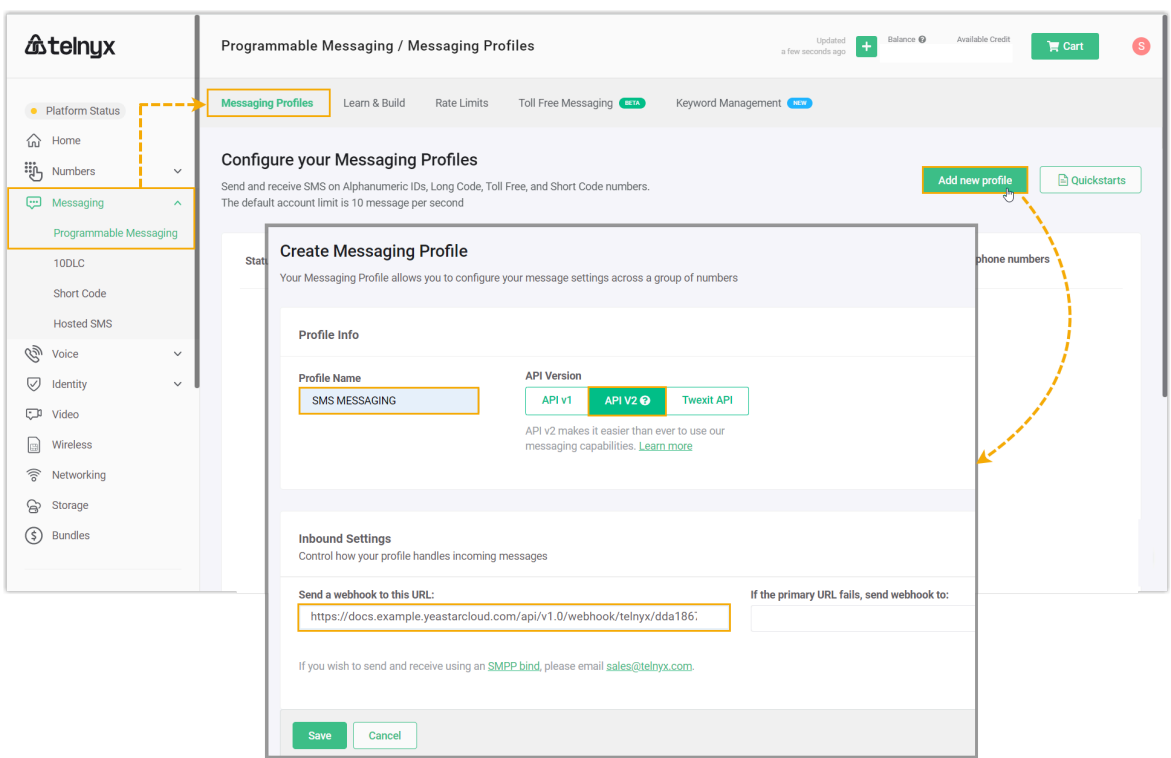

3. Assign the message profile to the purchased DID number.

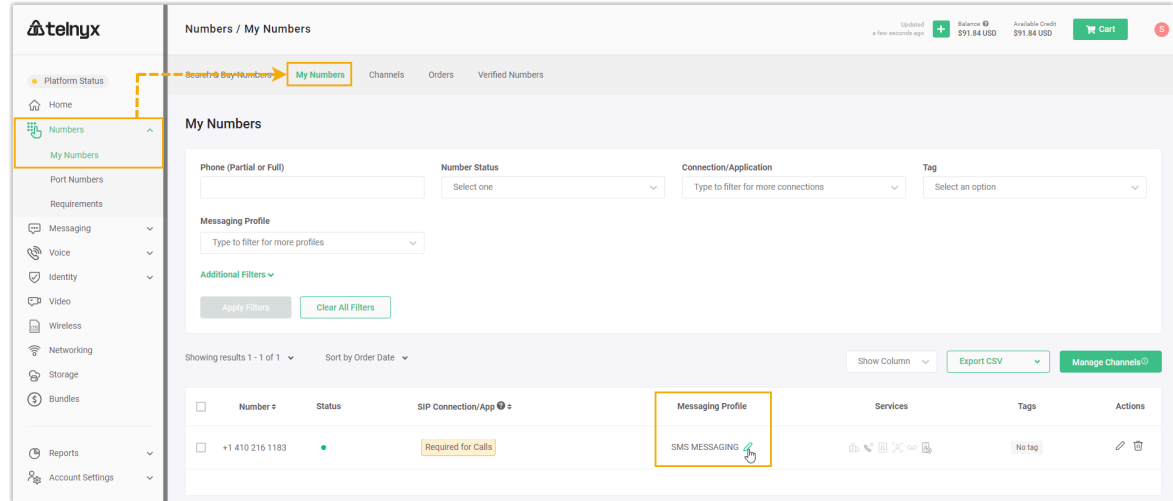

4. Create an API key for the integration with PBX.

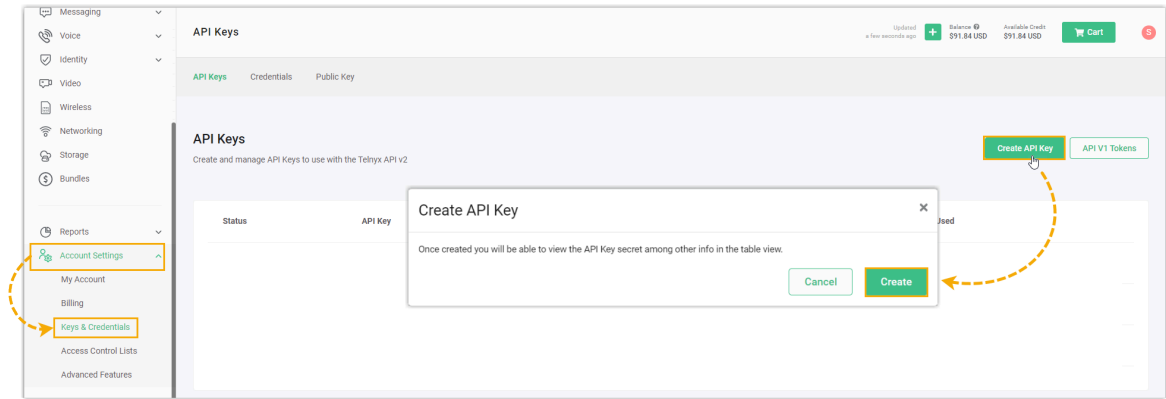

<span id="page-25-1"></span>5. Note down the API key in **API Key** tab, and the Public key in **Public Key** tab.

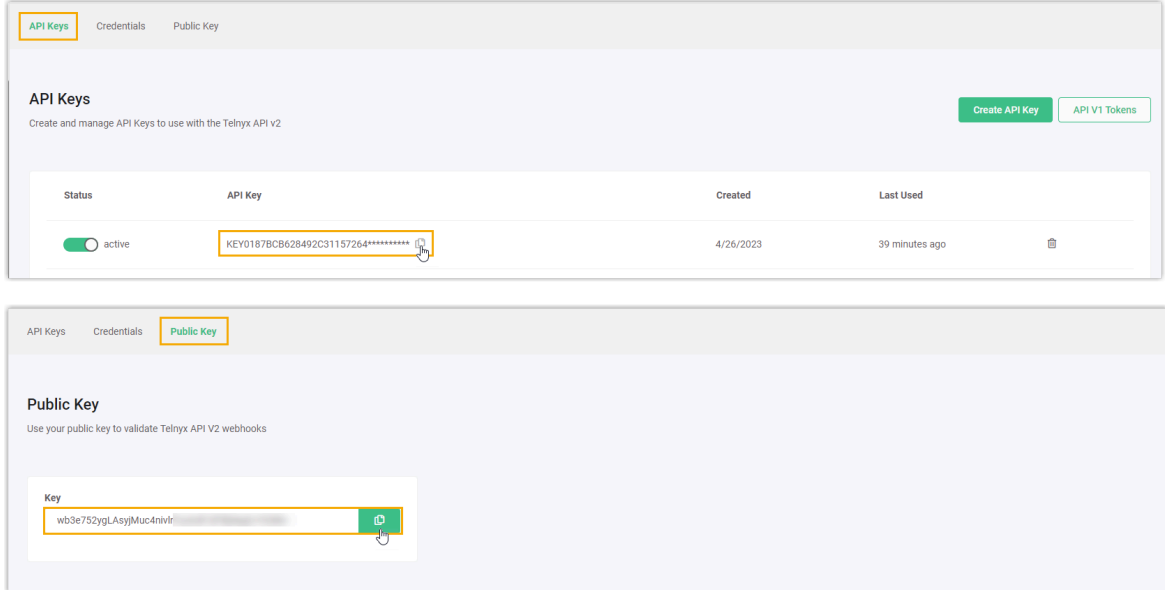

#### <span id="page-25-0"></span>**Step 3. Create and configure an SMS channel on PBX**

- 1. Log in to PBX web portal, go to **Messaging > Messaging Channel**.
- 2. Click **Add**, and select **SMS**.
- 3. In the **Authentication** tab, enter the authentication information of Telnyx.

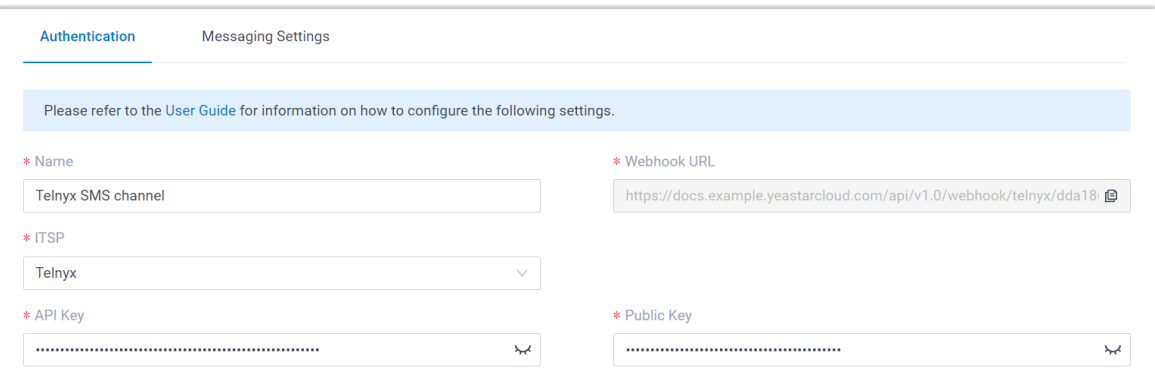

- **Name**: Enter a name to help you identify the channel.
- **ITSP**: Select **Telnyx**.
- **API Key**: Paste the API Key [obtained](#page-25-1) from Telnyx.
- **Public Key**: Paste the Public Key [obtained](#page-25-1) from Telnyx.
- 4. In the **Messaging Settings** tab, configure the channel.
	- a. In the **Message Sending Rate** drop-down list, specify the number of messages that PBX can send per second.

**Note:**

- If the number of messages to send exceeds the set value, PBX will arrange the messages in queue and send them at the sending rate.
- If the sending rate set in PBX exceeds the limit set by the SMS service provider, it may result in message delivery failures. Contact your SMS service provider to confirm the sending rate limit of your account and increase the limit as needed.
- b. **Optional:** If you want the system to automatically close the sessions that have been inactive for a specific period of time, select the checkbox of **Close Session Automatically**, then set the timeout in the **Session Timeout (Days)** field.

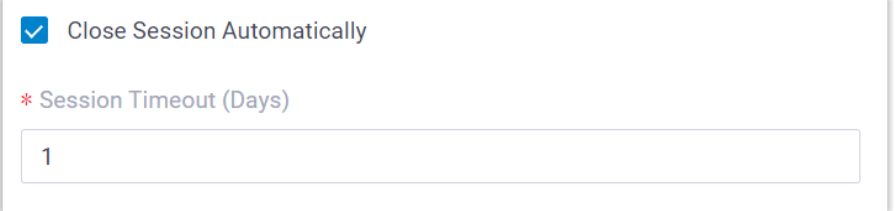

c. In the **Number** section, click **Add** to add a message routing rule.

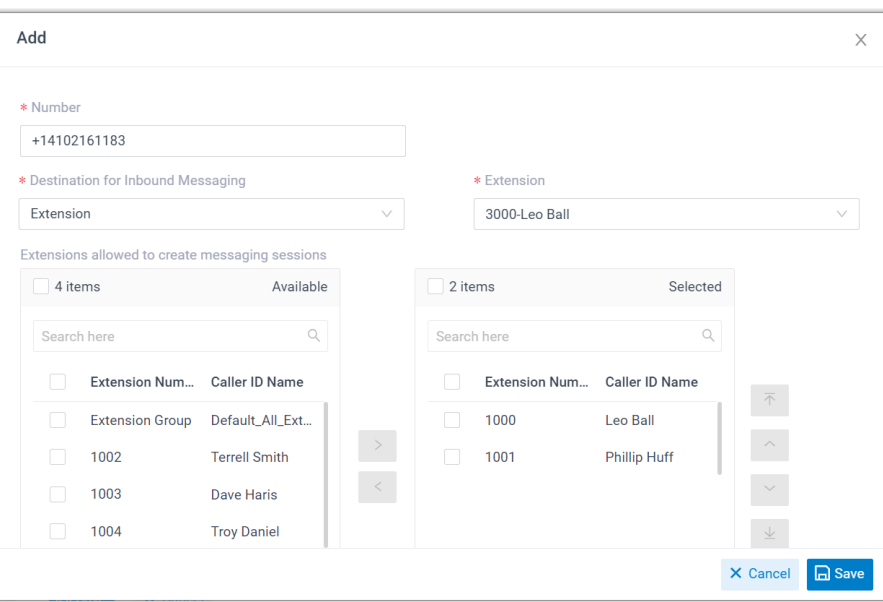

- **Number**: Enter the purchased number in E.164 format ([+][country] code][phone number]). For example, +14102161183.
- **Destination for Inbound Messaging**: Specify the destination of inbound messages from the number.

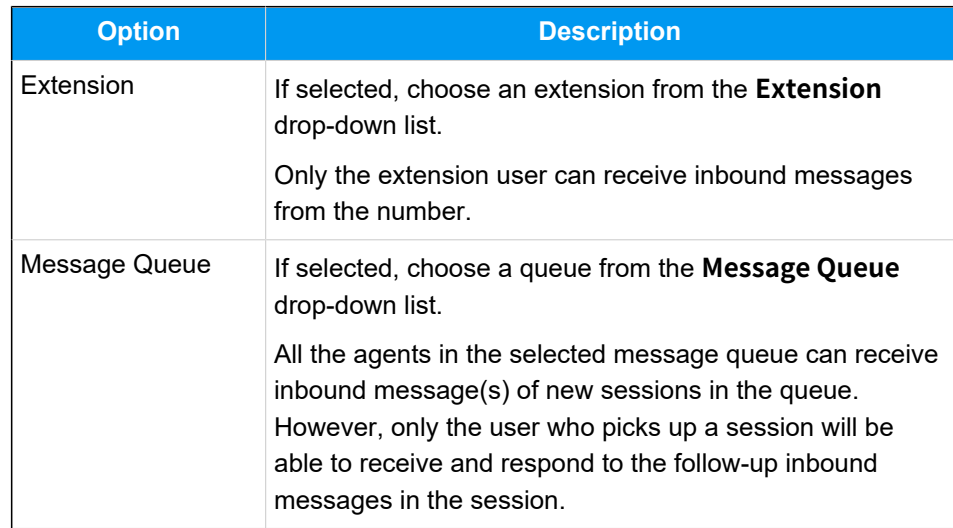

- **Extensions allowed to create messaging sessions**: Select the extensions that are allowed to initiate a messaging session with customers.
- d. Click **Save**.
- 5. Click **Save**.

#### **Result**

• A messaging channel is created successfully. You can see the channel displayed in the Messaging Channel list with **Status** showing .

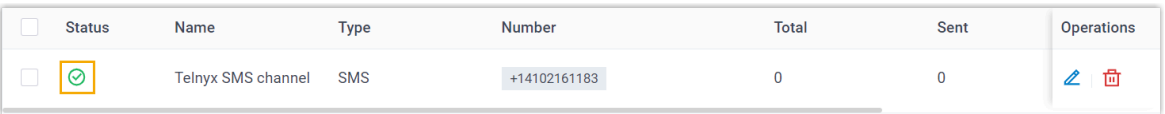

• PBX automatically tracks and records the number of messages sent and received on the channel, where the **Total** column indicates the total number of sent messages, including both successfully sent messages and failed ones.

#### Í **Note:**

- For sent messages, PBX only tracks the number of the messages sent from agents' Linkus UC Clients. If you want to calculate the actual cost of sent messages, consult with the SMS service provider for the precise number of messages transmitted, as long text messages (longer than 160 characters) are automatically split into segments and then re-assembled when they are received, increasing the number of sent messages.
- You can filter the statistics by a time period using the time filter.

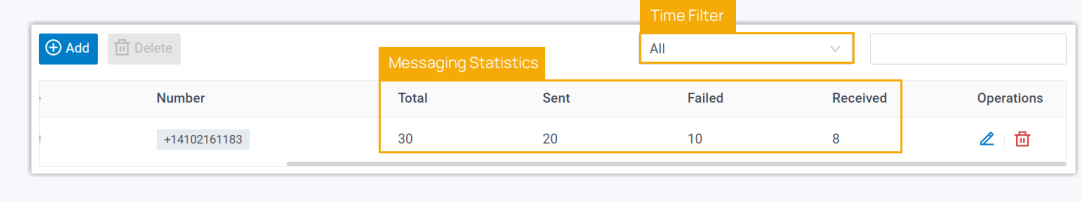

#### **What to do next**

Send text messages to the phone number and see if the specified agent can receive messages on his or her Linkus UC Client.

#### **Related information**

[Check and Manage External Chat Logs](#page-96-2) User Guide - Manage [customer](#page-103-1) queries from SMS channel on Linkus Web Client User Guide - Manage [customer](#page-108-1) queries from SMS channel on Linkus Desktop Client User Guide - Manage [customer](#page-115-0) queries from SMS channel on Linkus Mobile Client

### <span id="page-29-0"></span>Set up an SMS Channel for Twilio

This topic describes how to set up a Twilio SMS channel on Yeastar P-Series Cloud Edition, so that agents in your business can receive and reply to SMS messages from customers on their Linkus UC Clients.

#### **Requirements**

The Yeastar PBX should meet the following requirements:

- **Firmware**: Version 84.12.0.23or later
- **Plan**: Enterprise Plan (EP) or Ultimate Plan (UP)
- **Domain Name**: Due to the limitation of the third-party platform, the domain name must NOT contain underscore character(s), otherwise the messaging channel will encounter authentication failure, or will fail to receive messages.
- **Domain Certificate**: A valid domain certificate is installed.

#### **Note:**

If the root domain of your Cloud PBX is NOT the standard Yeastar-provided domains (**ycmcloud.com**, **yeastarcloud.com**, or **yeastarycm.co.za**), you NEED to install a valid domain certificate for the PBX first, otherwise the messaging channel will encounter authentication failure, or will fail to receive messages.

#### **Supported message types and limits**

#### **Supported message types**

The Twilio SMS channel supports text messages and multimedia messages (MMS), where the supported MMS file types are determined by Twilio. For more information, see Twilio [supported](https://www.twilio.com/docs/sms/troubleshooting/accepted-mime-types) MMS file types.

#### **Important:**

When sending multimedia messages (such as images), the SMS service provider downloads the files from a link provided by the PBX. Therefore, if you have set [Allowed Country/Region IP Access Pro](https://help.yeastar.com/en/p-series-cloud-edition/administrator-guide/restrict-specific-countries-or-regions-from-accessing-yeastar-pbx.html)[tection](https://help.yeastar.com/en/p-series-cloud-edition/administrator-guide/restrict-specific-countries-or-regions-from-accessing-yeastar-pbx.html) rule, make sure that you have allowed the IP access from the country where the SMS service provider is located, otherwise the file transmission would fail.

**Limits**

- **File size**: Max. 100 MB
- **File retention period**: 24 hours

#### **Procedure**

- [Step 1. Obtain a Webhook URL on PBX](#page-30-0)
- Step 2. [Configure](#page-30-1) a number for SMS on Twilio
- [Step 3. Create and configure an SMS channel on PBX](#page-33-0)

#### <span id="page-30-0"></span>**Step 1. Obtain a Webhook URL on PBX**

Obtain a Webhook URL from PBX web portal first, which is required when you configure a number for SMS on Twilio.

- 1. Log in to PBX web portal, go to **Messaging > Messaging Channel**.
- 2. Click **Add**, and select **SMS**.
- <span id="page-30-2"></span>3. In the **ITSP** drop-down list, select **Twilio**.

A Webhook URL for Twilio is generated and displayed in the **Webhook URL** field.

#### **Important:**

The URL will change once you leave the current page, please make sure you use the latest Webhook URL for the configuration on the service provider's customer portal.

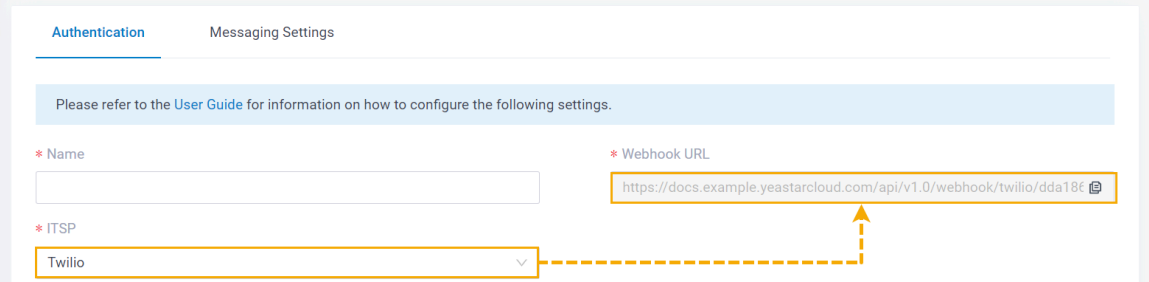

4. Note down the Webhook URL.

#### <span id="page-30-1"></span>**Step 2. Configure a number for SMS on Twilio**

#### **Important:**

According to US legislation (A2P 10DLC SMS), 10DLC (10-digit Long Code) phone numbers that are used for A2P (Application-to-Person) messaging MUST be regis tered, otherwise SMS messages sent to US numbers from the unregistered 10DLC numbers will be blocked.

If your business communicates with US-based customers, you should confirm the registration requirements with the SMS service provider and [complete the phone](https://support.twilio.com/hc/en-us/articles/1260801864489-How-do-I-register-to-use-A2P-10DLC-messaging-) [number registration](https://support.twilio.com/hc/en-us/articles/1260801864489-How-do-I-register-to-use-A2P-10DLC-messaging-) to avoid disruption in message delivery.

Log in to [Twilio](https://www.twilio.com) portal, and complete the followings:

1. Search and purchase a number with SMS feature.

**Tip:** i You can check the SMS service pricing [here.](https://www.twilio.com/en-us/sms/pricing/us)

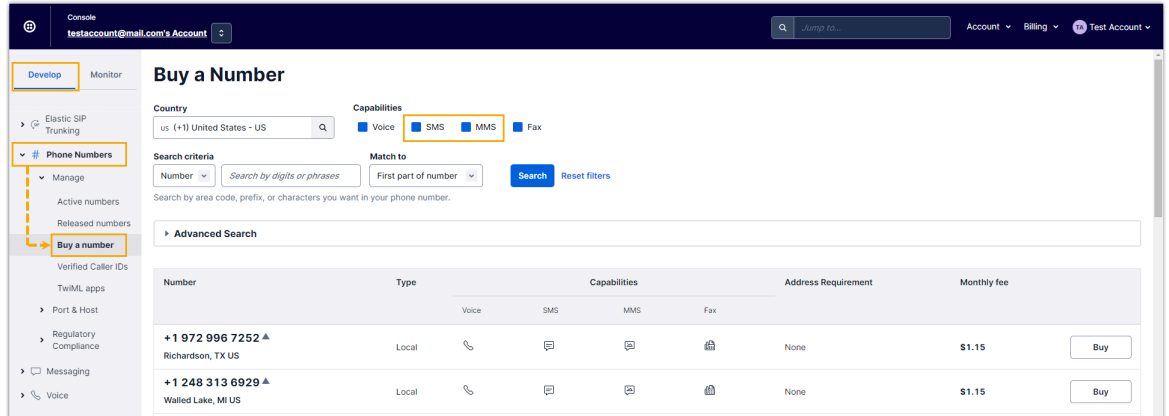

2. Edit the purchased number to configure the messaging webhook with PBX's [Webhook](#page-30-2) [URL.](#page-30-2)

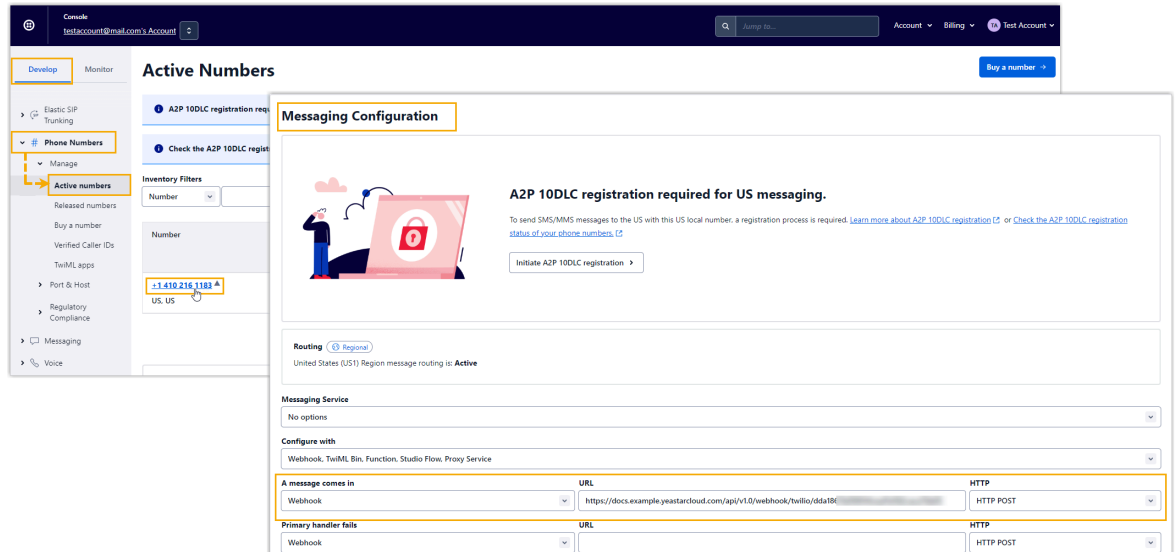

3. Enable the geographic permission for the desired region(s) where you want to send SMS messages, so that messages can be successfully sent to the phone numbers within the region(s).

#### **Note:**

This setting should be completed in the parent account.

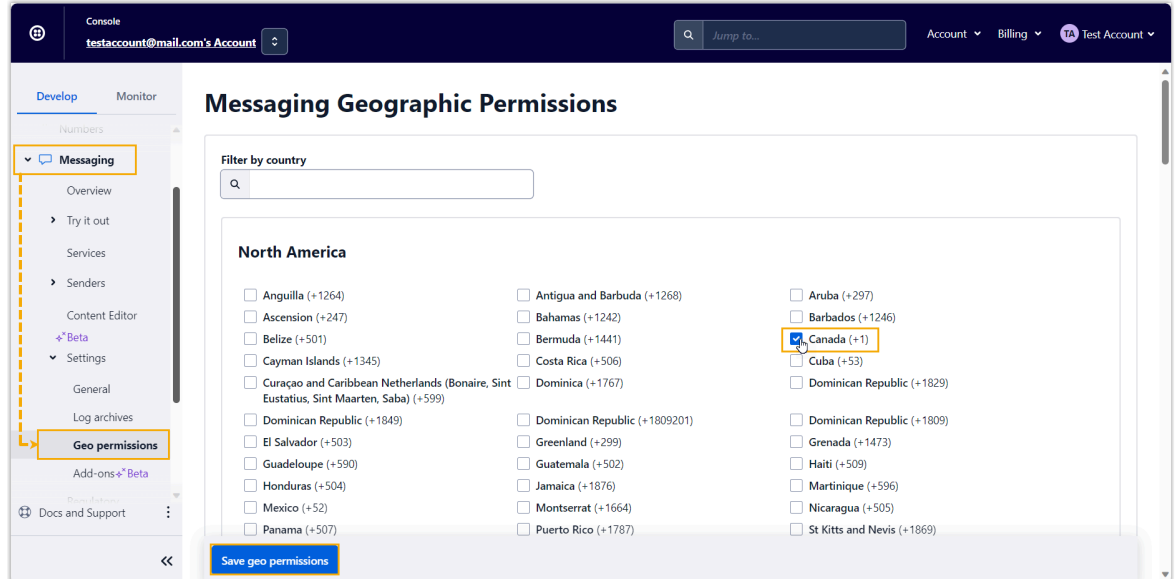

<span id="page-32-0"></span>4. Go to your account's dashboard, note down the **Account SID** and **Auth Token**, as you will need to use it on PBX later.

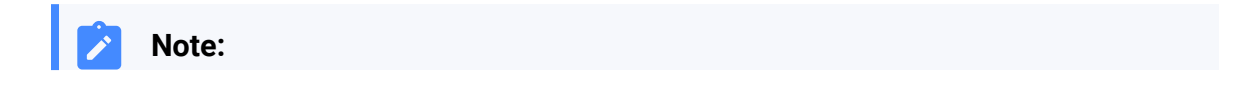

The account MUST be the one used for purchasing the number. That is, if the Î. number is purchased using a sub-account, you need to access the sub-account's dashboard to obtain the information.

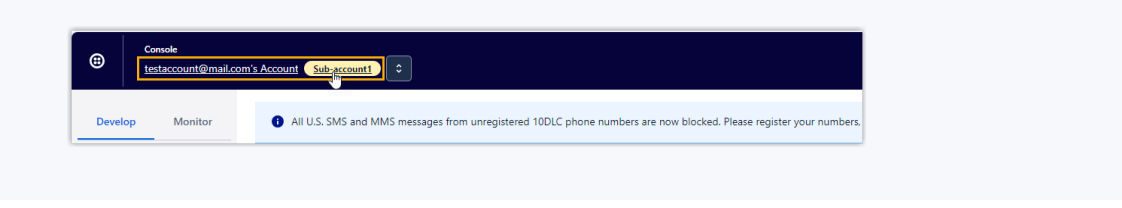

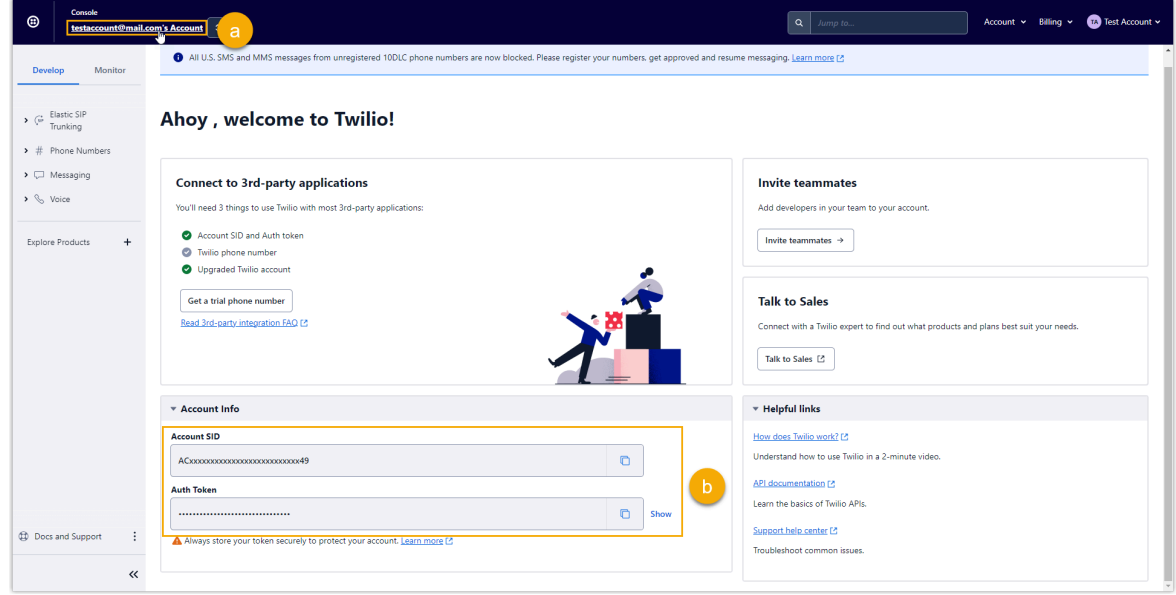

#### <span id="page-33-0"></span>**Step 3. Create and configure an SMS channel on PBX**

- 1. Log in to PBX web portal, go to **Messaging > Messaging Channel**.
- 2. Click **Add**, and select **SMS**.
- 3. In the **Authentication** tab, enter the authentication information of Twilio.

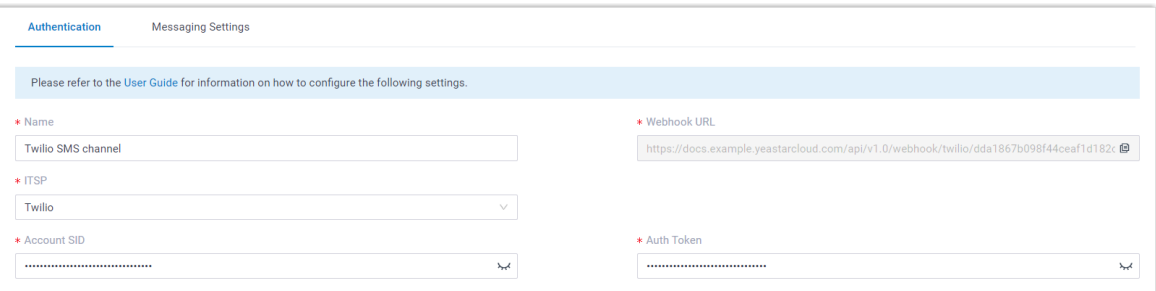

- **Name**: Enter a name to help you identify the channel.
- **ITSP**: Select **Twilio**.
- **Account SID**: Paste the Account SID [obtained](#page-32-0) from Twilio.
- **Auth Token**: Paste the Auth Token [obtained](#page-32-0) from Twilio.
- 4. In the **Messaging Settings** tab, configure the channel.
	- a. In the **Message Sending Rate** drop-down list, specify the number of messages that PBX can send per second.

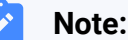

- If the number of messages to send exceeds the set value, PBX will arrange the messages in queue and send them at the sending rate.
- If the sending rate set in PBX exceeds the limit set by the SMS service provider, it may result in message delivery failures. Contact your SMS service provider to confirm the sending rate limit of your account and increase the limit as needed.
- b. **Optional:** If you want the system to automatically close the sessions that have been inactive for a specific period of time, select the checkbox of **Close Session Automatically**, then set the timeout in the **Session Timeout (Days)** field.

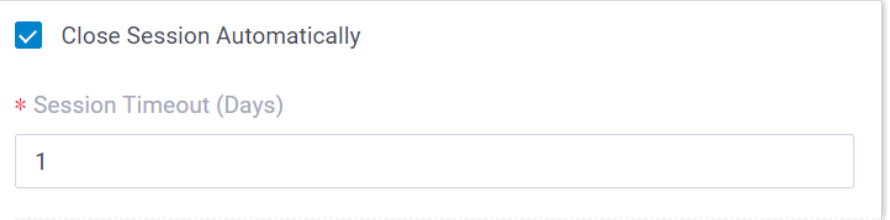

c. In the **Number** section, click **Add** to add a message routing rule.

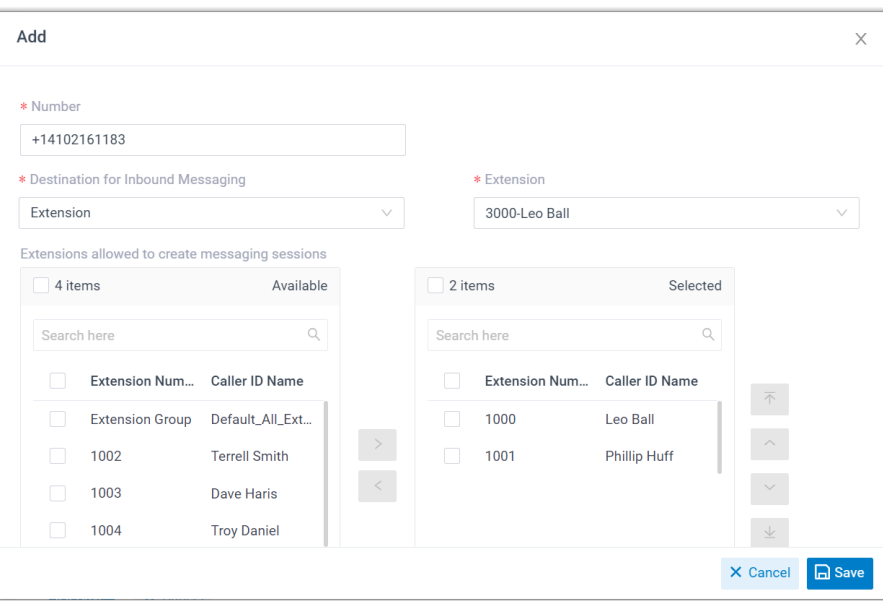

- **Number**: Enter the purchased number in E.164 format ([+][country] code][phone number]). For example, +14102161183.
- **Destination for Inbound Messaging**: Specify the destination of inbound messages from the number.

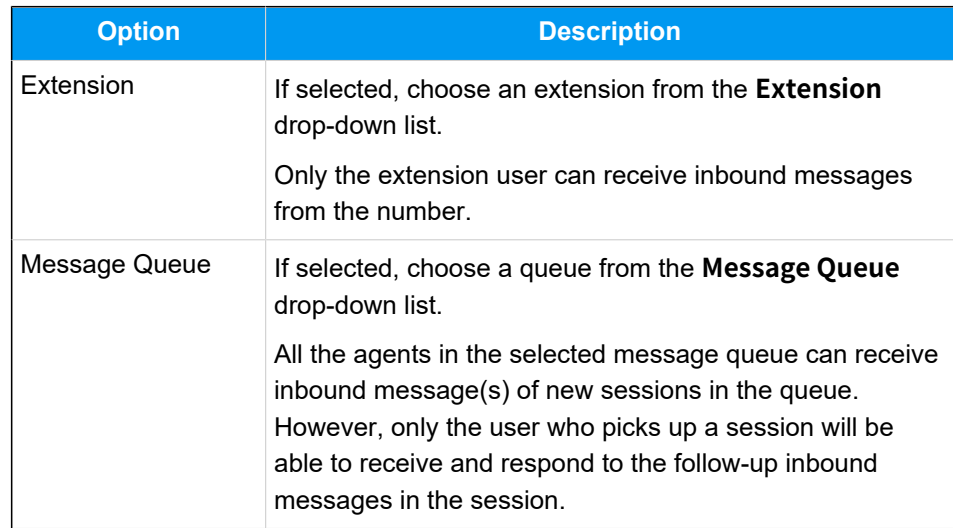

- **Extensions allowed to create messaging sessions**: Select the extensions that are allowed to initiate a messaging session with customers.
- d. Click **Save**.
- 5. Click **Save**.
# **Result**

• A messaging channel for Twilio is created successfully. You can see the channel displayed in the Messaging Channel list with **Status** showing .

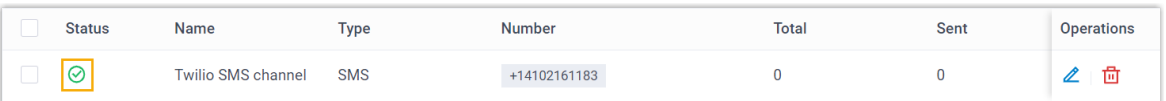

• PBX automatically tracks and records the number of messages sent and received on the channel, where the **Total** column indicates the total number of sent messages, including both successfully sent messages and failed ones.

## **Note:**

◦ For sent messages, PBX only tracks the number of the messages sent from agents' Linkus UC Clients. If you want to calculate the actual cost of sent messages, consult with the SMS service provider for the precise number of messages transmitted, as long text messages (longer than 160 characters) are automatically split into segments and then re-assembled when they are received, increasing the number of sent messages.

◦ You can filter the statistics by a time period using the time filter.

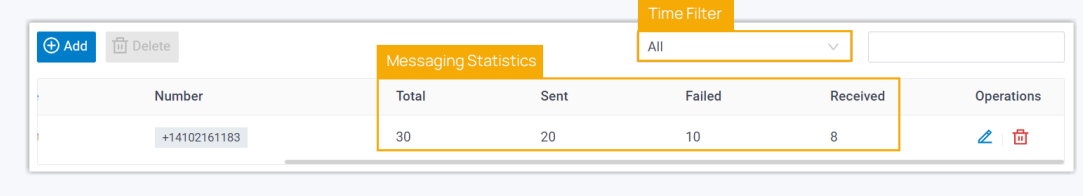

# **What to do next**

Send text messages to the phone number and see if the specified agent can receive messages on his or her Linkus UC Client.

## **Related information**

[Check and Manage External Chat Logs](#page-96-0) User Guide - Manage [customer](#page-103-0) queries from SMS channel on Linkus Web Client User Guide - Manage [customer](#page-108-0) queries from SMS channel on Linkus Desktop Client User Guide - Manage [customer](#page-115-0) queries from SMS channel on Linkus Mobile Client

# Set up an SMS Channel for SIPTRUNK

This topic describes how to set up a SIPTRUNK SMS channel on Yeastar P-Series Cloud Edition, so that agents in your business can receive and reply to SMS messages from customers on their Linkus UC Clients.

# **Requirements**

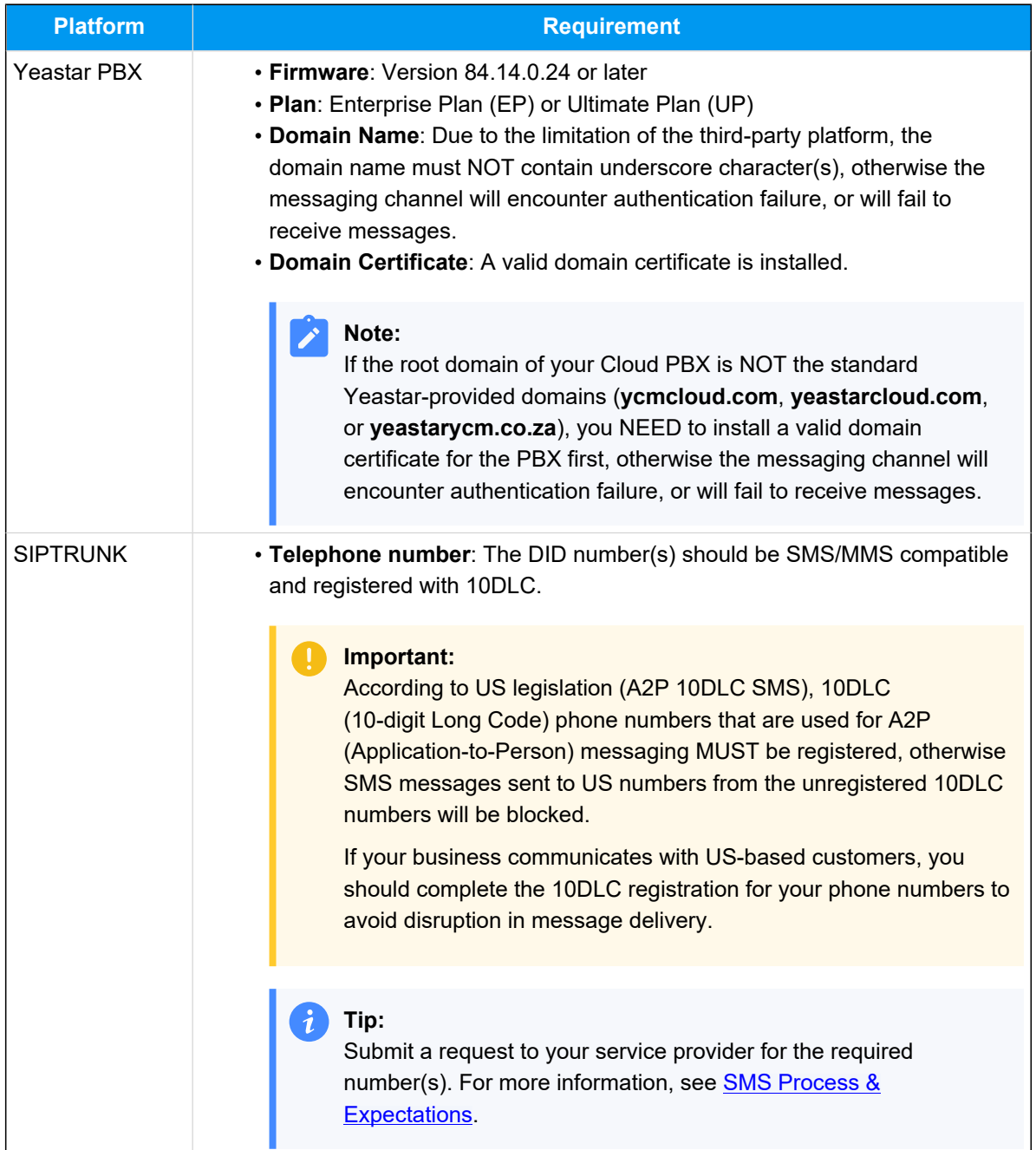

# **Supported message types and limits**

## **Supported message types**

The SIPTRUNK SMS channel supports text messages and multimedia messages (MMS), where the supported MMS file types are determined by SIP-TRUNK.

# **Important:**

When sending multimedia messages (such as images), the SMS service provider downloads the files from a link provided by the PBX. Therefore, if you have set [Allowed Country/Region IP Access Pro](https://help.yeastar.com/en/p-series-cloud-edition/administrator-guide/restrict-specific-countries-or-regions-from-accessing-yeastar-pbx.html)[tection](https://help.yeastar.com/en/p-series-cloud-edition/administrator-guide/restrict-specific-countries-or-regions-from-accessing-yeastar-pbx.html) rule, make sure that you have allowed the IP access from the country where the SMS service provider is located, otherwise the file transmission would fail.

# **Limits**

- **File size**: Max. 100 MB
- **File retention period**: 24 hours

# **Procedure**

- [Step 1. Obtain a Webhook URL on PBX](#page-38-0)
- [Step 2. Configure messaging feature on SIPTRUNK](#page-39-0)
- [Step 3. Create and configure an SMS channel on PBX](#page-41-0)

# <span id="page-38-0"></span>**Step 1. Obtain a Webhook URL on PBX**

Obtain a Webhook URL from PBX web portal first, which is required when you configure a number for SMS on SIPTRUNK.

- 1. Log in to PBX web portal, go to **Messaging > Messaging Channel**.
- 2. Click **Add**, and select **SMS**.
- <span id="page-38-1"></span>3. In the **ITSP** drop-down list, select **SIPTRUNK**.

A Webhook URL for SIPTRUNK is generated and displayed in the **Webhook URL** field.

**Important:**

The URL will change once you leave the current page, please make sure you use the latest Webhook URL for the configuration on the service provider's customer portal.

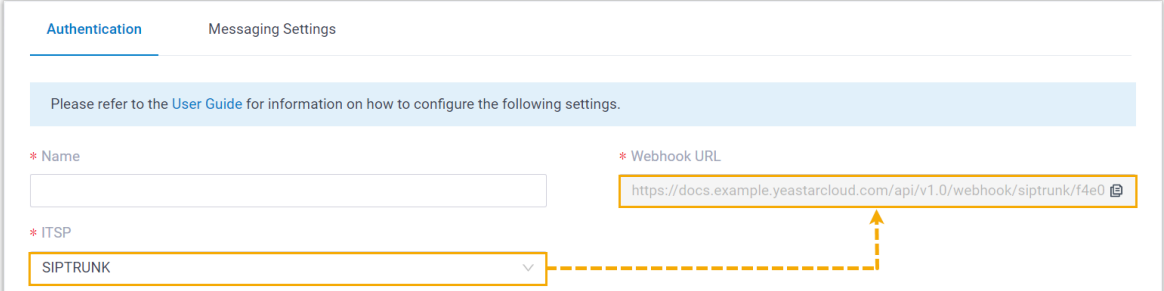

4. Note down the Webhook URL.

## <span id="page-39-0"></span>**Step 2. Configure messaging feature on SIPTRUNK**

Log in to **SIPTRUNK** customer portal, and complete the following settings:

1. Note down the desired DID number to be added to the SMS channel.

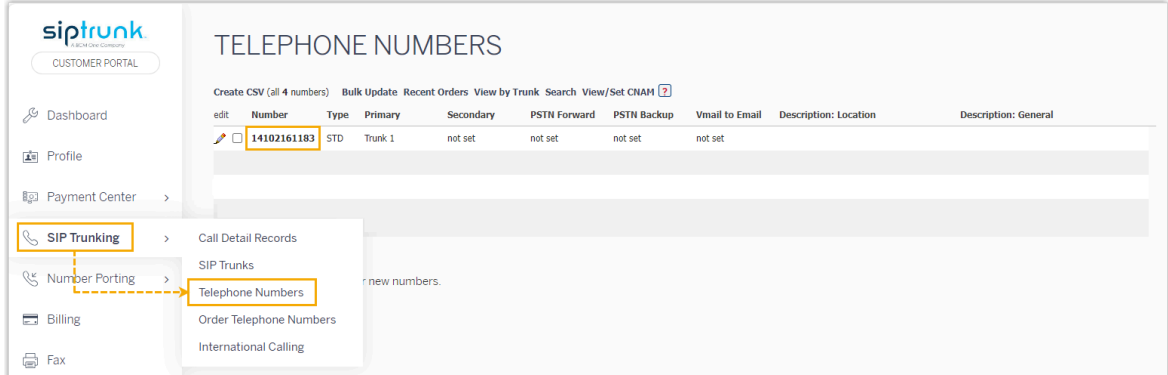

- 2. Configure messaging webhook for the DID number.
	- a. Create a Webhook using the PBX's [Webhook](#page-38-1) URL.

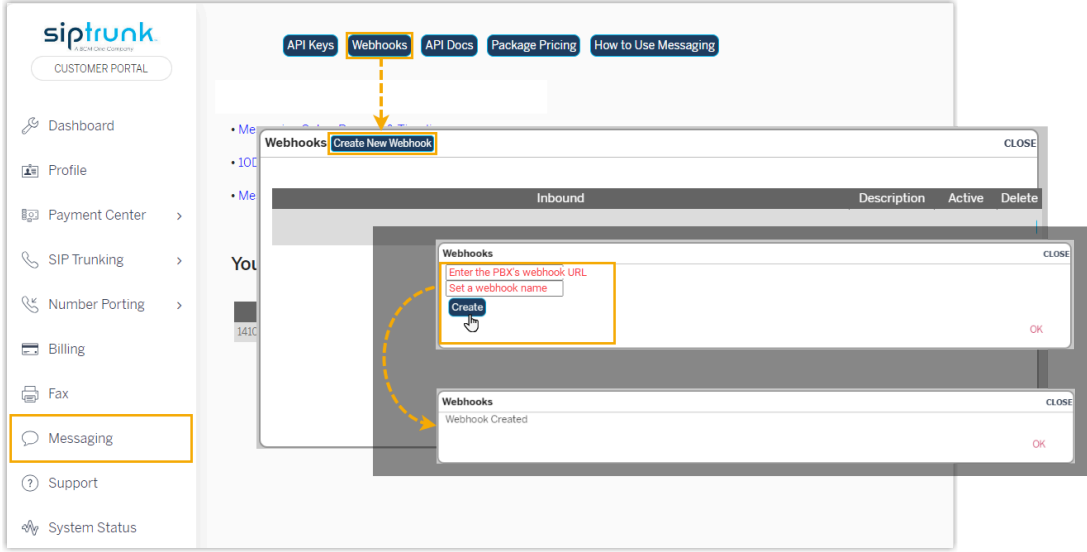

b. Assign the Webhook to the DID number.

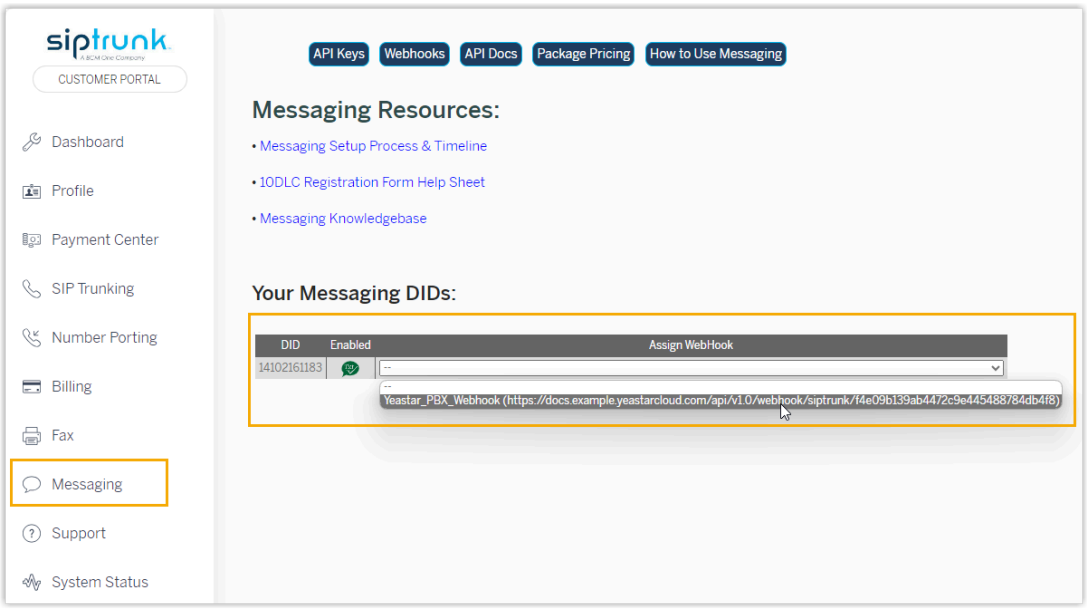

<span id="page-40-0"></span>3. Create an API key for the integration with PBX, and note down the **Access Key** and **Secret Key**.

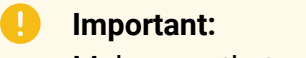

Make sure that you have copied and properly saved the **Secret Key** before closing the pop-up window, as it is only displayed ONCE.

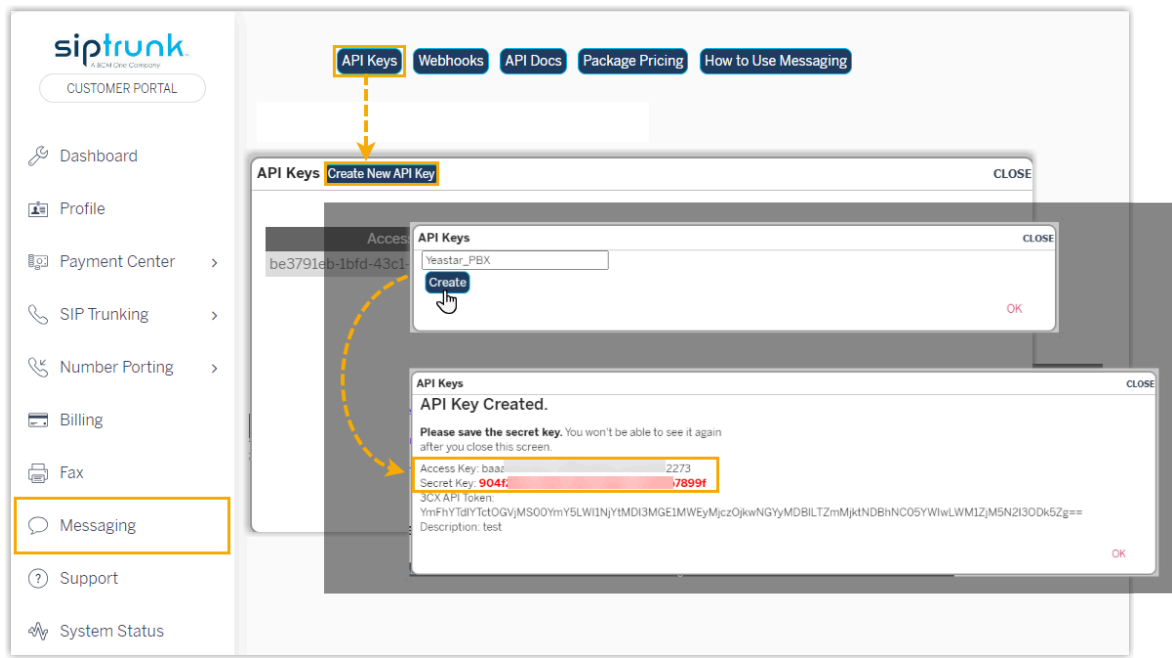

# <span id="page-41-0"></span>**Step 3. Create and configure an SMS channel on PBX**

Create an SMS channel on PBX, and configure the channel with the authentication information and number obtained from SIPTRUNK.

- 1. Log in to PBX web portal, go to **Messaging > Messaging Channel**.
- 2. Click **Add**, and select **SMS**.
- 3. In the **Authentication** tab, enter the authentication information of SIPTRUNK.

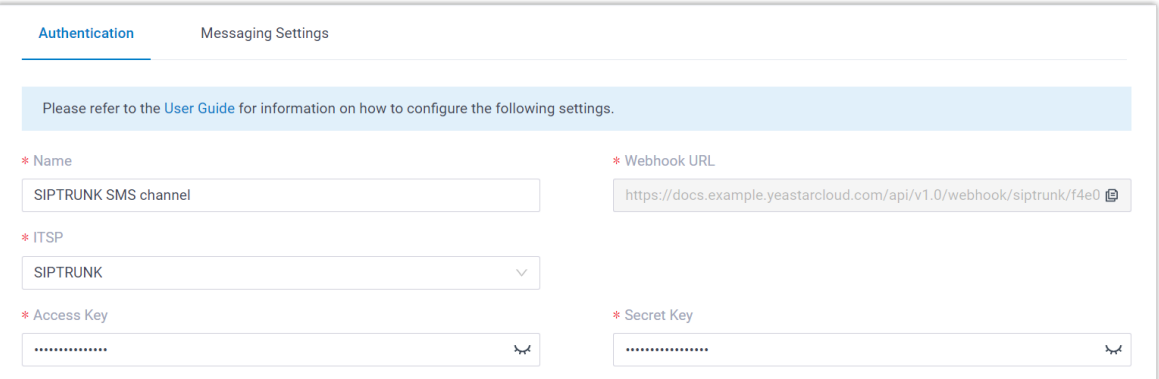

- **Name**: Enter a name to help you identify the channel.
- **ITSP**: Select **SIPTRUNK**.
- **Access Key**: Paste the access key obtained from [SIPTRUNK.](#page-40-0)
- **Secret Key**: Paste the secret key obtained from [SIPTRUNK.](#page-40-0)
- 4. In the **Messaging Settings** tab, configure the channel.
	- a. In the **Message Sending Rate** drop-down list, specify the number of messages that PBX can send per second.

#### **Note:**

- If the number of messages to send exceeds the set value, PBX will arrange the messages in queue and send them at the sending rate.
- If the sending rate set in PBX exceeds the limit set by the SMS service provider, it may result in message delivery failures. Contact your SMS service provider to confirm the sending rate limit of your account and increase the limit as needed.
- b. **Optional:** If you want the system to automatically close the sessions that have been inactive for a specific period of time, select the checkbox of **Close Session Automatically**, then set the timeout in the **Session Timeout (Days)** field.

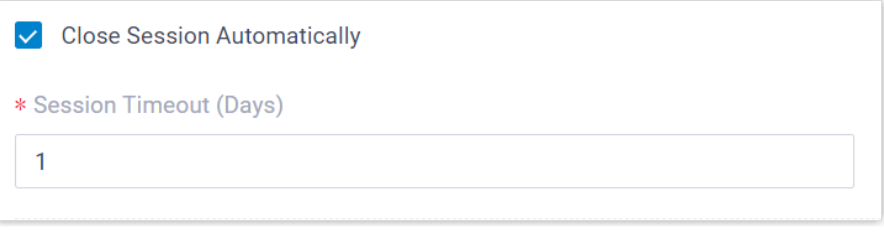

c. In the **Number** section, click **Add** to add a message routing rule.

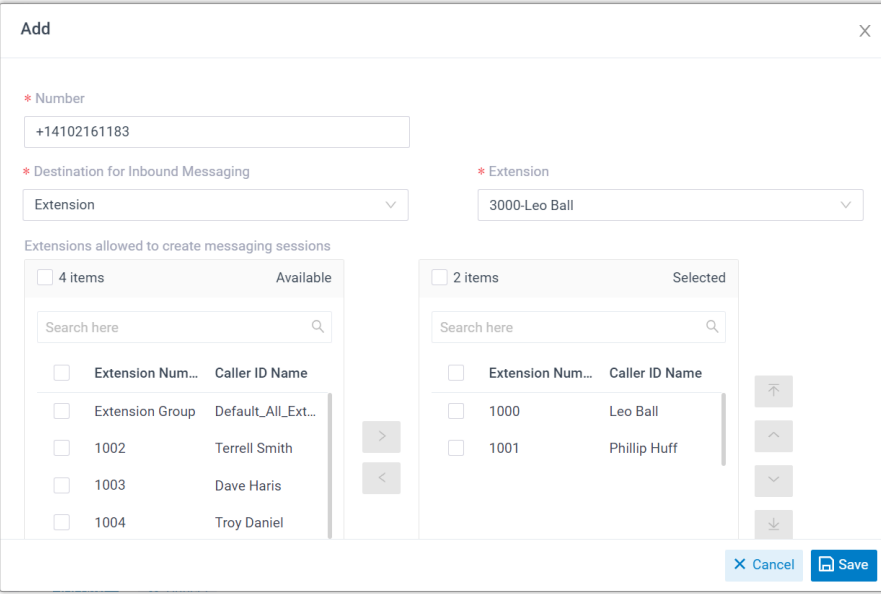

- **Number**: Enter the purchased number in E.164 format ([+][country] code][phone number]). For example, +14102161183.
- **Destination for Inbound Messaging**: Specify the destination of inbound messages from the number.

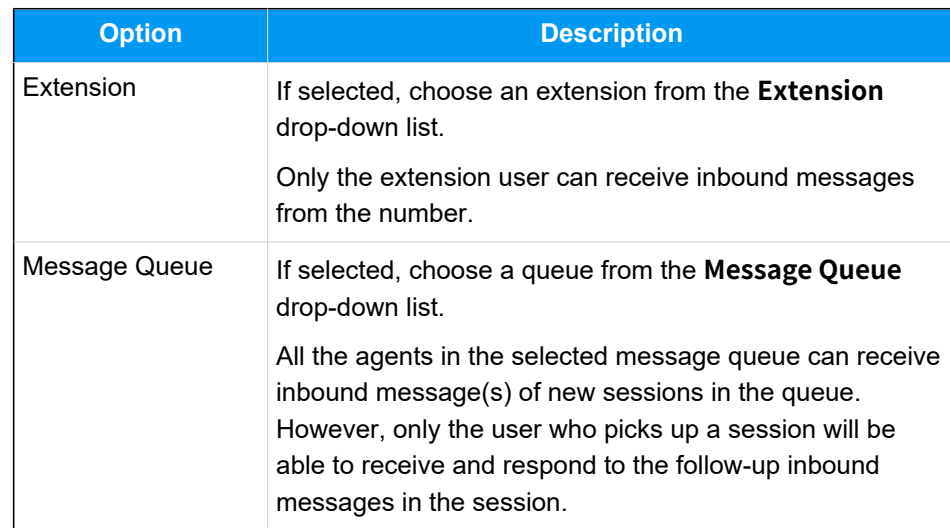

- **Extensions allowed to create messaging sessions**: Select the extensions that are allowed to initiate a messaging session with customers.
- d. Click **Save**.
- 5. Click **Save**.

# **Result**

• A messaging channel is created successfully. You can see the channel displayed in the Messaging Channel list with **Status** showing .

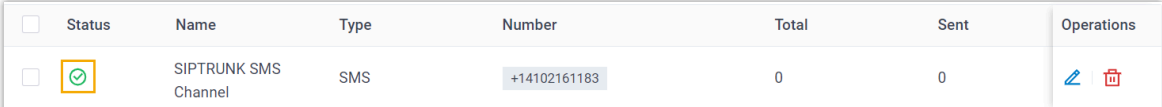

• PBX automatically tracks and records the number of messages sent and received on the channel, where the **Total** column indicates the total number of sent messages, including both successfully sent messages and failed ones.

# **Note:**

◦ For sent messages, PBX only tracks the number of the messages sent from agents' Linkus UC Clients. If you want to calculate the actual cost of sent messages, consult with the SMS service provider for the precise number of messages transmitted, as long text messages (longer than 160 characters) are automatically split into segments and then re-assembled when they are received, increasing the number of sent messages.

◦ You can filter the statistics by a time period using the time filter.

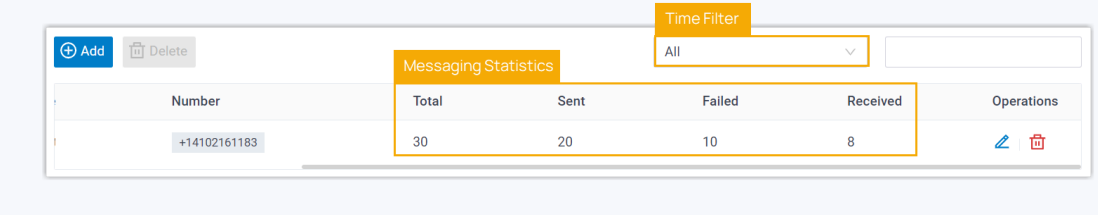

## **What to do next**

Í.

Send text messages to the phone number and see if the specified agent can receive messages on his or her Linkus UC Client.

## **Related information**

[Check and Manage External Chat Logs](#page-96-0) User Guide - Manage [customer](#page-103-0) queries from SMS channel on Linkus Web Client User Guide - Manage [customer](#page-108-0) queries from SMS channel on Linkus Desktop Client User Guide - Manage [customer](#page-115-0) queries from SMS channel on Linkus Mobile Client

# Set up an SMS Channel for VoiceMeUp

This topic describes how to set up a VoiceMeUp SMS channel on Yeastar P-Series Cloud Edition, so that agents in your business can receive and reply to SMS messages from customers on their Linkus UC Clients.

# **Requirements**

The Yeastar PBX should meet the following requirements:

- **Firmware**: Version 84.14.0.24or later
- **Plan**: Enterprise Plan (EP) or Ultimate Plan (UP)
- **Domain Name**: Due to the limitation of the third-party platform, the domain name must NOT contain underscore character(s), otherwise the messaging channel will encounter authentication failure, or will fail to receive messages.
- **Domain Certificate**: A valid domain certificate is installed.

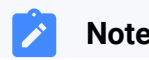

**Note:**

If the root domain of your Cloud PBX is NOT the standard Yeastar-provided domains (**ycmcloud.com**, **yeastarcloud.com**, or **yeastarycm.co.za**), you NEED to install a valid domain certificate for the PBX first, otherwise the messaging channel will encounter authentication failure, or will fail to receive messages.

## **Supported message types and limits**

#### **Supported message types**

The VoiceMeUp SMS channel supports text messages and multimedia messages (MMS), where the supported MMS file types are determined by Voice-MeUp.

## **Important:**

When sending multimedia messages (such as images), the SMS service provider downloads the files from a link provided by the PBX. Therefore, if you have set [Allowed Country/Region IP Access Pro](https://help.yeastar.com/en/p-series-cloud-edition/administrator-guide/restrict-specific-countries-or-regions-from-accessing-yeastar-pbx.html)[tection](https://help.yeastar.com/en/p-series-cloud-edition/administrator-guide/restrict-specific-countries-or-regions-from-accessing-yeastar-pbx.html) rule, make sure that you have allowed the IP access from the country where the SMS service provider is located, otherwise the file transmission would fail.

## **Limits**

- **File size**: Max. 100 MB
- **File retention period**: 24 hours

## **Procedure**

- [Step 1. Obtain a Webhook URL on PBX](#page-45-0)
- [Step 2. Configure messaging feature on VoiceMeUp](#page-46-0)
- [Step 3. Create and configure an SMS channel on PBX](#page-50-0)

## <span id="page-45-0"></span>**Step 1. Obtain a Webhook URL on PBX**

Obtain a Webhook URL from PBX web portal first, which is required when you configure a number for SMS on VoiceMeUp.

- 1. Log in to PBX web portal, go to **Messaging > Messaging Channel**.
- 2. Click **Add**, and select **SMS**.
- <span id="page-45-1"></span>3. In the **ITSP** drop-down list, select **VoiceMeUp**.

A Webhook URL for VoiceMeUp is generated and displayed in the **Webhook URL**  field.

## **Important:**

The URL will change once you leave the current page, please make sure you use the latest Webhook URL for the configuration on the service provider's customer portal.

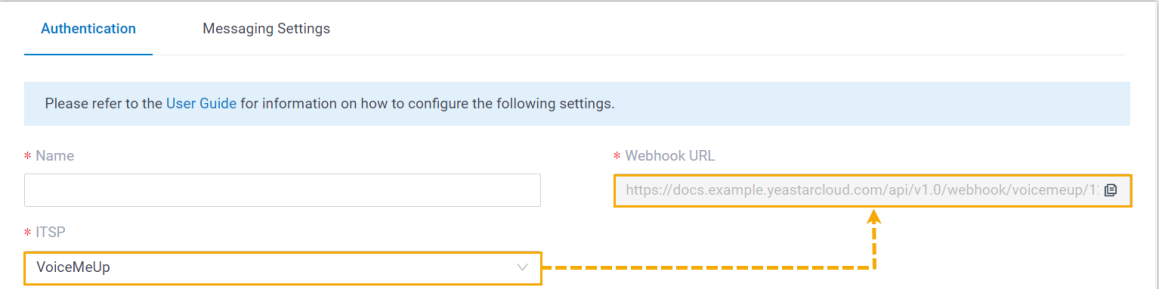

4. Note down the Webhook URL.

## <span id="page-46-0"></span>**Step 2. Configure messaging feature on VoiceMeUp**

Log in to [VoiceMeUp customer portal,](https://clients.voicemeup.com/v3/login) and complete the following settings:

1. Purchase a DID number with SMS feature.

## **Important:**

According to US legislation (A2P 10DLC SMS), 10DLC (10-digit Long Code) phone numbers that are used for A2P (Application-to-Person) messaging MUST be registered, otherwise SMS messages sent to US numbers from the unregistered 10DLC numbers will be blocked.

If your business communicates with US-based customers, you should contact the SMS service provider to complete 10DLC registration for your DID number to avoid disruption in message delivery.

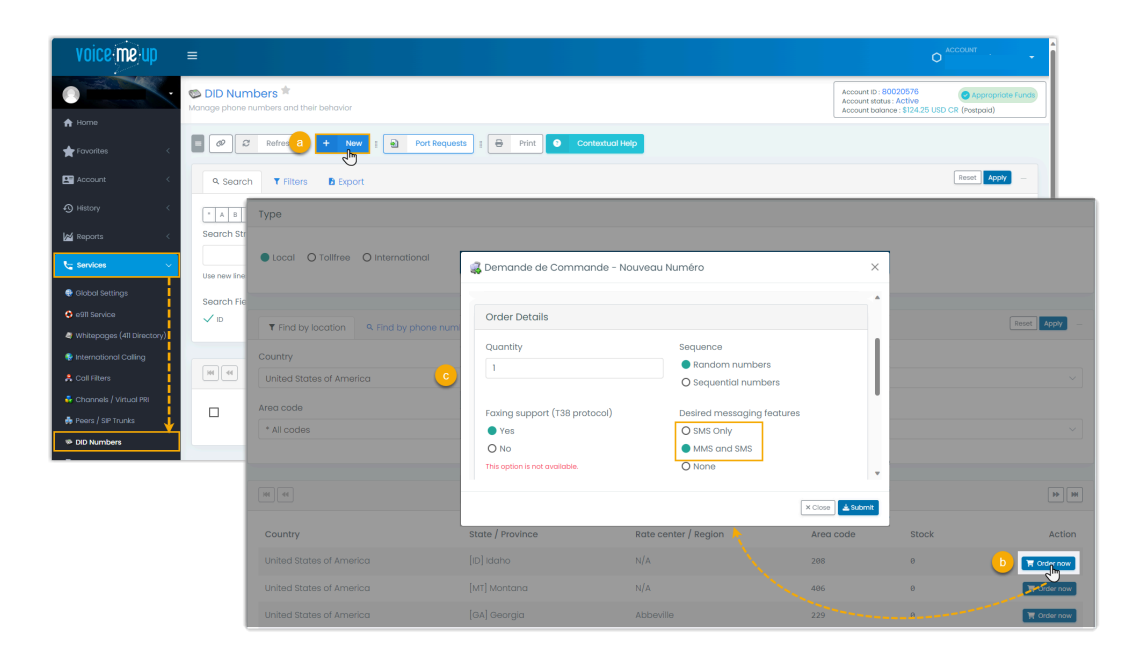

- 2. Configure messaging webhook for the DID number.
	- a. Go to the edition page of the desired DID number.

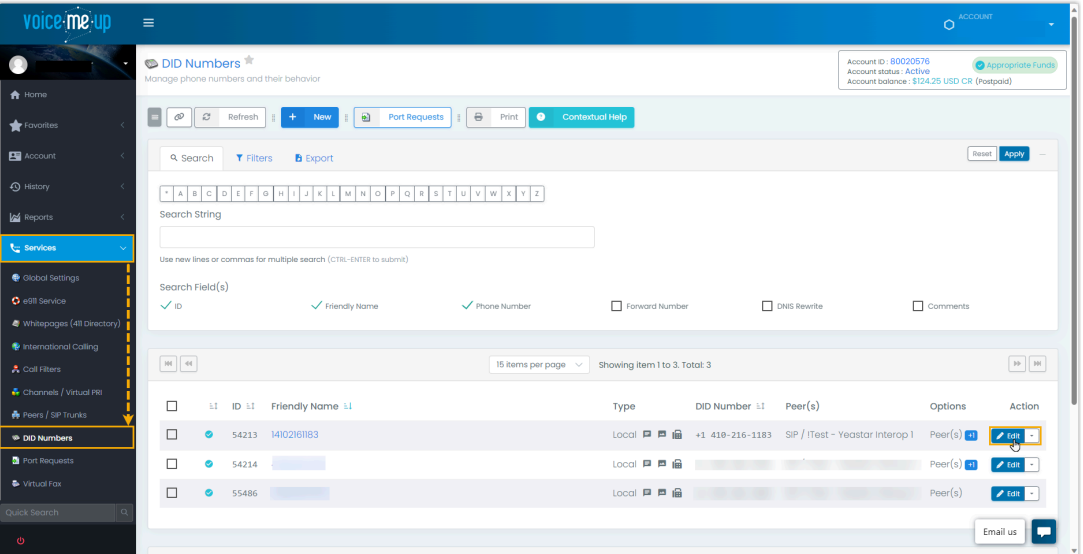

b. Enable SMS/MMS for the DID number, and configure the Callback URL using the PBX's [Webhook](#page-45-1) URL.

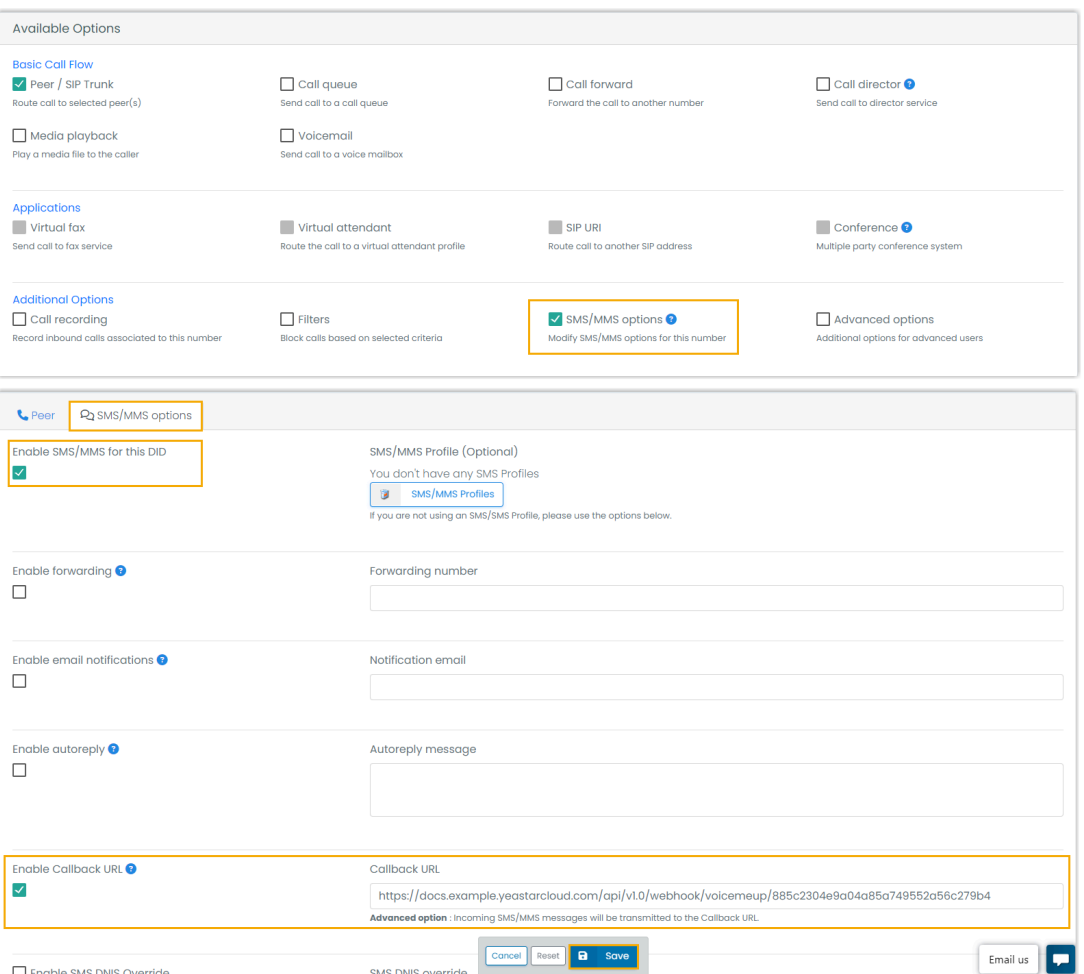

- 3. Configure a user account used for the integration with PBX.
	- a. Create a user account.

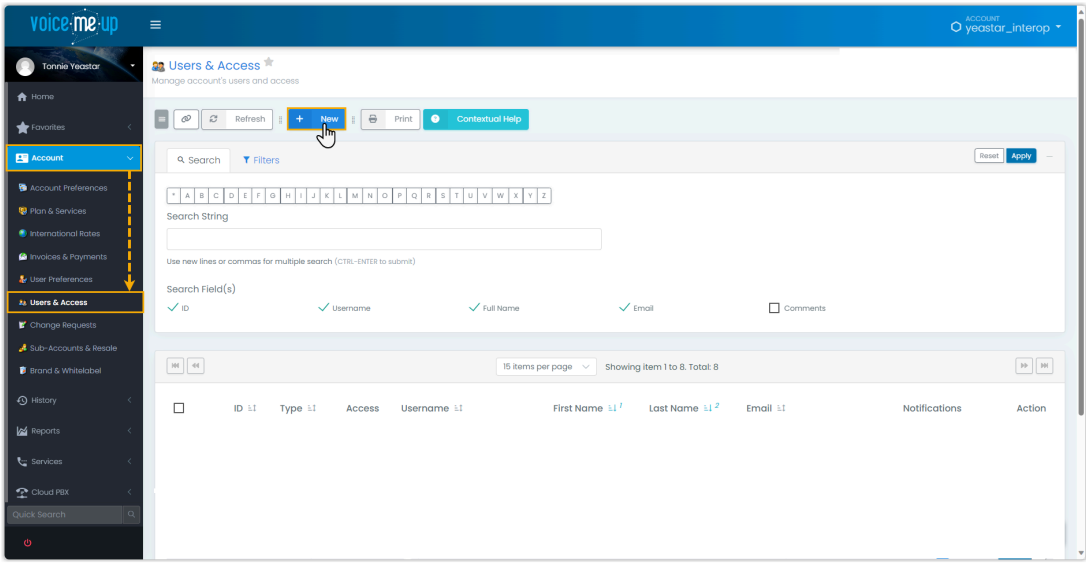

<span id="page-49-0"></span>b. Configure the account information, and enable API access for the account.

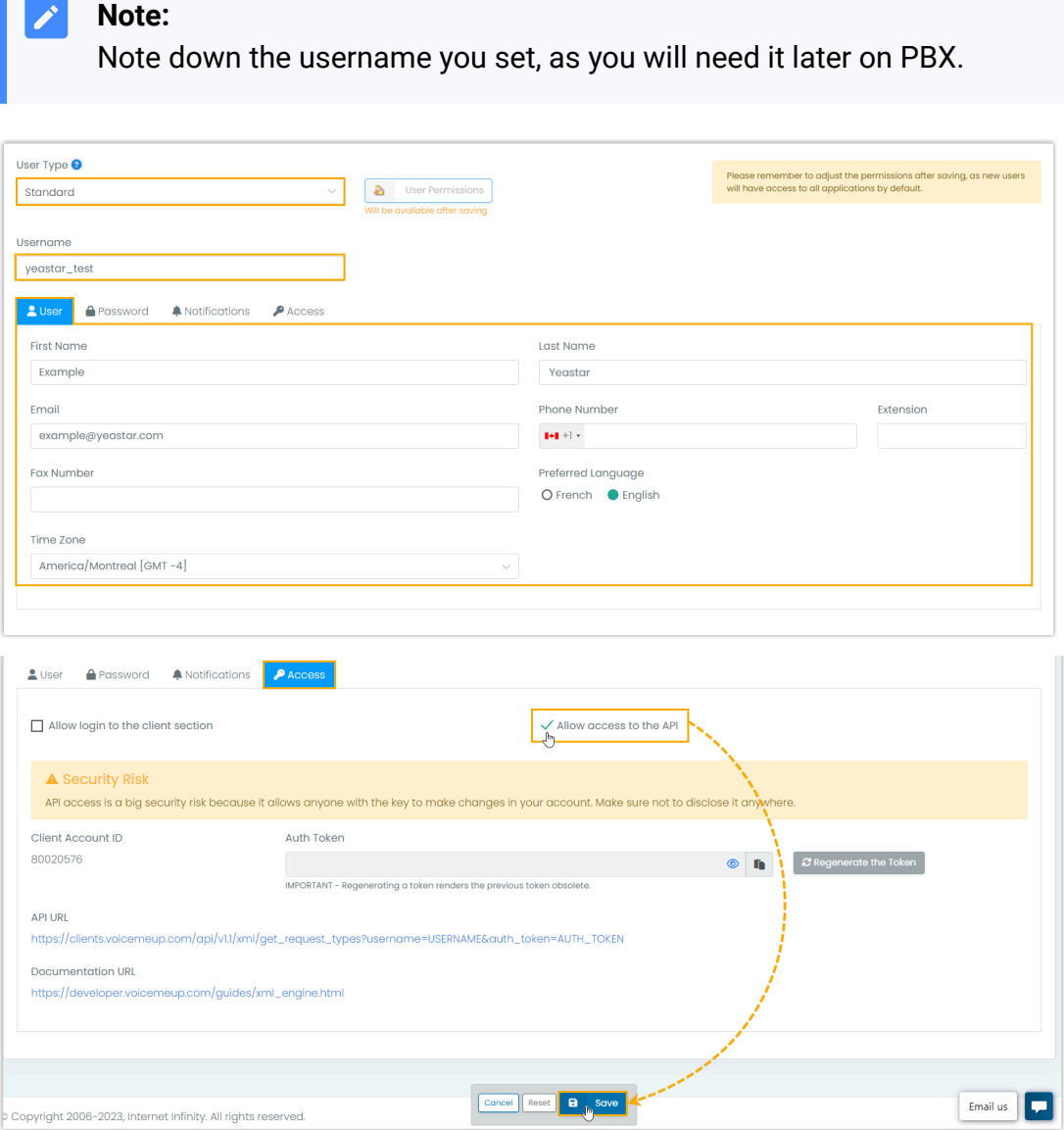

An account is created successfully; You are redirected the user account list.

<span id="page-49-1"></span>c. Go to the account's details page, and obtain the **Auth Token** for the integration.

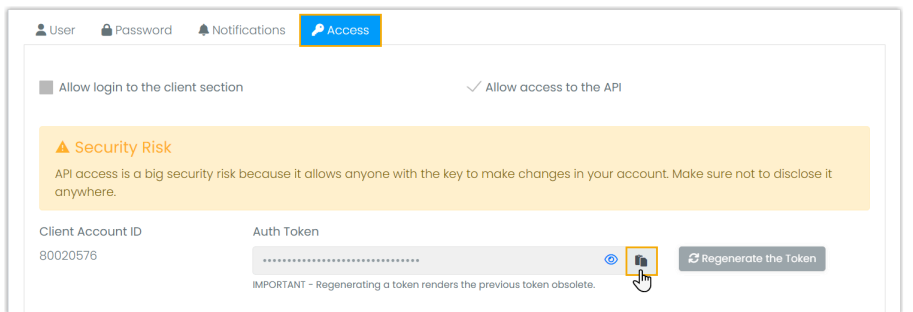

# <span id="page-50-0"></span>**Step 3. Create and configure an SMS channel on PBX**

Create an SMS channel on PBX, and configure the channel with the authentication information and number obtained from VoiceMeUp.

- 1. Log in to PBX web portal, go to **Messaging > Messaging Channel**.
- 2. Click **Add**, and select **SMS**.
- 3. In the **Authentication** tab, enter the authentication information of VoiceMeUp.

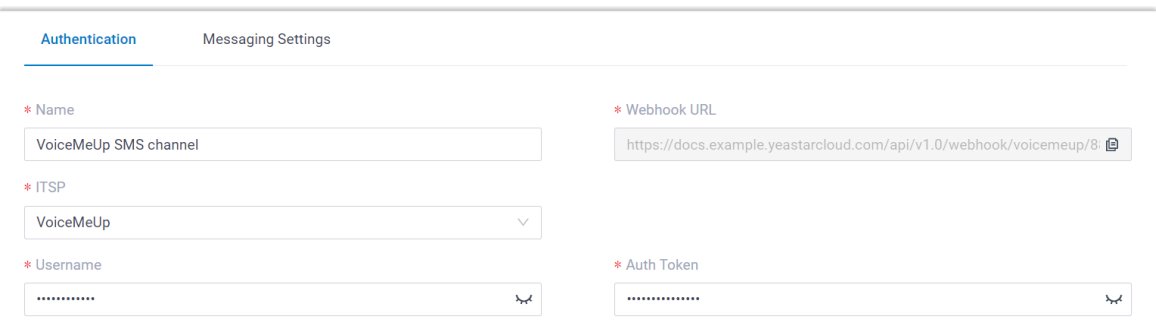

- **Name**: Enter a name to help you identify the channel.
- **ITSP**: Select **VoiceMeUp**.
- **Username**: Paste the [username of the VoiceMeUp account.](#page-49-0)
- **Auth Token**: Paste the [auth token of the VoiceMeUp account.](#page-49-1)
- 4. In the **Messaging Settings** tab, configure the channel.
	- a. In the **Message Sending Rate** drop-down list, specify the number of messages that PBX can send per second.

#### **Note:**

• If the number of messages to send exceeds the set value, PBX will arrange the messages in queue and send them at the sending rate.

• If the sending rate set in PBX exceeds the limit set by the SMS service provider, it may result in message delivery failures. Contact your SMS service provider to confirm the sending rate limit of your account and increase the limit as needed.

b. **Optional:** If you want the system to automatically close the sessions that have been inactive for a specific period of time, select the checkbox of **Close Session Automatically**, then set the timeout in the **Session Timeout (Days)** field.

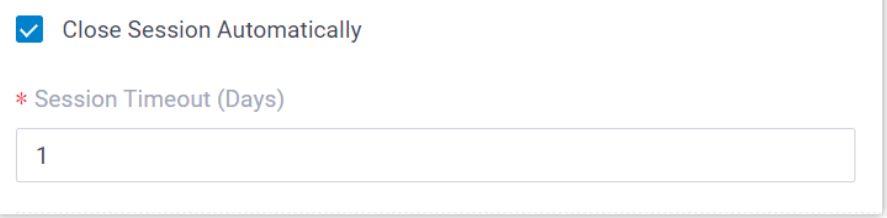

c. In the **Number** section, click **Add** to add a message routing rule.

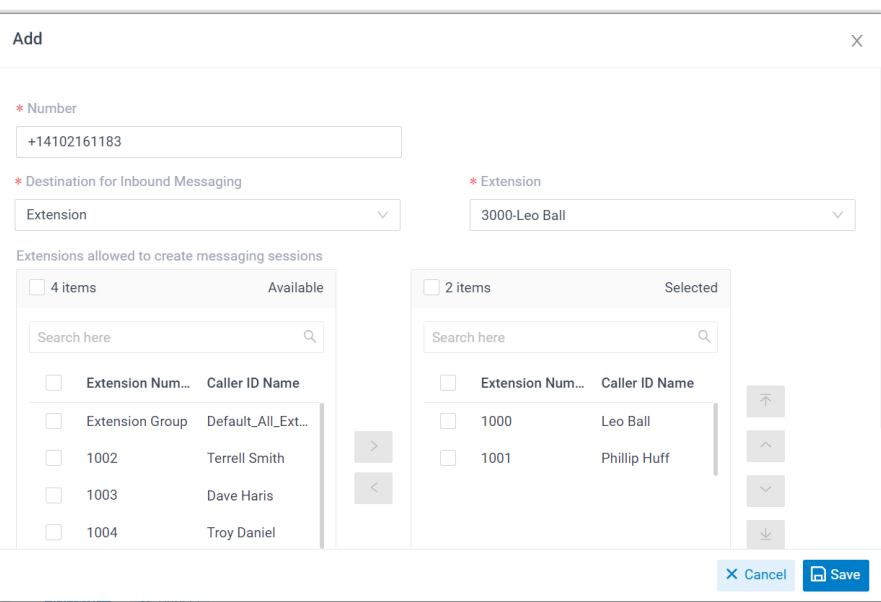

- **Number**: Enter the purchased number in E.164 format ([+][country] code][phone number]). For example, +14102161183.
- **Destination for Inbound Messaging**: Specify the destination of inbound messages from the number.

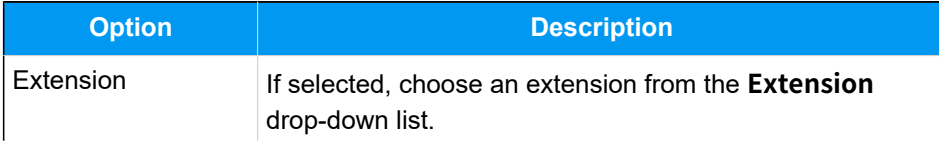

**Operations** 

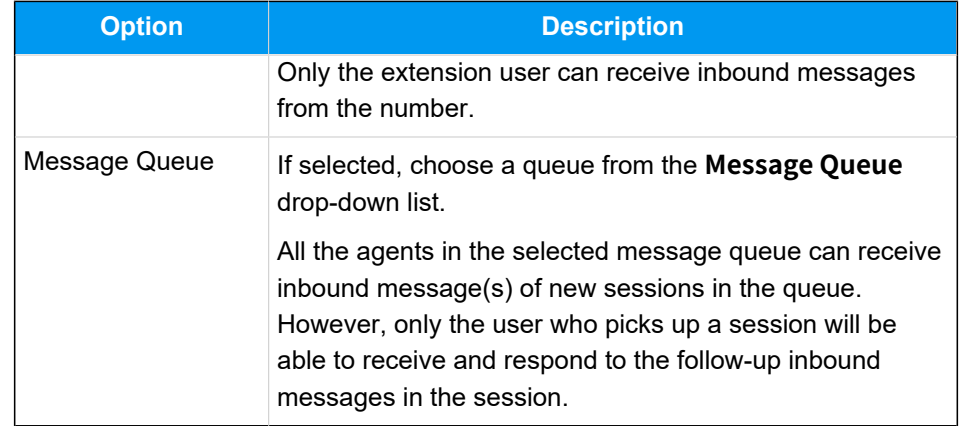

- **Extensions allowed to create messaging sessions**: Select the extensions that are allowed to initiate a messaging session with customers.
- d. Click **Save**.
- 5. Click **Save**.

# **Result**

• A messaging channel is created successfully. You can see the channel displayed in the Messaging Channel list with **Status** showing .

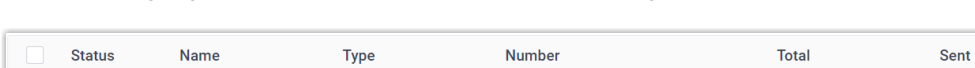

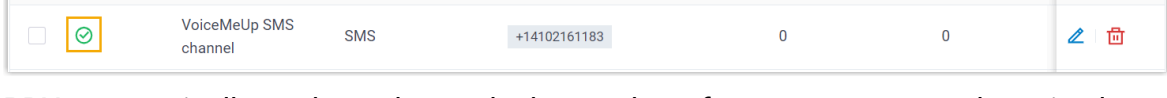

• PBX automatically tracks and records the number of messages sent and received on the channel, where the **Total** column indicates the total number of sent messages, including both successfully sent messages and failed ones.

# **Note:**

- For sent messages, PBX only tracks the number of the messages sent from agents' Linkus UC Clients. If you want to calculate the actual cost of sent messages, consult with the SMS service provider for the precise number of messages transmitted, as long text messages (longer than 160 characters) are automatically split into segments and then re-assembled when they are received, increasing the number of sent messages.
- You can filter the statistics by a time period using the time filter.

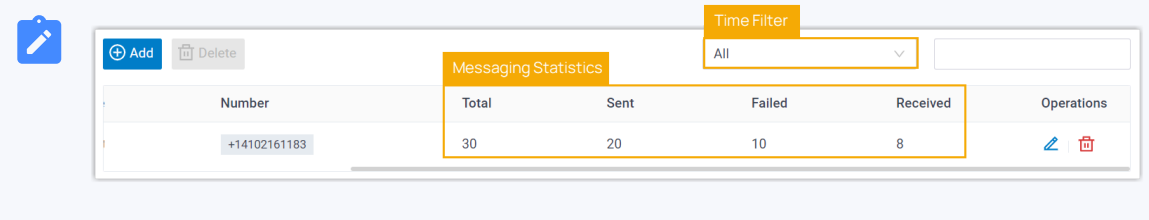

# **What to do next**

Send text messages to the phone number and see if the specified agent can receive messages on his or her Linkus UC Client.

## **Related information**

[Check and Manage External Chat Logs](#page-96-0) User Guide - Manage [customer](#page-103-0) queries from SMS channel on Linkus Web Client User Guide - Manage [customer](#page-108-0) queries from SMS channel on Linkus Desktop Client User Guide - Manage [customer](#page-115-0) queries from SMS channel on Linkus Mobile Client

# Set up an SMS Channel for VoIP.ms

This topic describes how to set up a VoIP.ms SMS channel on Yeastar P-Series Cloud Edition, so that agents in your business can receive and reply to SMS messages from customers on their Linkus UC Clients.

# **Requirements**

The Yeastar PBX should meet the following requirements:

- **Firmware**: Version 84.14.0.24or later
- **Plan**: Enterprise Plan (EP) or Ultimate Plan (UP)
- **Domain Name**: Due to the limitation of the third-party platform, the domain name must NOT contain underscore character(s), otherwise the messaging channel will encounter authentication failure, or will fail to receive messages.
- **Domain Certificate**: A valid domain certificate is installed.

# **Note:**

If the root domain of your Cloud PBX is NOT the standard Yeastar-provided domains (**ycmcloud.com**, **yeastarcloud.com**, or **yeastarycm.co.za**), you NEED to install a valid domain certificate for the PBX first, otherwise the messaging channel will encounter authentication failure, or will fail to receive messages.

## **Supported message types and limits**

## **Supported message types**

The supported message types are determined by VoIP.ms.

## **Important:**

When sending multimedia messages (such as images), the SMS service provider downloads the files from a link provided by the PBX. Therefore, if you have set [Allowed Country/Region IP Access Pro](https://help.yeastar.com/en/p-series-cloud-edition/administrator-guide/restrict-specific-countries-or-regions-from-accessing-yeastar-pbx.html)[tection](https://help.yeastar.com/en/p-series-cloud-edition/administrator-guide/restrict-specific-countries-or-regions-from-accessing-yeastar-pbx.html) rule, make sure that you have allowed the IP access from the country where the SMS service provider is located, otherwise the file transmission would fail.

## **Limits**

- **File size**: Max. 100 MB
- **File retention period**: 24 hours

## **Prerequisites**

Obtain the following information from VoIP.ms:

- API address for verifying authentication
- API address for sending messages
- Message sending rate limit
- API key and Secret for the messaging channel integration
- Phone number used for message sending and receiving

## **Note:**

If business needs to communicate with US-based customers, make sure that the phone number has been completed with 10DLC registration to avoid disruption in message delivery.

# **Procedure**

- 1. Log in to PBX web portal, go to **Messaging > Messaging Channel**.
- 2. Click **Add**, and select **SMS**.
- 3. In the **Authentication** tab, complete the following settings.

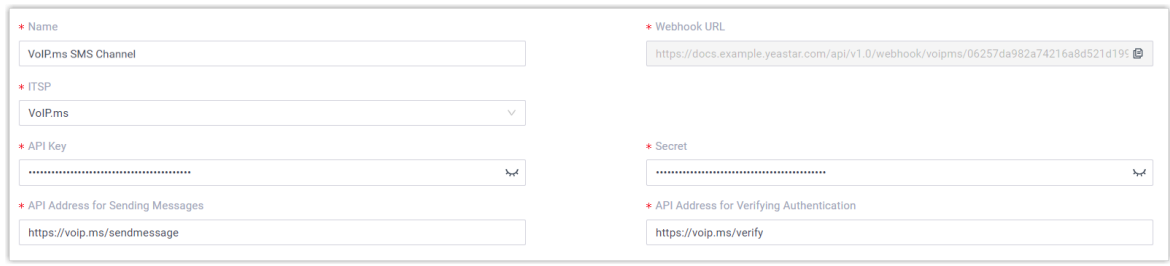

- **Name**: Enter a name to help you identify the channel.
- **ITSP**: Select **VoIP.ms**.
- **API Key**: Enter the API key provided by VoIP.ms.
- **Secret**: Enter the Secret provided by VoIP.ms.
- **API Address for Sending Messages**: Enter the corresponding API address provided by VoIP.ms. For example, https://voip.ms/sendmessage.
- **API Address for Verifying Authentication**: Enter the corresponding API address provided by VoIP.ms. For example, https://voip.ms/verify.
- **Webhook URL**: Copy the webhook URL and paste it in the customer portal of VoIP.ms.

#### **Note:**

For the detailed introduction of webhook settings on VoIP.ms, contact the service provider.

- In the **Messaging Settings** tab, configure the channel.
	- a. In the **Message Sending Rate** drop-down list, specify the number of messages that PBX can send per second.

## **Note:**

- If the number of messages to send exceeds the set value, PBX will arrange the messages in queue and send them at the sending rate.
- If the sending rate set in PBX exceeds the limit set by the SMS service provider, it may result in message delivery failures. Contact your SMS service provider to confirm the sending rate limit of your account and increase the limit as needed.
- b. **Optional:** If you want the system to automatically close the sessions that have been inactive for a specific period of time, select the checkbox

of **Close Session Automatically**, then set the timeout in the **Session Timeout (Days)** field.

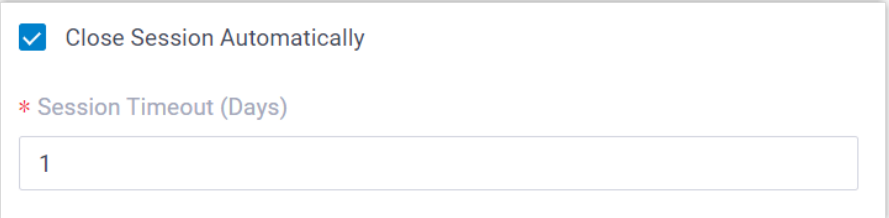

c. In the **Number** section, click **Add** to add a message routing rule.

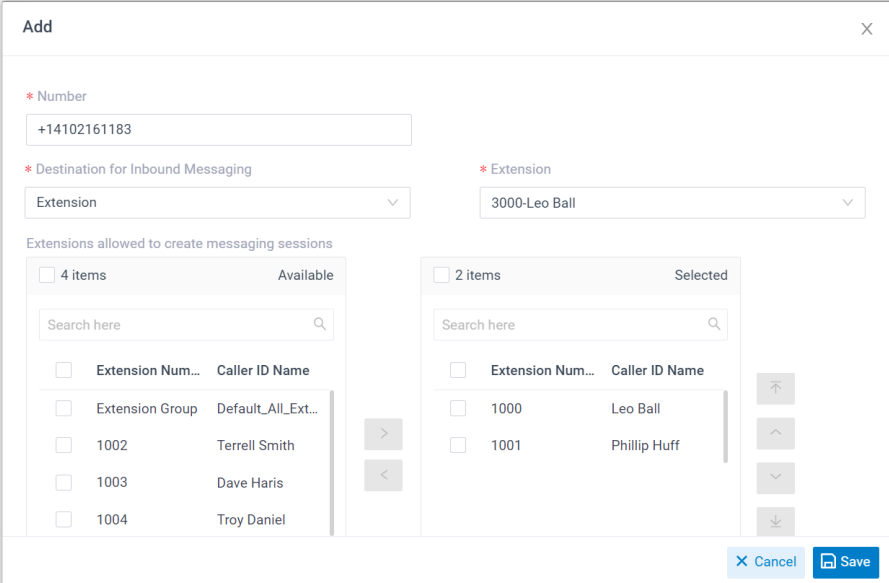

- **Number**: Enter the purchased number in E.164 format ([+][country code][phone number]). For example, +14102161183.
- **Destination for Inbound Messaging**: Specify the destination of inbound messages from the number.

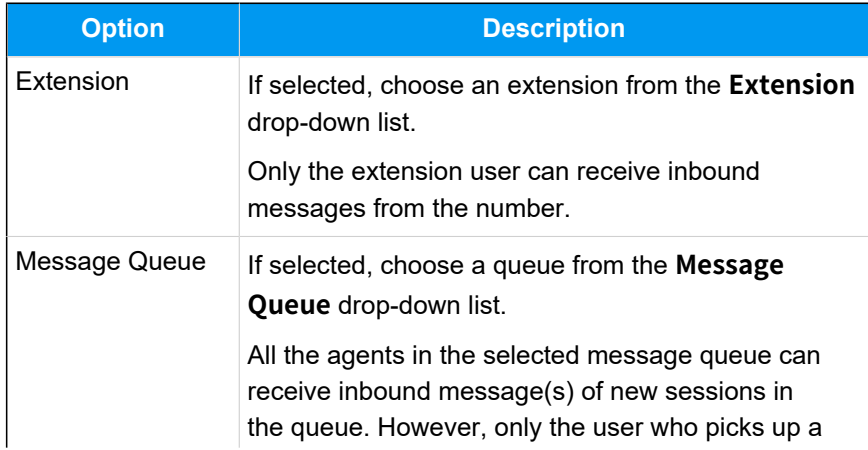

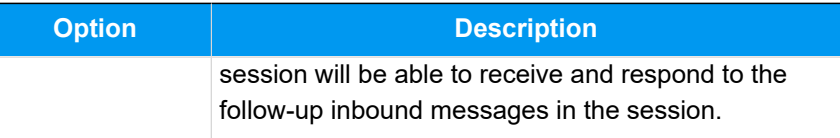

- **Extensions allowed to create messaging sessions**: Select the extensions that are allowed to initiate a messaging session with customers.
- d. Click **Save**.
- Click **Save**.

## **Result**

• A messaging channel is created successfully. You can see the channel displayed in the Messaging Channel list with **Status** showing .

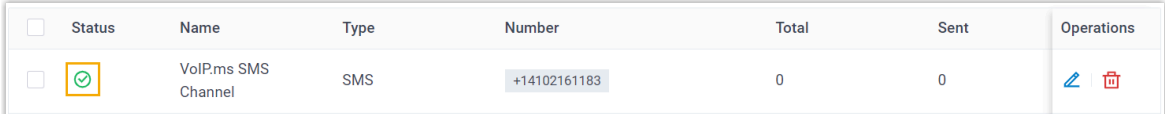

• PBX automatically tracks and records the number of messages sent and received on the channel, where the **Total** column indicates the total number of sent messages, including both successfully sent messages and failed ones.

## **Note:**

- For sent messages, PBX only tracks the number of the messages sent from agents' Linkus UC Clients. If you want to calculate the actual cost of sent messages, consult with the SMS service provider for the precise number of messages transmitted, as long text messages (longer than 160 characters) are automatically split into segments and then re-assembled when they are received, increasing the number of sent messages.
- You can filter the statistics by a time period using the time filter.

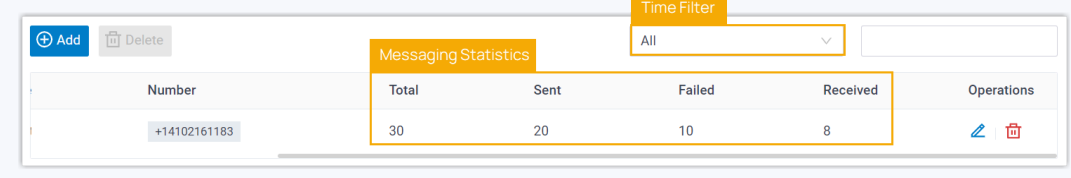

## **What to do next**

Send text messages to the phone number and see if the specified agent can receive messages on his or her Linkus UC Client.

#### **Related information**

[Check and Manage External Chat Logs](#page-96-0) User Guide - Manage [customer](#page-103-0) queries from SMS channel on Linkus Web Client User Guide - Manage [customer](#page-108-0) queries from SMS channel on Linkus Desktop Client User Guide - Manage [customer](#page-115-0) queries from SMS channel on Linkus Mobile Client

# Integrate SMS Service with Yeastar P-Series Cloud Edition using SMS API

Yeastar P-Series Cloud Edition allows Service Providers to integrate their SMS service with the PBX system using SMS API. This topic describes how Service Provider can achieve the interaction of SMS service with Yeastar PBX using API, and introduces how PBX administrators can set up an SMS channel for the Service Provider on PBX system.

# **Requirements**

To implement the SMS service integration with Yeastar P-Series Cloud Edition, Yeastar PBX and Service Provider must meet the following requirements.

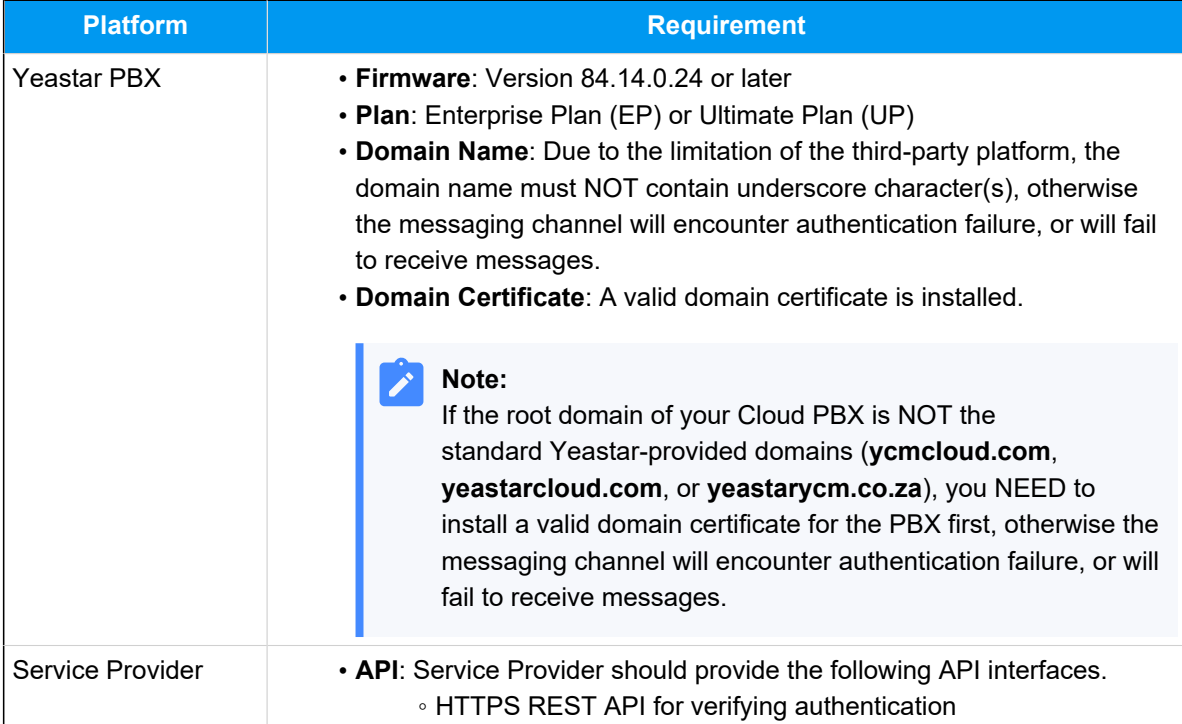

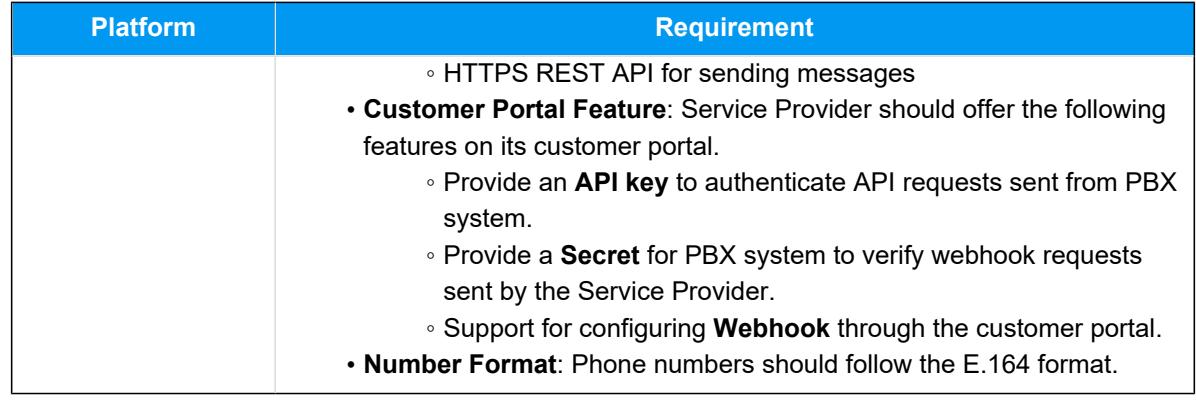

## **Authenticate requests**

As the SMS service integration is implemented via API interactions between Service Provider and PBX, the Service Provider should provide an **API key** and a **Secret** for the request authentication of APIs and webhooks in the integration.

## • **API key**

The API key is used to authenticate the API requests sent from PBX to Service Provider.

The PBX will pass the API key in the header of each API request under an Authorization field, as shown below:

Authorization: Bearer {api\_key}

Upon receiving an API request, Service Provider verifies the API key extracted from the request header. If the API key is valid, the Service Provider should execute the corresponding actions as specified in the request. Otherwise, the API request fails. For more information about the API request, see the followings:

◦ [Verify SMS channel connectivity](#page-60-0)

◦ Send [messages](#page-64-0) through Service Provider

<span id="page-59-0"></span>• **Secret**

The Secret is used to authenticate the webhook requests sent from Service Provider to PBX.

When sending a message to PBX via webhook, the Service Provider needs to utilize the **Secret** along with the SHA256 algorithm to generate a signature based on the webhook request body, and pass the signature in the header of each webhook request under an X-Signature-256 field, as shown below:

**Important:**

The signature included in the request header must be in all lowercase letters.

X-Signature-256: sha256={signature}

Upon receiving a webhook request, PBX calculates a signature using the **Secret** along with SHA256 algorithm based on the received webhook request body, then compares the result with the signature extracted from the request header. If the signatures match, it indicates that the webhook request is valid and PBX will deliver the message retrieved from the request body to the message recipient. Otherwise, the webhook request will be rejected.

For more information about the webhook request, see Receive [messages](#page-71-0) from Service [Provider.](#page-71-0)

# <span id="page-60-0"></span>**Verify SMS channel connectivity**

Once an SMS channel has been established on PBX web portal, the system will periodically send API requests to Service Provider using the **API address for verifying authentication**  and **API key** to verify the connectivity of the channel.

## **Interaction flow**

The process of channel connectivity verification is shown below:

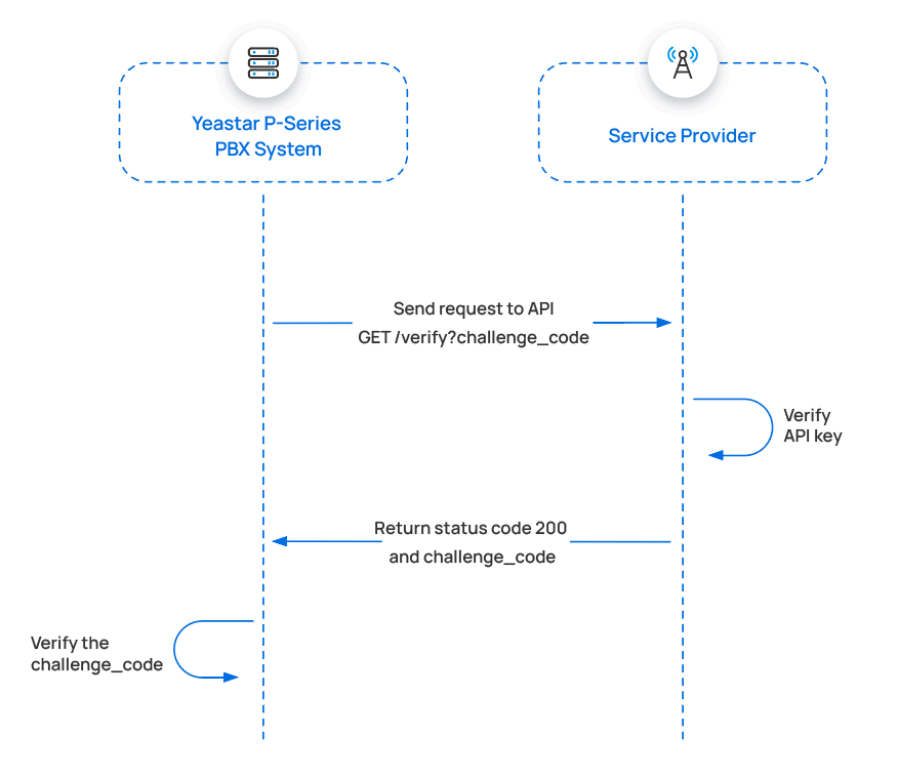

- 1. PBX initiates an API request, containing a randomly generated challenge code.
- 2. Upon receiving the API request, Service Provider validates the API key.
- 3. If the API key is valid, Service Provider should return a status code 200, and include the challenge code in the response body.
- 4. Upon receiving the response, PBX checks if the returned challenge code matches the one it sent.

If the challenge code matches, it indicates that the channel connection is successful.

#### **API request sent by PBX**

Below is the structure and explanation of the API request sent by PBX for channel connectivity verification.

#### **Request method**

GET

## **Request URL**

{api\_address\_for\_verifying\_authentication}

For example:

https://service-provider.example.com/verify

#### **Headers**

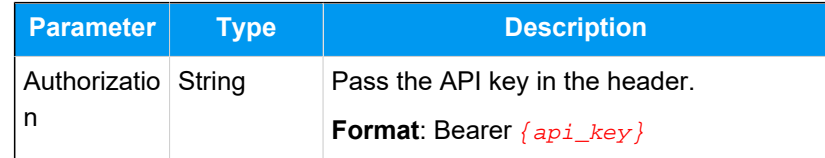

#### **Query parameter**

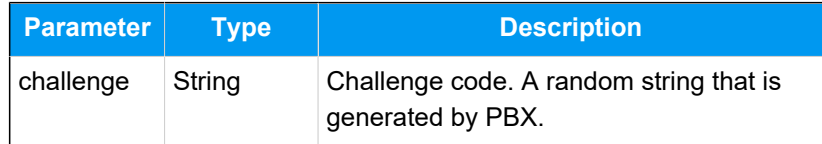

## **Request example**

```
GET /
verify?challenge=mAWpGnyeTZgguOPYlWitGPlRJYIhoLMy 
 HTTP/1.1
Host: service-provider.example.com
Authorization: Bearer {api_key}
```
#### **API response returned by Service Provider**

Service Provider should return the API response in JSON format.

#### **Success response**

If the request is successful, Service Provider should return the following information in the response:

- HTTP status code 200
- The challenge code that was sent by PBX in the request

For example:

```
HTTP/1.1 200 OK 
Body: mAWpGnyeTZgguOPYlWitGPlRJYIhoLMy
```
If the challenge code in the response body matches the one sent by PBX, it indicates that the channel has successfully connected. In this case, the channel status on PBX web portal is displayed

as  $\odot$  (Connected).

#### <span id="page-62-0"></span>**Error response**

If the request fails, Service Provider should return the error information in the response according to the following format.

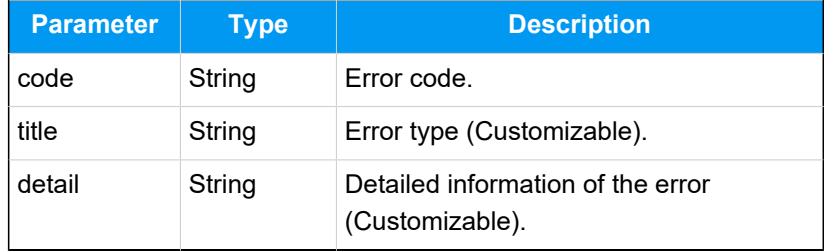

The following example shows a response of a failed channel connectivity verification.

```
HTTP/1.1 401 Unauthorized
```

```
{
     "errors": [
          {
              "code": "10004", 
              "title": "Authentication failed", 
              "detail": "No key found matching the ID 
 with the provided secret."
         }
     ]
}
```
## **Exceptions and troubleshooting**

If channel connectivity verification fails, the channel on PBX web portal will display an abnormal status. Service Provider can troubleshoot the cause of the anomaly by checking the error code and response body.

#### • **Error code**

The table below lists the error codes defined in the PBX.

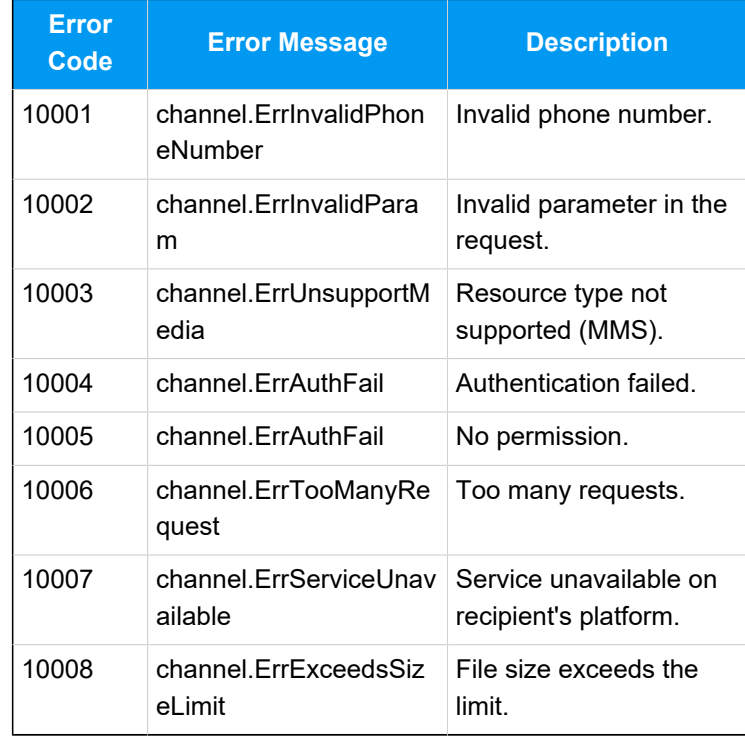

#### • **Exceptions**

The table below lists the possible abnormal channel statuses and their trigger conditions.

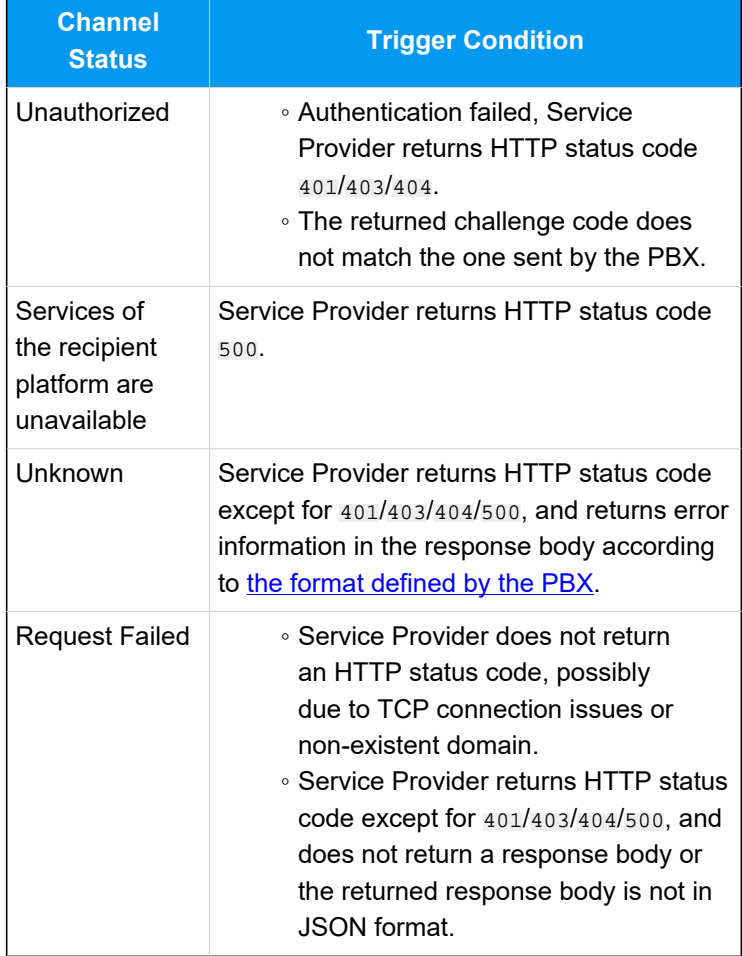

# <span id="page-64-0"></span>**Send messages through Service Provider**

When a PBX user sends a message, PBX will send an API request to the Service Provider using the **API interface for sending messages** and **API key**, so as to deliver the message to external message recipient through Service Provider.

## **Interaction flow**

The process of sending a message through Service Provider is shown below:

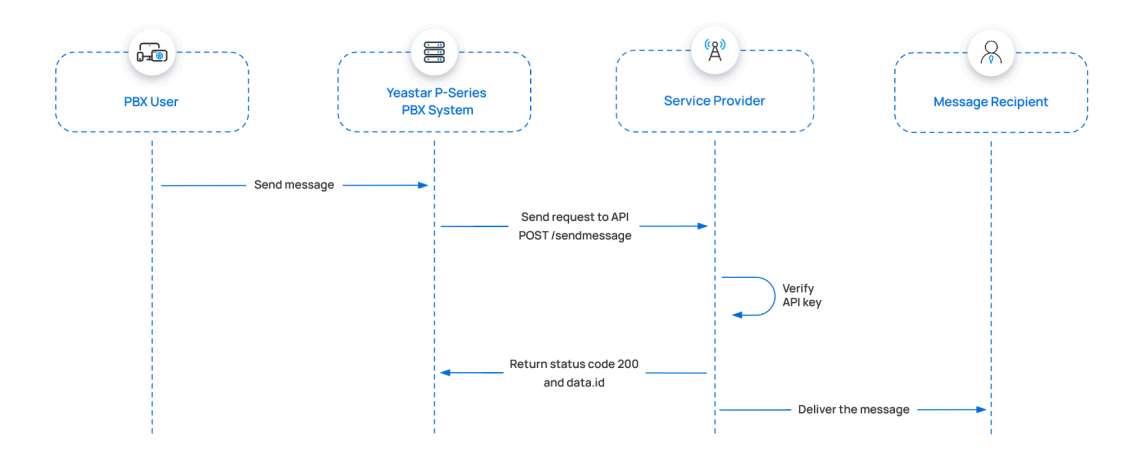

- 1. A PBX user sends a message.
- 2. PBX initiates an API request to send a message through the Service Provider.
- 3. Upon receiving the API request, the Service Provider validates the API key.
- 4. If the API key is valid, the Service Provider should return a status code 200 and a data.id to pass the unique ID of the message.
- 5. Service Provider delivers the message to the message recipient.

#### **API request sent by PBX**

Below is the structure and explanation of the API request sent by PBX for sending a message through Service Provider.

#### **Request method**

POST

#### **Request URL**

{api\_address\_for\_sending\_message}

#### For example:

https://service-provider.example.com/sendmessage

#### **Headers**

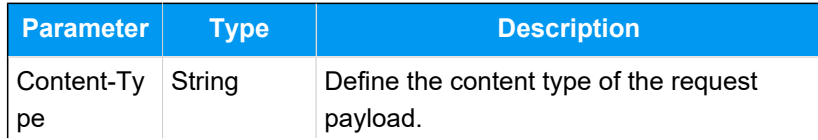

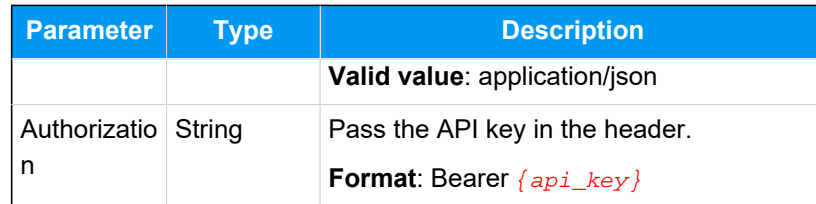

## **Request body**

PBX will pass the outbound message in the request body.

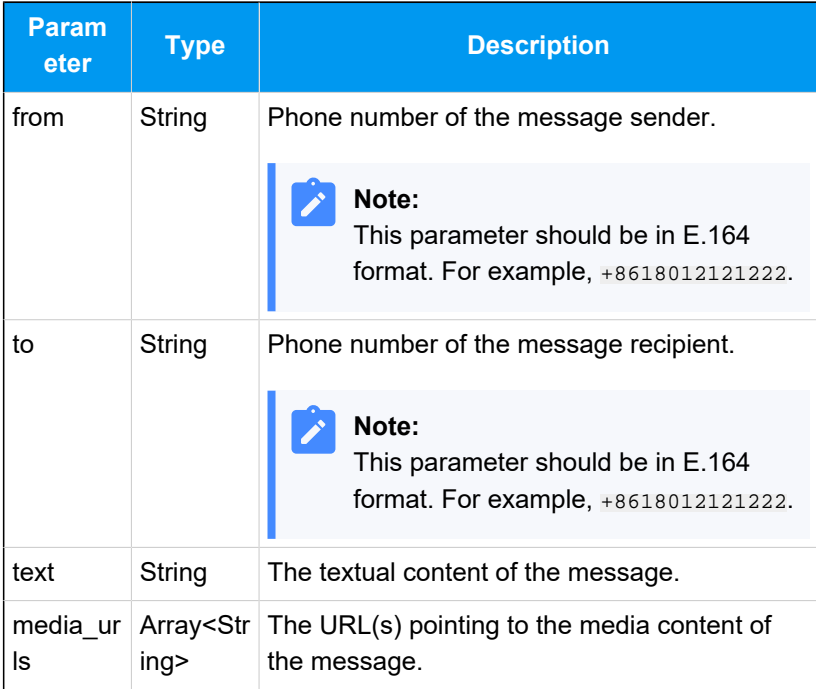

## **Request example**

Here are examples of sending SMS/MMS messages to a phone number through Service Provider.

• Send an SMS message

```
POST /sendmessage HTTP/1.1
Host: service-provider.example.com
Content-Type: application/json
Authorization: Bearer {api_key}
{
     "from": "+8618012121222", 
     "text": "Hello, World!", 
     "to": "+8618012121223"
```
}

#### • Send an MMS message

```
POST /sendmessage HTTP/1.1
Host: service-provider.example.com
Content-Type: application/json
Authorization: Bearer {api_key}
{
     "from":"+8618012121222",
     "to":"+8618012121223",
  "media_urls":["docs.example.yeastarcloud.com/
api/chat/70dee7e2f95041ca890f222ace06c2dc"]
}
```
#### **API response returned by Service Provider**

Service Provider should return the API response in JSON format.

#### **Success response**

If the request is successful, Service Provider should return the following information in the response:

- HTTP status code 200
- A parameter data.id to pass the unique ID of the message

For example:

```
HTTP/1.1 200 OK 
{
     "data": {
          "id":"b301ed3f-1490-491f-995f-6e64e69674d4", 
   // Message ID (Required)
         "from": { 
   // Message sender's information
              "carrier": "PBX", 
              "line_type": "VoIP", 
              "phone_number": "+8618012121222" 
         },
          "text": "Hello world!", 
   // Textual content of the message
```

```
 "media": [ 
   // Media content of the message
\left\{ \begin{array}{c} 1 & 0 \\ 0 & 1 \end{array} \right. "content_type": null, 
   // Media type
                     "sha256": null, 
   // SHA256 value of the media content
                     "size": null, 
   // Media file size
                     "url": 
  "https://docs.example.yeastarcloud.com/
profile_images/1142168442042118144/AW3F4fFD_400x400.
png" // URL pointing to the media content
              }
          \left| \cdot \right| "to": [ 
   // Message recipient's information
\left\{ \begin{array}{c} 1 & 0 \\ 0 & 1 \end{array} \right. "carrier": "T-MOBILE USA, INC.", 
                     "line_type": "Wireless", 
                     "phone_number": "+8618012121223", 
                     "status": "queued" 
 }
            ],
           ...
           } 
}
```
#### <span id="page-68-0"></span>**Error response**

If the API request fails, Service Provider should return the error information in the response according to the following format.

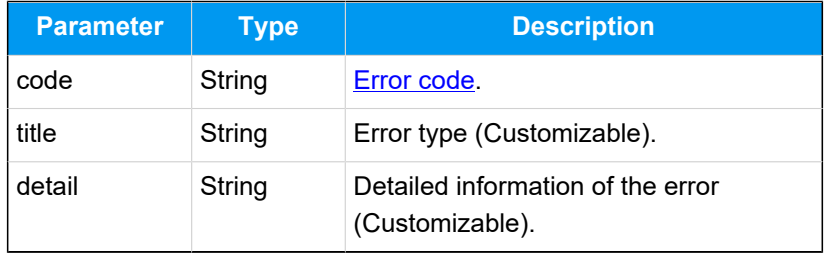

The following example shows a response of a failed message sending request.

```
HTTP/1.1 400 Bad Request
{
     "errors": [
         {
              "code": "10001", 
              "title": "Invalid 'to' address", 
              "detail": "The 'to' address should be a 
  single valid number."
         }
     ]
}
```
## **Exceptions and troubleshooting**

If message delivery fails, an error prompt will be displayed on the PBX user's Linkus client. Service Provider can troubleshoot the cause of the anomaly by checking the error code and response body.

#### <span id="page-69-0"></span>• **Error code**

The table below lists the error codes defined in the PBX.

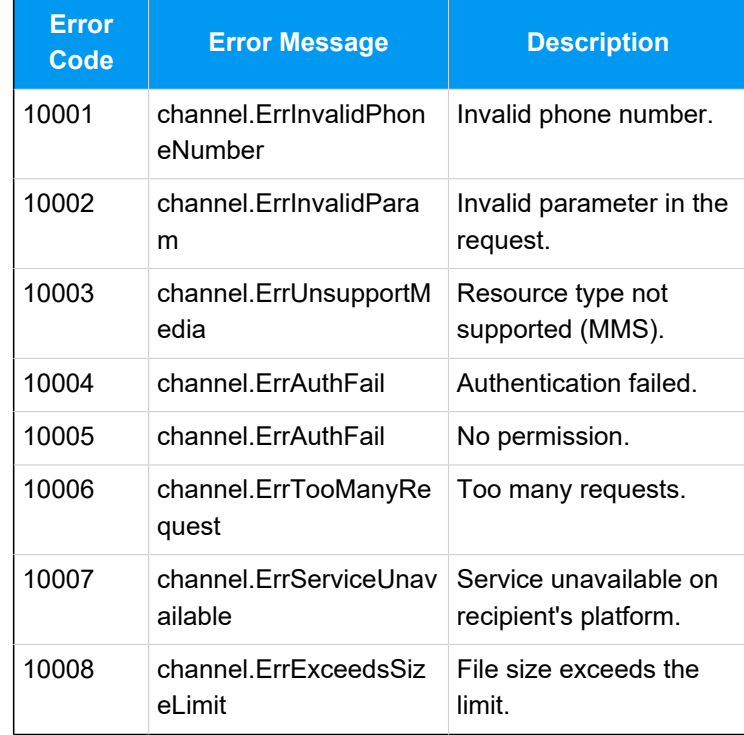

• **Exceptions**

The table below lists the possible error prompts and their trigger conditions.

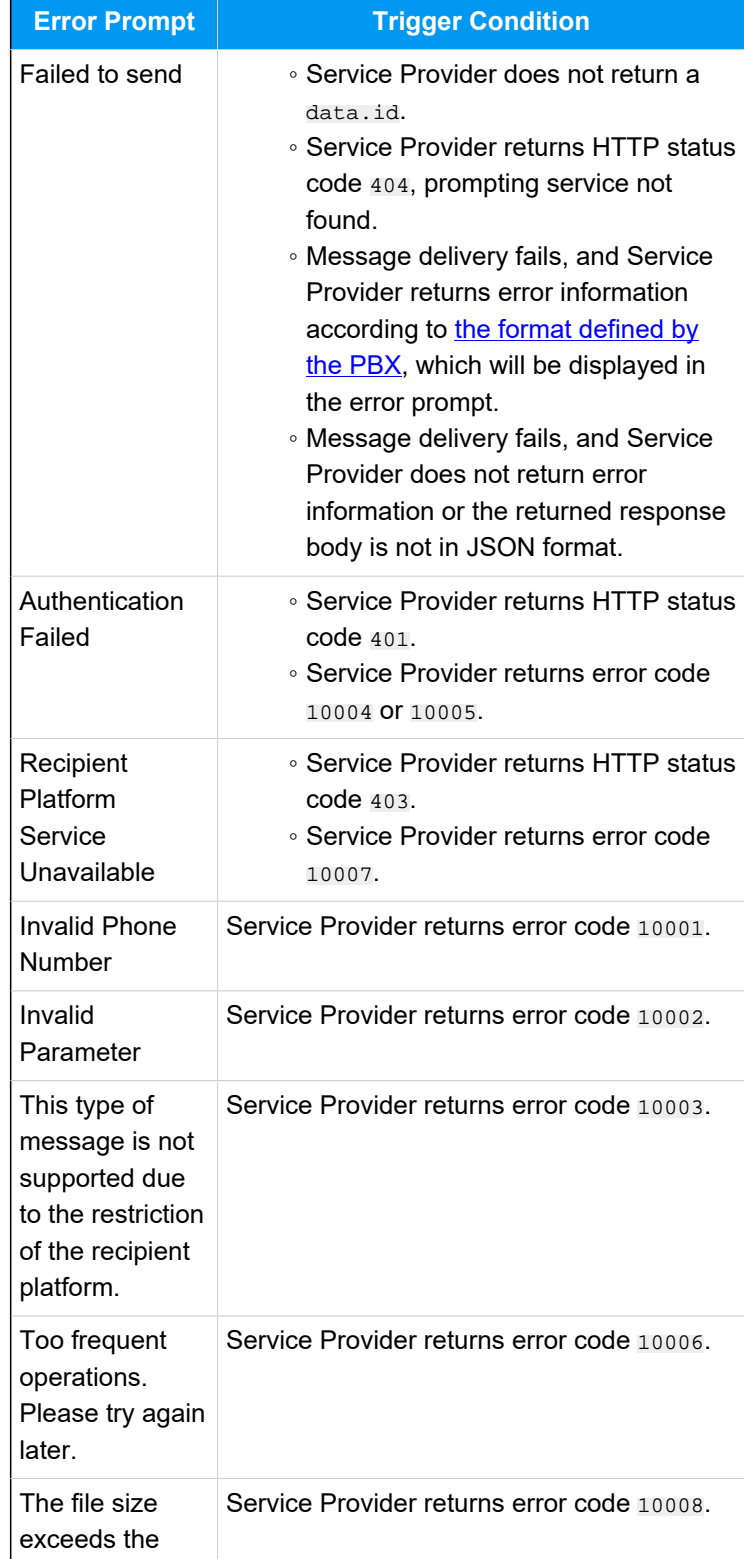

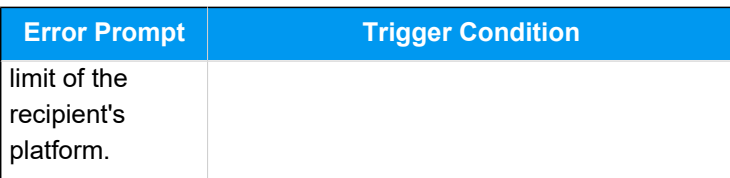

## <span id="page-71-0"></span>**Receive messages from Service Provider**

PBX can receive messages from external message sender via a phone number provided by the Service Provider. When an external message sender sends a message to the phone number, Service Provider can send a request to PBX's webhook URL, so as to deliver this message to PBX.

## **Interaction flow**

The process of receiving a message from Service Provider is shown below:

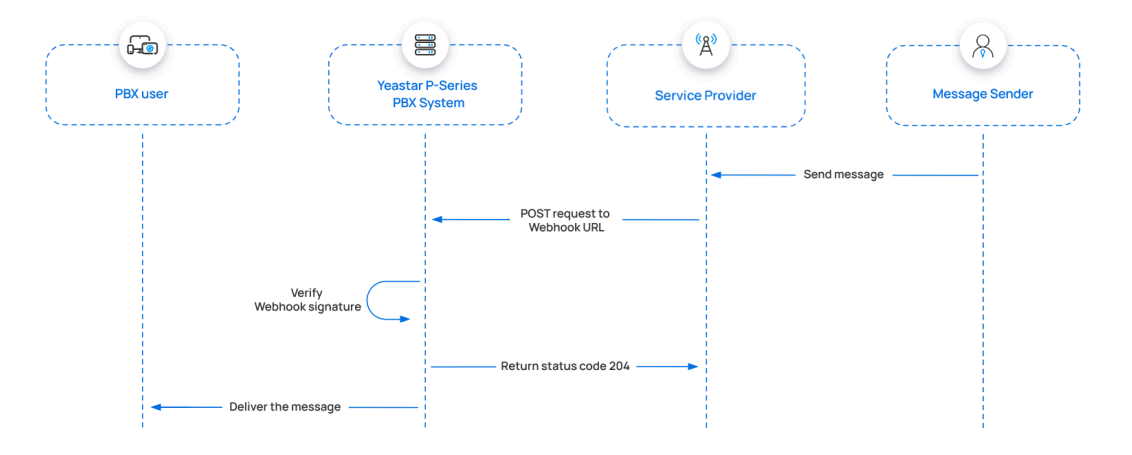

- 1. An external message sender sends a message.
- 2. The Service Provider should initiate a request to the PBX's webhook URL, with the inbound message attached in the request body and [a SHA256](#page-59-0) [signature](#page-59-0) included in the request header.
- 3. Upon receiving the webhook request, PBX verifies the signature by using the secret provided by Service Provider to calculate a SHA256 signature based on the received webhook request body, then compares the result with the signature extracted from the request header.

If the signatures match, it indicates that the webhook request is valid, and PBX will return a status code 204 to the Service Provider.

4. PBX delivers the message to the PBX user.

## **Webhook request sent by Service Provider**
Below is the structure and explanation of the webhook request that Service Provider should send for message delivery.

#### **Request method**

POST

#### **Request URL**

{webhook\_url\_provided\_by\_pbx}

For example:

```
https://docs.example.yeastarcloud.com/
api/v1.0/webhook/general/429ced149ff9437695be795aff3
8407b
```
#### **Headers**

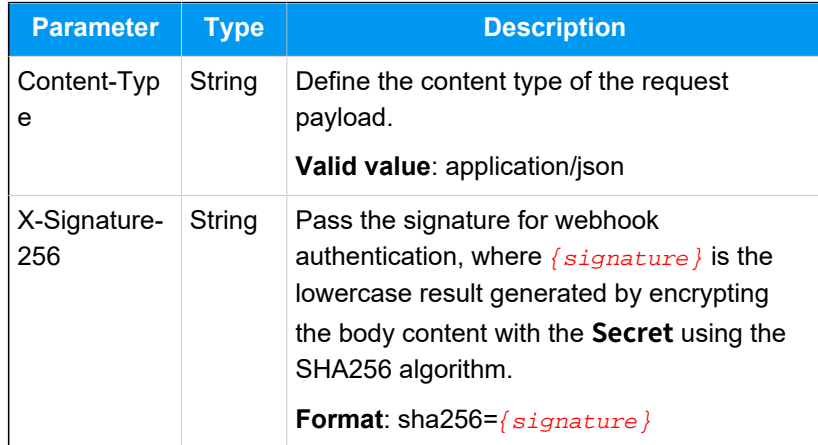

### **Request body**

The Service Provider should pass the inbound messages in the request body.

#### **Note:**

Here only lists the mandatory parameters. Service Provider may extend this message with other data if needed.

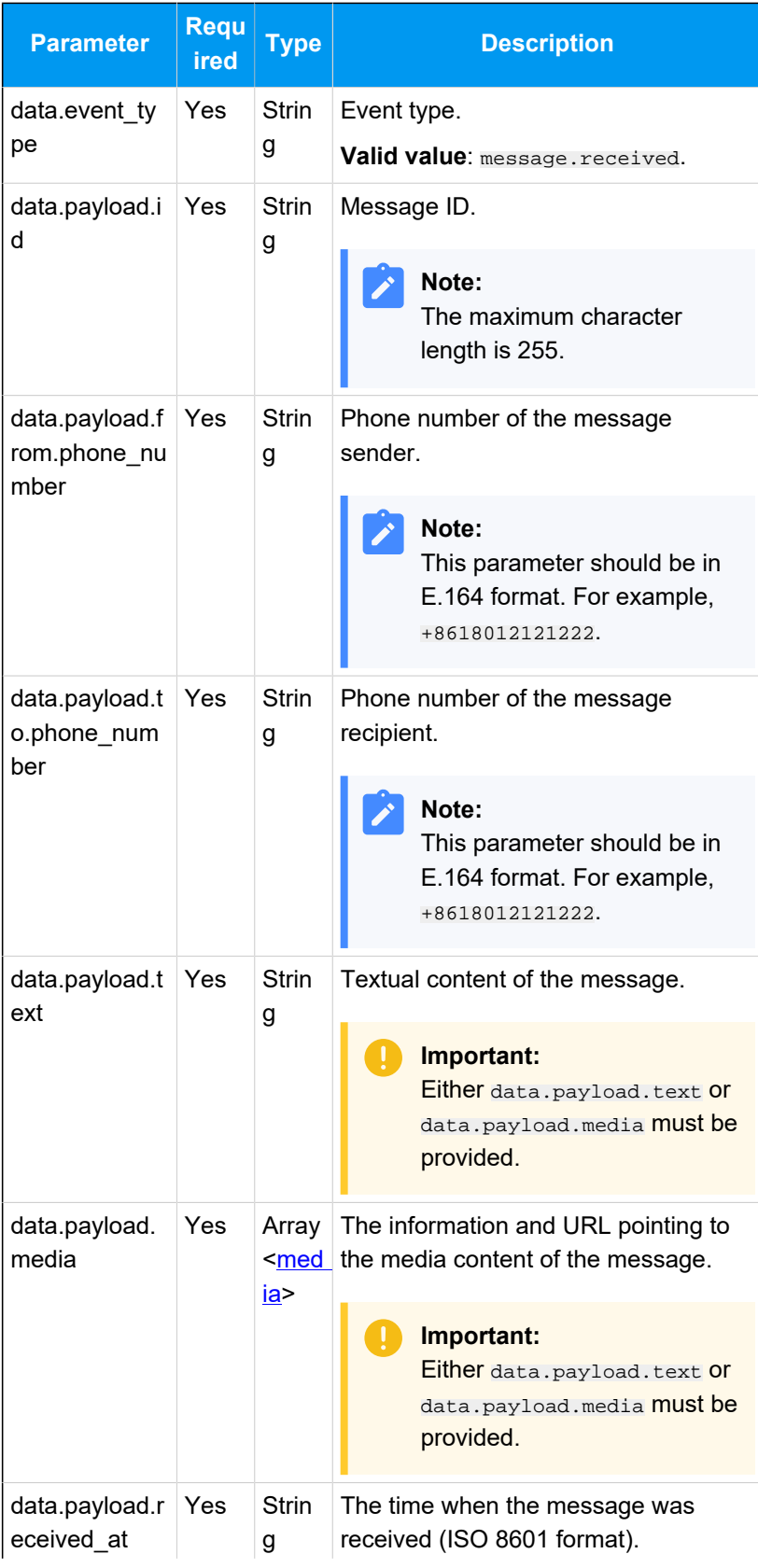

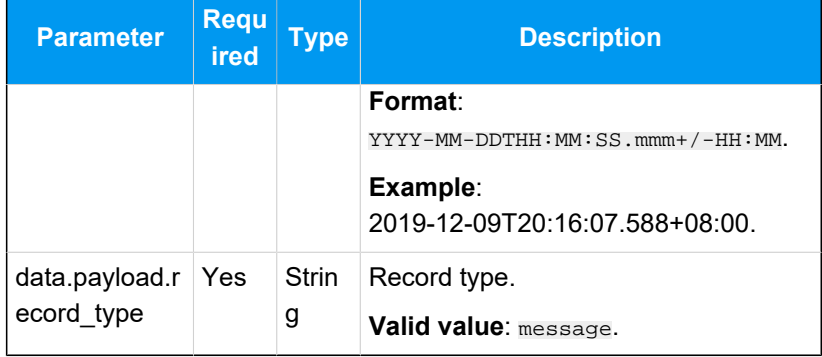

#### <span id="page-74-0"></span>**media**

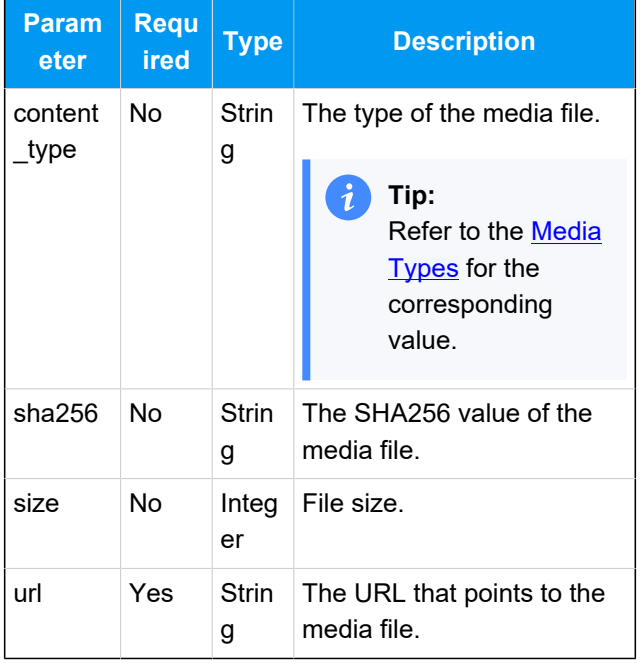

#### **Request example**

The following example shows a webhook request for Service Provider to send a message to the PBX.

```
POST /
api/v1.0/webhook/general/429ced149ff9437695be795aff3
8407b HTTP/1.1
Host: docs.example.yeastarcloud.com
Content-Type: application/json
X-Signature-256: sha256={signature}{
     "data": {
         "event_type": "message.received",
```

```
 "id": 
  "b301ed3f-1490-491f-995f-6e64e69674d4", 
   //Event ID
         "occurred_at": 
  "2019-12-09T20:16:07.588+00:00",
         "payload": {
              "completed_at": null,
              "cost": null,
              "direction": "inbound",
              "encoding": "GSM-7",
              "errors": [],
              "from": { 
                //Sender information
                  "carrier": "T-Mobile USA",
                 "line type": "long code",
                  "phone_number": "+8618012121222",
                  "status": "webhook_delivered"
             },
              "id": 
  "84cca175-9755-4859-b67f-4730d7f58aa3", 
  //Message ID
              "media": [{ 
                //Media content of the message
                      "content_type": null,
                      "sha256": null,
                      "size": null,
                      "url": 
  "https://pbs.twimg.com/profile_images/1142168442042
118144/AW3F4fFD_400x400.png"
                  }],
              "messaging_profile_id": 
  "740572b6-099c-44a1-89b9-6c92163bc68d",
              "organization_id": 
  "47a530f8-4362-4526-829b-bcee17fd9f7a",
              "parts": 1,
              "received_at": 
  "2019-12-09T20:16:07.503+00:00", //The time 
  when the message is received
              "record_type": "message", 
                 //Record type
              "sent_at": null,
              "tags": [],
              "text": "Hello from PBX!", 
                 //Textual content of the message
```

```
 "to": [ 
                  //Recipient information
\left\{ \begin{array}{c} 0 & 0 \\ 0 & 0 \end{array} \right\} "carrier": "PBX",
                        "line_type": "Wireless",
                        "phone_number": 
  "+8618012121223",
                        "status": "webhook_delivered"
 }
               ],
               "type": "SMS/MMS",
               "valid_until": null,
               "webhook_failover_url": null,
               "webhook_url": 
  "http://webhook.site/04bbd2e3-09b5-4c9e-95de-a1debe
b9e675"
          },
          "record_type": "event"
     },
     "meta": {
          "attempt": 1,
          "delivered_to": 
  "http://webhook.site/04bbd2e3-09b5-4c9e-95de-a1debe
b9e675"
     }
}
```
#### **Webhook response returned by PBX**

The PBX system will return an HTTP status code in the response.

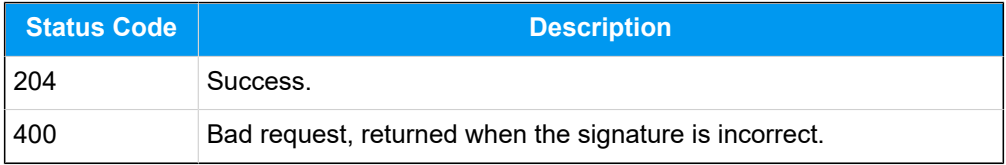

# **Set up an SMS channel for Service Provider**

After Service Provider implements the SMS service integration with Yeastar PBX, PBX administrator can set up an SMS channel on PBX web portal for the Service Provider.

#### **Limitations**

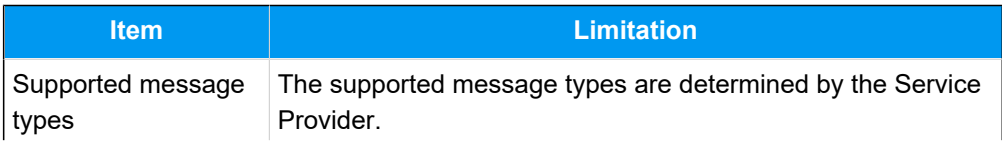

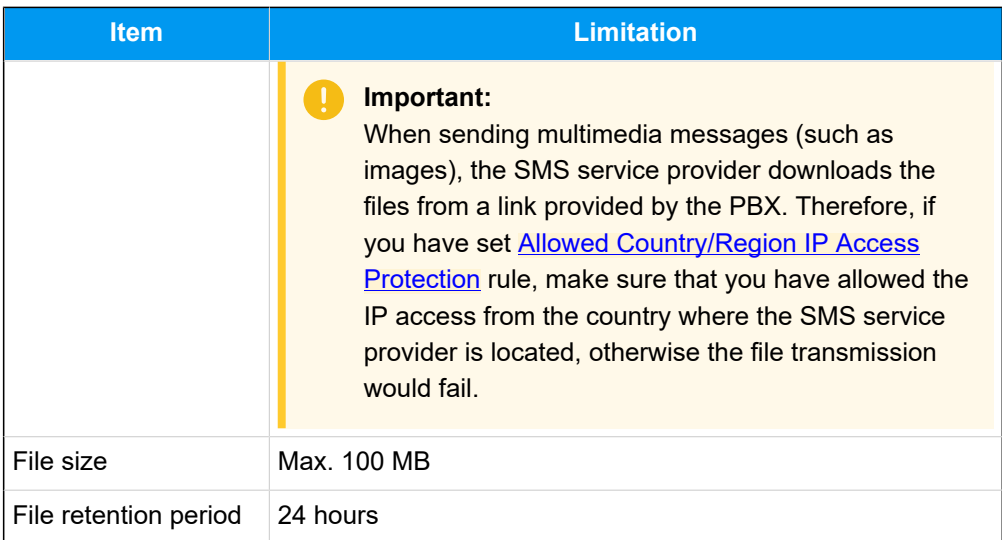

#### **Prerequisites**

- Obtain the following information from the Service Provider:
	- API address for verifying authentication
	- API address for sending messages
	- Message sending rate limit
- Obtain the following information from the Service Provider's customer portal:
	- API key
	- Secret
	- Phone number used for message sending and receiving

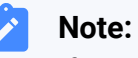

If business needs to communicate with US-based customers, make sure that the phone number has been completed with 10DLC registration to avoid disruption in message delivery.

### **Procedure**

- 1. Log in to PBX web portal, go to **Messaging > Messaging Channel**.
- 2. Click **Add**, and select **SMS**.
- 3. In the **Authentication** tab, complete the following settings.

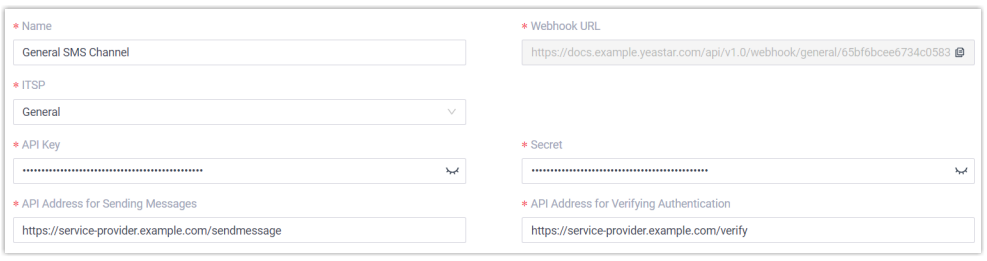

- **Name**: Enter a name to help you identify the channel.
- **ITSP**: Select **General**.
- **API Key**: Enter the API key obtained from the Service Provider's customer portal.
- **Secret**: Enter the Secret obtained from the Service Provider's customer portal.
- **API Address for Sending Messages**: Enter the corresponding API address provided by the Service Provider. For example, https://service-provider.example.com/sendmessage.
- **API Address for Verifying Authentication**: Enter the corresponding API address provided by the Service Provider. For example, https://service-provider.example.com/verify.
- **Webhook URL**: Copy the webhook URL and paste it in the Service Provider's customer portal.
- 4. In the **Messaging Settings** tab, configure the channel.
	- a. In the **Message Sending Rate** drop-down list, specify the number of messages that PBX can send per second.

#### **Note:**

- If the number of messages to send exceeds the set value, PBX will arrange the messages in queue and send them at the sending rate.
- If the sending rate set in PBX exceeds the limit set by the SMS service provider, it may result in message delivery failures. Contact your SMS service provider to confirm the sending rate limit of your account and increase the limit as needed.
- b. **Optional:** If you want the system to automatically close the sessions that have been inactive for a specific period of

time, select the checkbox of **Close Session Automatically**, then set the timeout in the **Session Timeout (Days)** field.

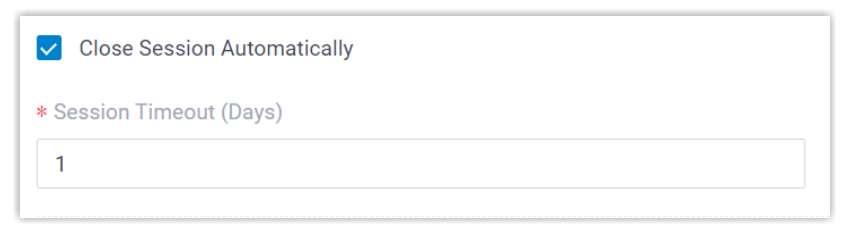

c. In the **Number** section, click **Add** to add a message routing rule.

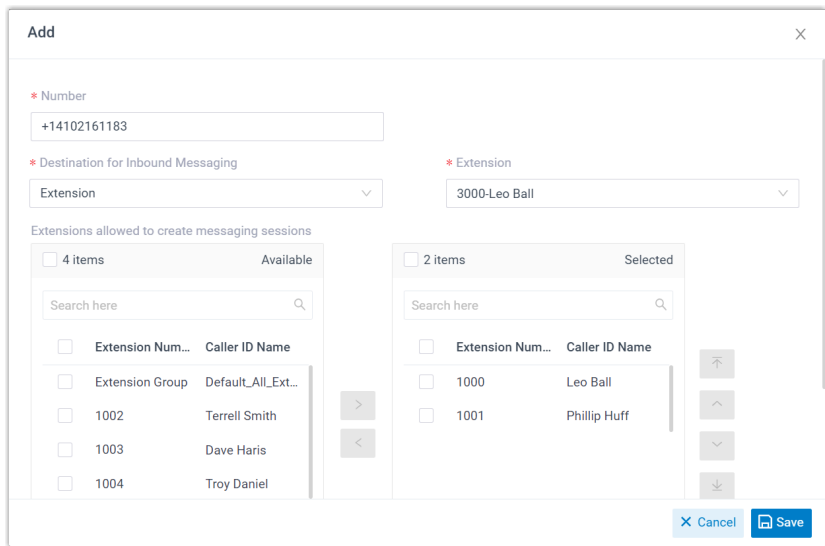

- **Number**: Enter the purchased number in E.164 format ([+][country code][phone number]). For example, +14102161183.
- **Destination for Inbound Messaging**: Specify the destination of inbound messages from the number.

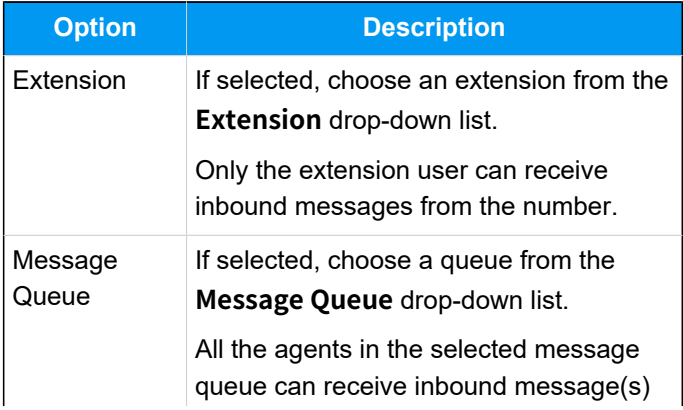

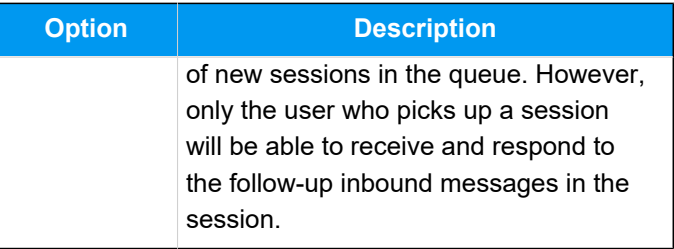

- **Extensions allowed to create messaging sessions**: Select the extensions that are allowed to initiate a messaging session with customers.
- d. Click **Save**.
- 5. Click **Save**.

#### **Result**

• A messaging channel for the Service Provider is created successfully.

The channel is displayed in the Messaging list with **Status** showing  $\heartsuit$ .

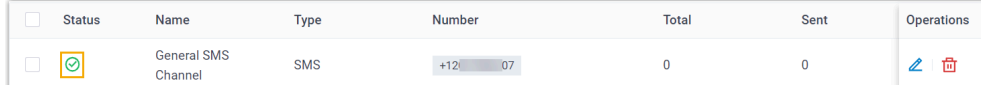

• PBX automatically tracks and records the number of messages sent and received on the channel, where the **Total** column indicates the total number of sent messages, including both successfully sent messages and failed ones.

#### **Note:**

◦ For sent messages, PBX only tracks the number of the messages sent from agents' Linkus UC Clients. If you want to calculate the actual cost of sent messages, consult with the SMS service provider for the precise number of messages transmitted, as long text messages (longer than 160 characters) are automatically split into segments and then re-assembled when they are received, increasing the number of sent messages.

◦ You can filter the statistics by a time period using the time filter.

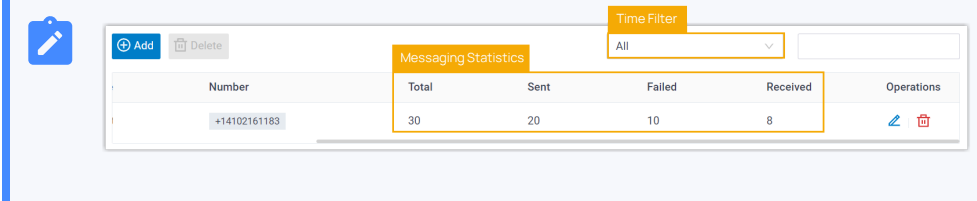

#### **What to do next**

Send text messages to the phone number added in the channel, and see if the specified PBX user can receive messages on his or her Linkus UC Client.

#### **Related information**

[Check and Manage External Chat Logs](#page-96-0) User Guide - Manage [customer](#page-103-0) queries from SMS channel on Linkus Web Client User Guide - Manage [customer](#page-108-0) queries from SMS channel on Linkus Desktop Client User Guide - Manage [customer](#page-115-0) queries from SMS channel on Linkus Mobile Client

# Social Media Channel

# Set up a WhatsApp Channel

This topic describes how to set up a WhatsApp channel on Yeastar P-Series Cloud Edition, so that agents in your business can receive and reply to WhatsApp messages from customers on their Linkus UC Clients.

## **Requirements**

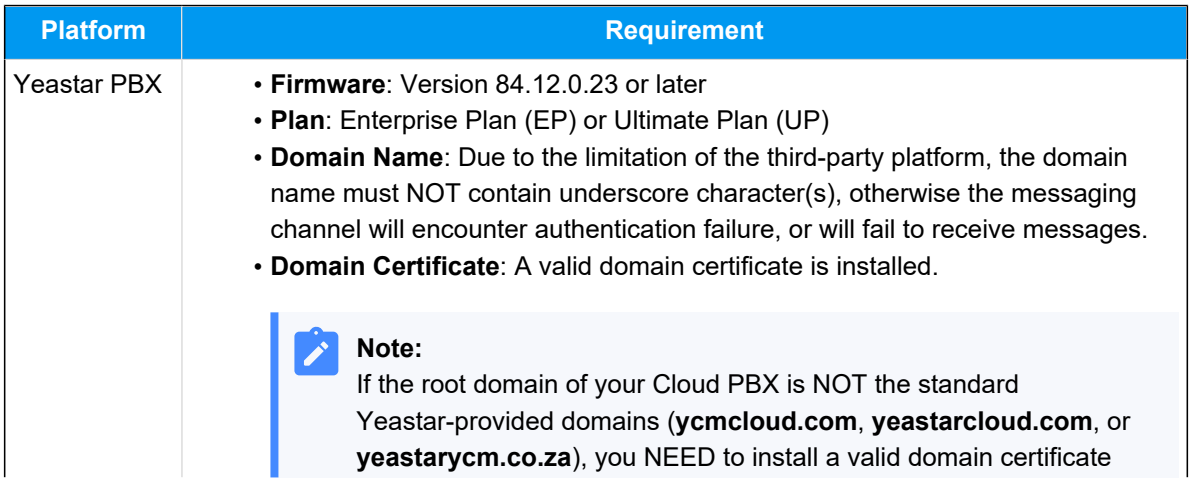

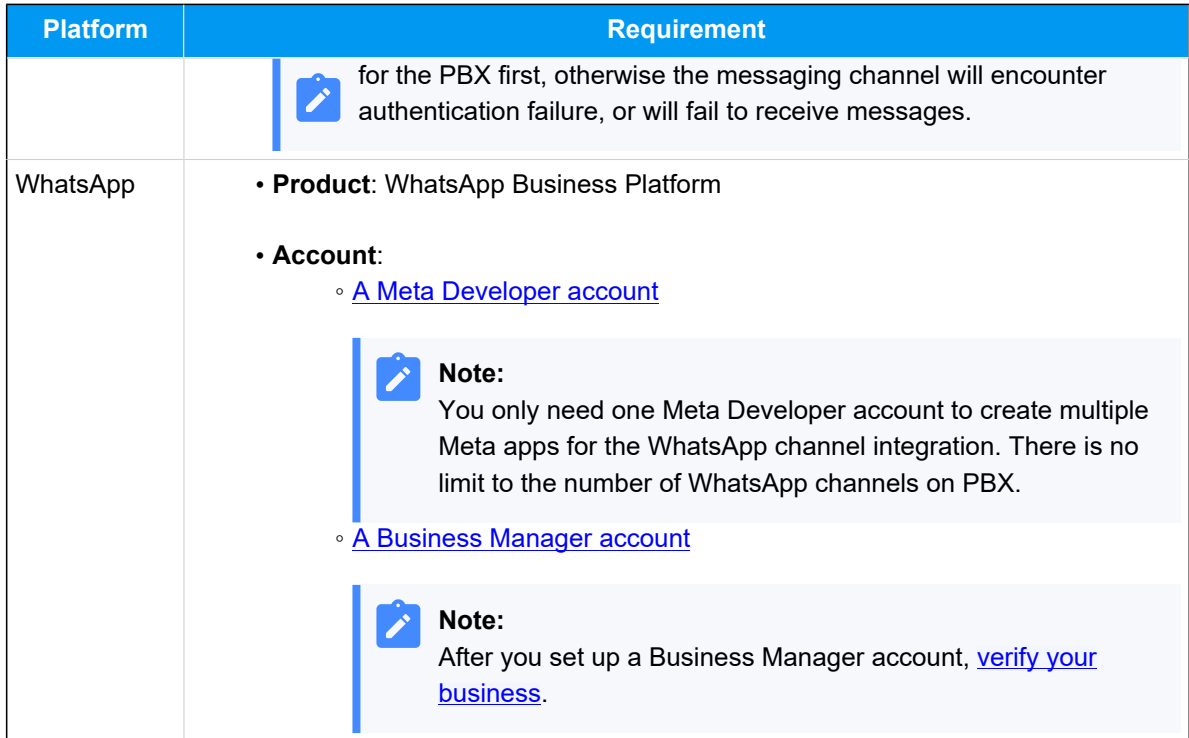

# **Limitations**

Learn about the limitations of WhatsApp messaging channel.

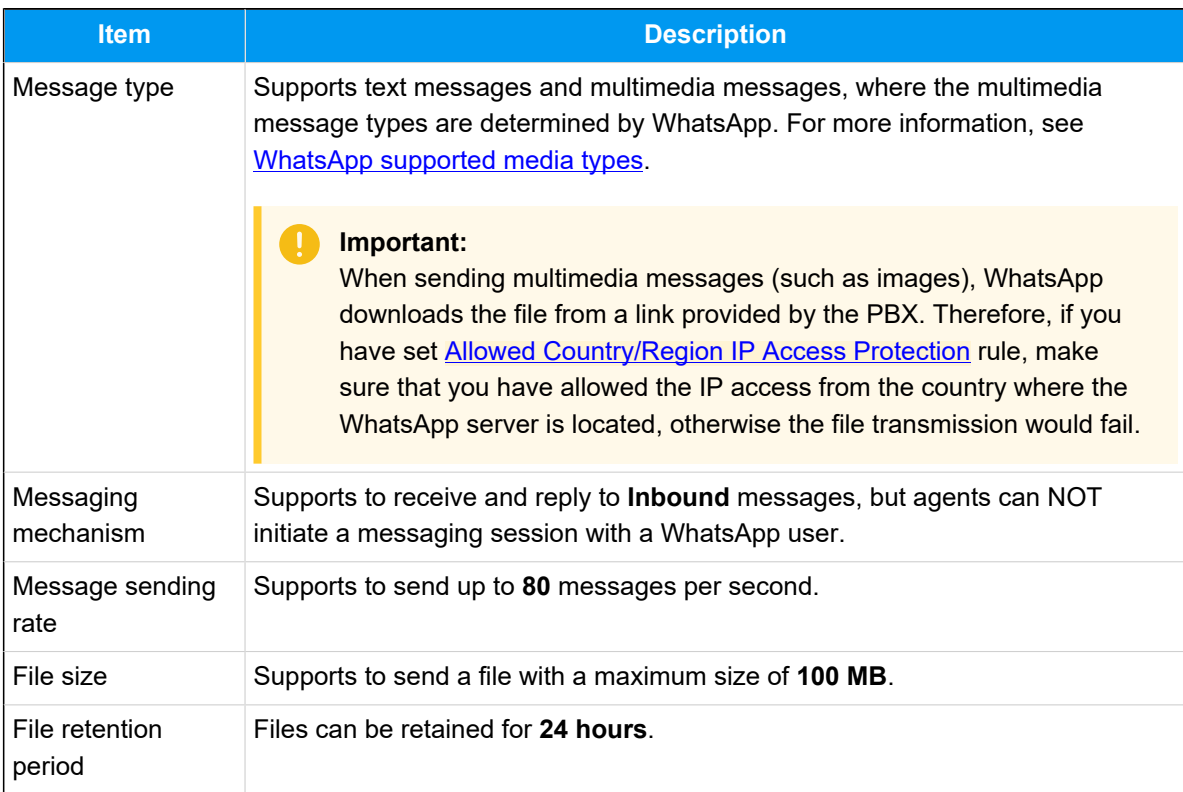

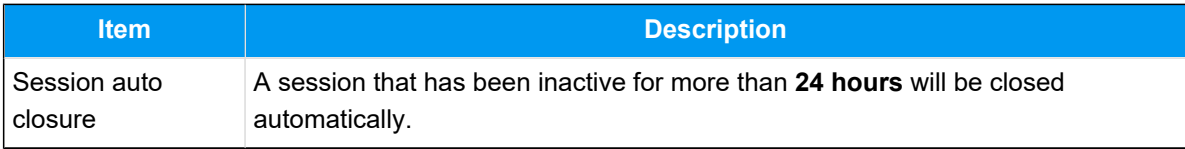

#### **Procedure**

- [Step 1. Create a Meta app on 'Meta for Developers' portal](#page-83-0)
- Step 2. Create an admin system user on 'Meta [Business](#page-85-0) Suite' portal
- [Step 3. Create and configure a WhatsApp channel on PBX](#page-90-0)
- [Step 4. Configure webhook in the Meta app](#page-91-0)

# <span id="page-83-0"></span>**Step 1. Create a Meta app on 'Meta for Developers' portal**

1. Log in to ['Meta for Developers' portal,](https://developers.facebook.com) then go to **My Apps** from the top menu.

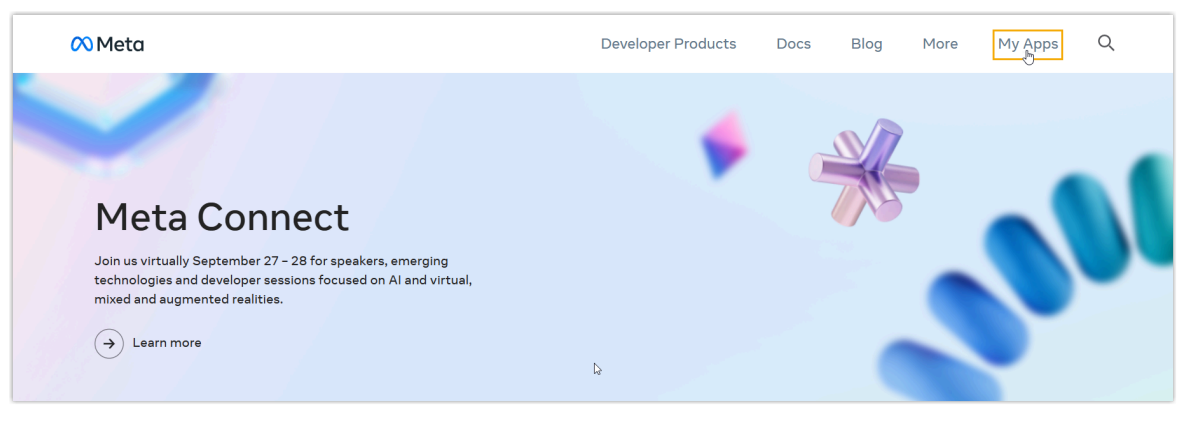

2. Create an app of the **Business** type.

#### **Note:**

Í

In the **Business Account** field, select your Business Account to connect the app with your business, as apps that need [advanced access for permissions](https://developers.facebook.com/docs/graph-api/overview/access-levels/)  must be connected to a verified business entity.

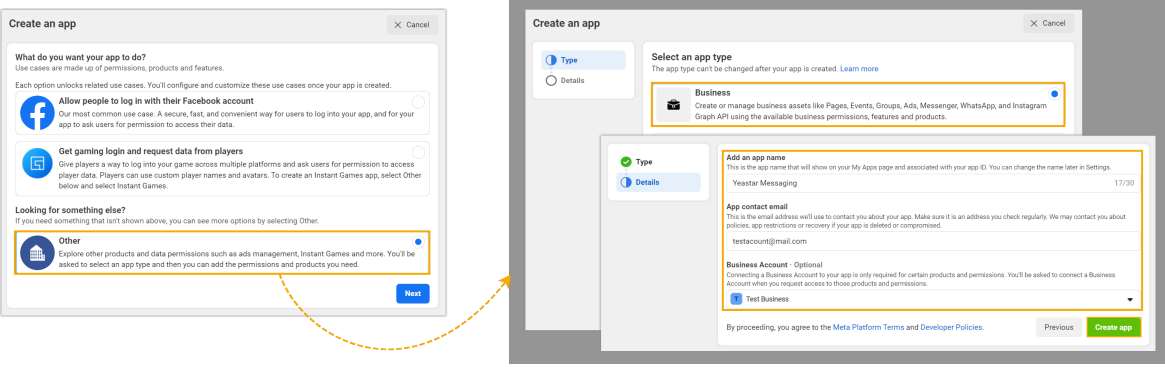

3. In the **Add products to your app** page, scroll down to find **WhatsApp** and click **Set up**.

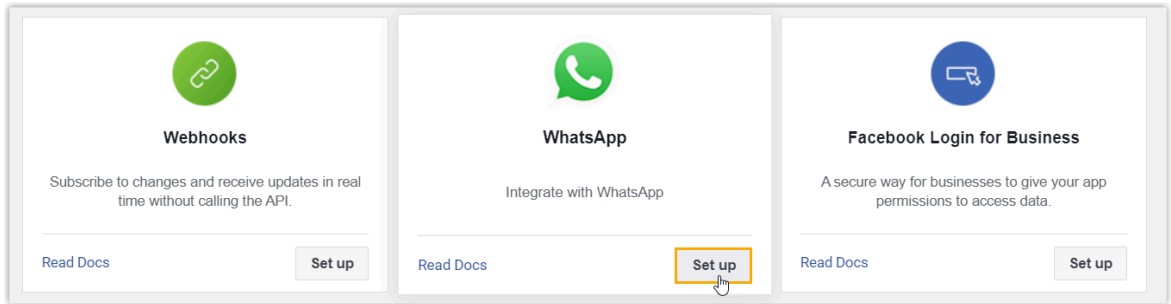

You are redirected to the **Quickstart** page of the WhatsApp product.

- 4. On the left navigation bar, go to **API Setup** page of the WhatsApp product, and complete the followings:
	- a. To use your own WhatsApp phone number for messaging, click the **From** dropdown list in the **Select phone numbers** section, and click **Add phone number** to add your phone number for messaging.

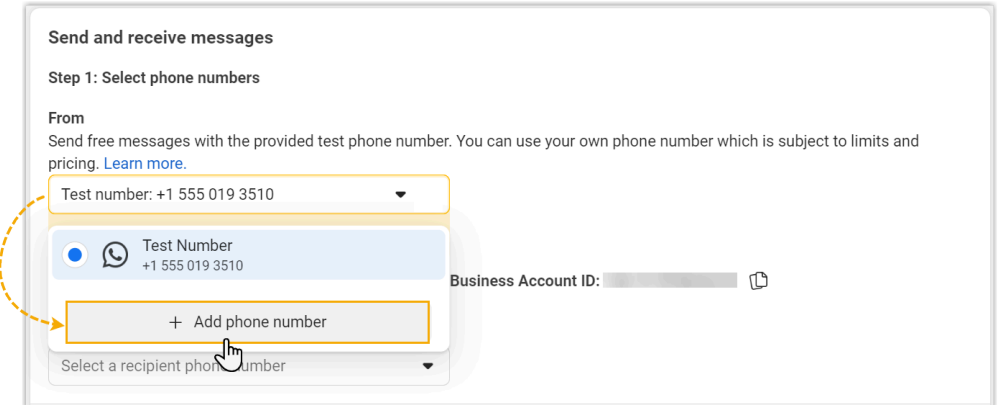

b. In the **From** drop-down list, select the desired phone number, then note down the number and the corresponding **Phone number ID** as you will need to add them on the PBX later.

In this example, select the default test number provided by WhatsApp.

<span id="page-85-2"></span>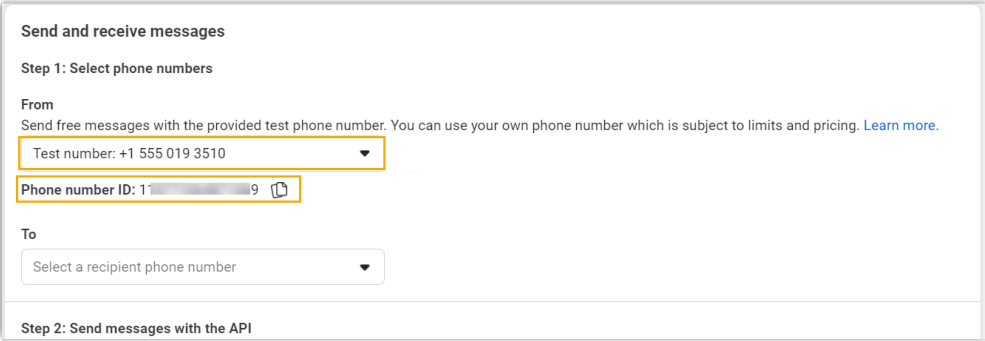

c. If you use the test number provided by WhatsApp, you need to specify the recipients' phone number in the **To** drop-down list, otherwise message sending may fail.

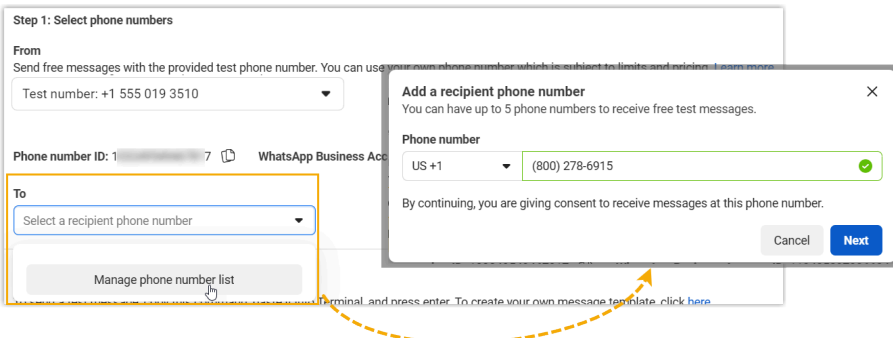

<span id="page-85-1"></span>5. On the left navigation bar, go to **App settings > Basic**, note down the **App secret** of the app, as you will need it later on PBX.

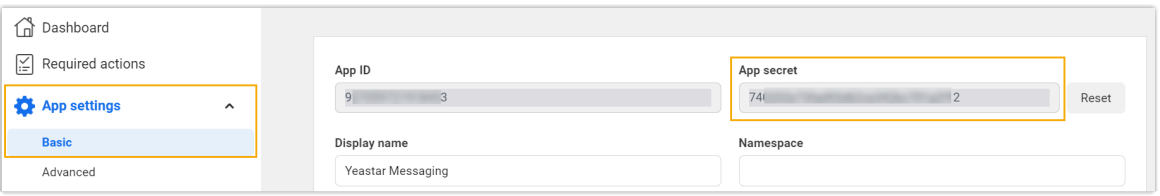

## <span id="page-85-0"></span>**Step 2. Create an admin system user on 'Meta Business Suite' portal**

1. At the top-left corner of the ['Meta for Developers' portal,](https://developers.facebook.com) go to **App Dashboard > Business settings**.

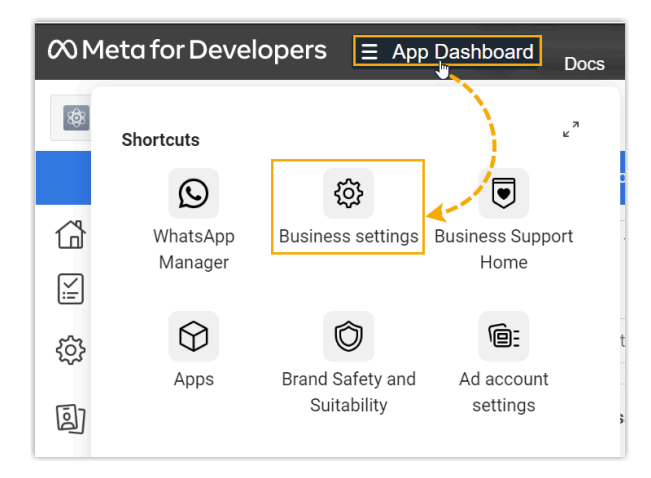

You are redirected to the **Business settings** page of 'Meta [Business](https://business.facebook.com/) Suite' portal.

- 2. Go to **Users > System users**, create a system user and grant app permission to the user.
	- a. Click **Add** to create a system user with **Admin** role.

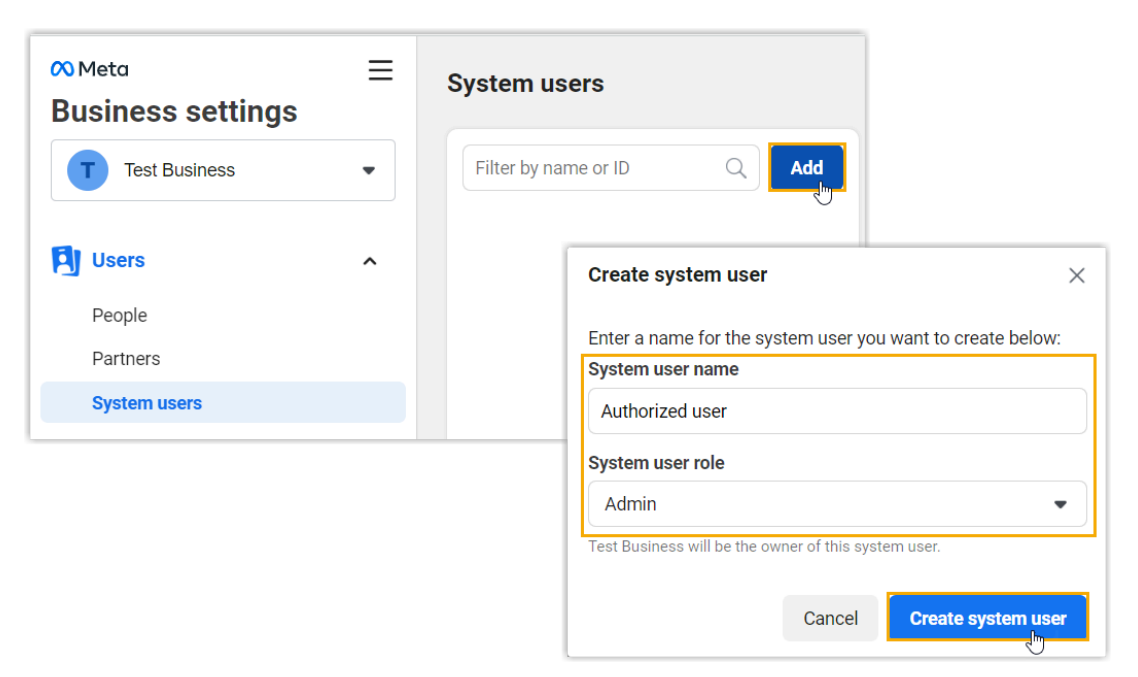

b. Select the created user, click **Add assets** and grant the full control permission of the app to the created user.

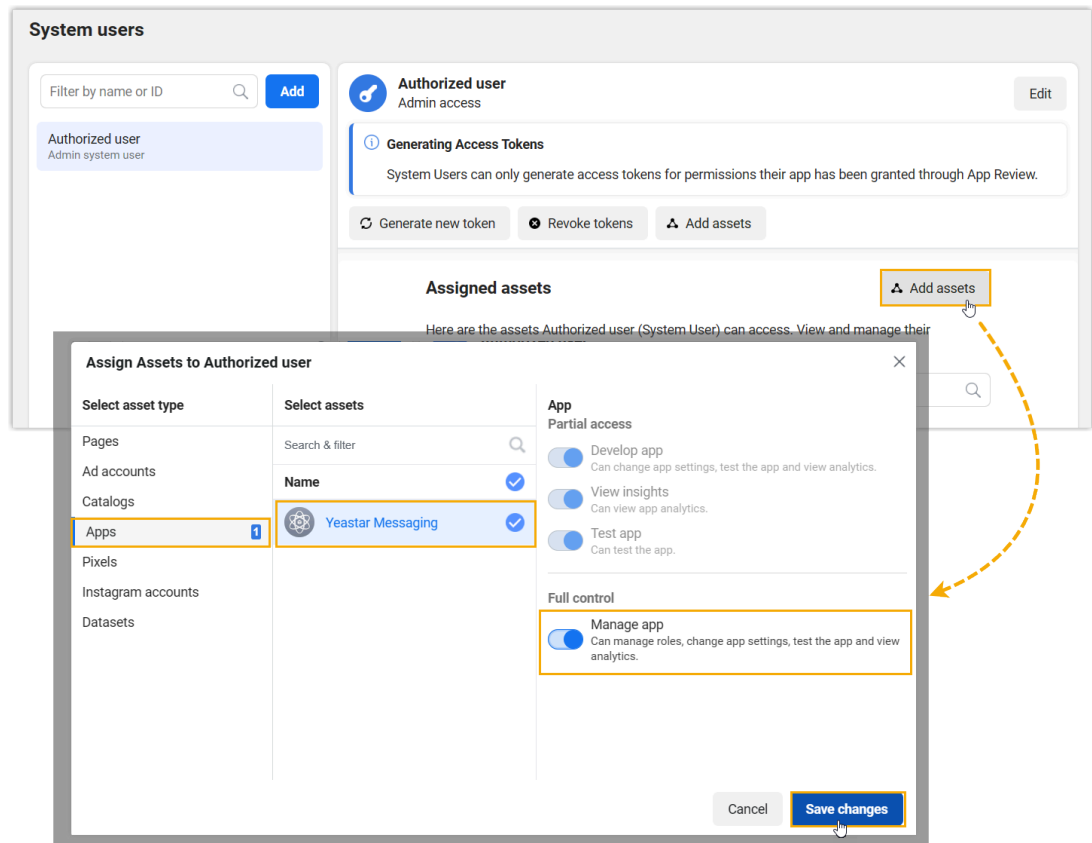

3. Go to **Accounts > WhatsApp Accounts**, add the created user to your WhatsApp Business account and grant the user full control permission.

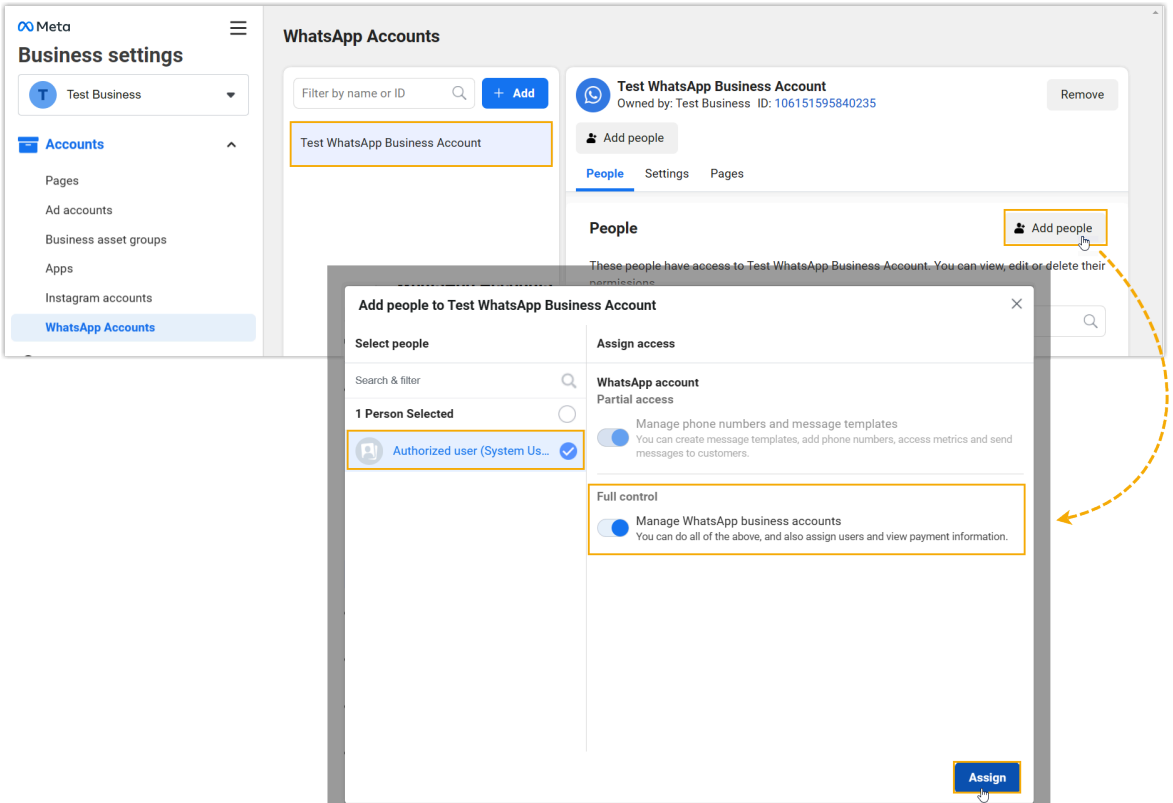

<span id="page-88-0"></span>4. Go back to **Users > System users**, generate an access token with the whatsapp\_ business\_messaging and whatsapp\_business\_management permissions enabled.

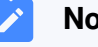

#### **Note:**

By default, the token expires after 60 days. You can set it to **Never** if you don't want the token to expire.

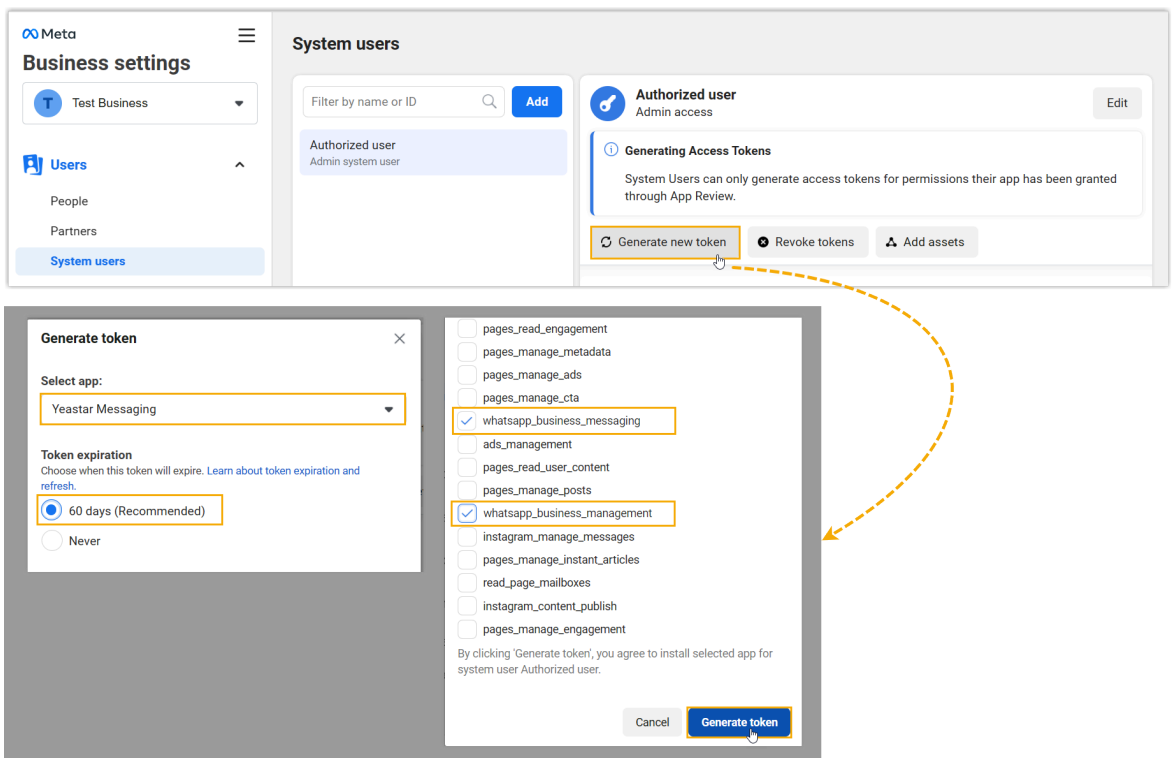

A window pops up to show the generated access token.

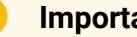

**Important:**

Make sure that you have copied and properly saved the access token before closing the pop-up window, as it is only displayed ONCE.

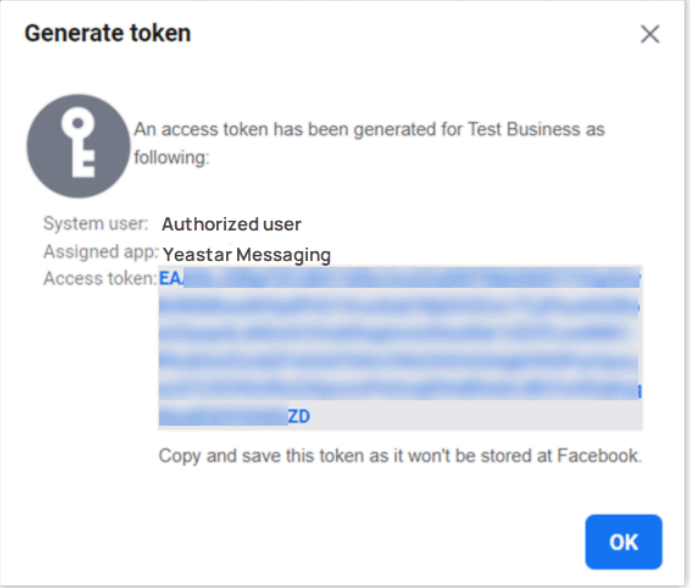

# <span id="page-90-0"></span>**Step 3. Create and configure a WhatsApp channel on PBX**

- 1. Log in to PBX web portal, go to **Messaging > Messaging Channel**.
- 2. Click **Add**, and select **WhatsApp**.
- 3. In the **Authentication** tab, enter the authentication information of WhatsApp.

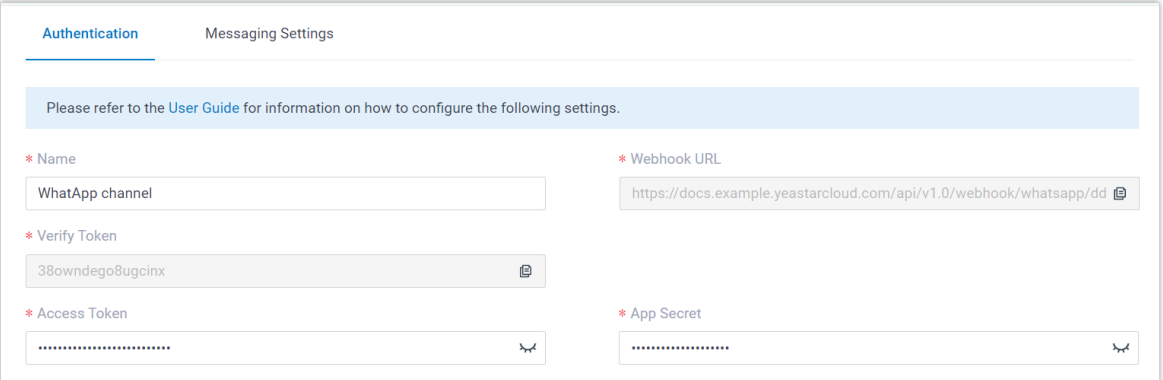

- **Name**: Enter a name to help you identify the channel.
- <span id="page-90-1"></span>• **Webhook URL**: Note down the Webhook URL, as you will need it later on WhatsApp.
- <span id="page-90-2"></span>• **Verify Token**: Note down the verify token, as you will need it later on Whats-App.
- **Access Token**: Paste the Access Token obtained from 'Meta [Business](#page-88-0) Suite' [portal.](#page-88-0)

• **App Secret**: Paste the App Secret obtained from 'Meta for [Developers'](#page-85-1) portal. 4. In the **Messaging Settings** tab, configure the channel.

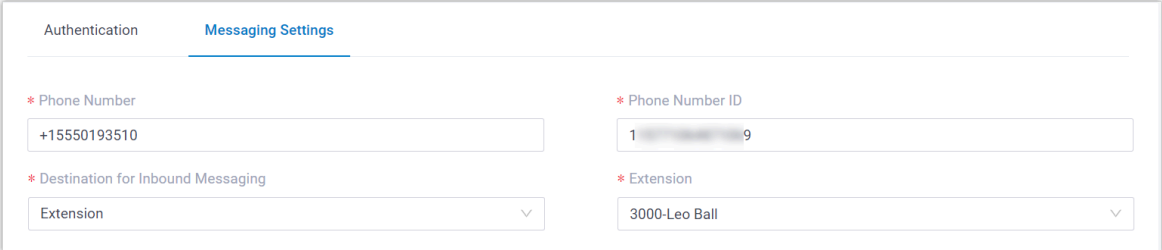

- **Phone Number**: Enter the [WhatsApp phone number](#page-85-2) in E.164 format ([+] [country code][phone number]). For example, +15550193510.
- **Phone Number ID**: Paste the [phone number ID.](#page-85-2)
- **Destination for Inbound Messaging**: Specify the destination of inbound messages from the number.

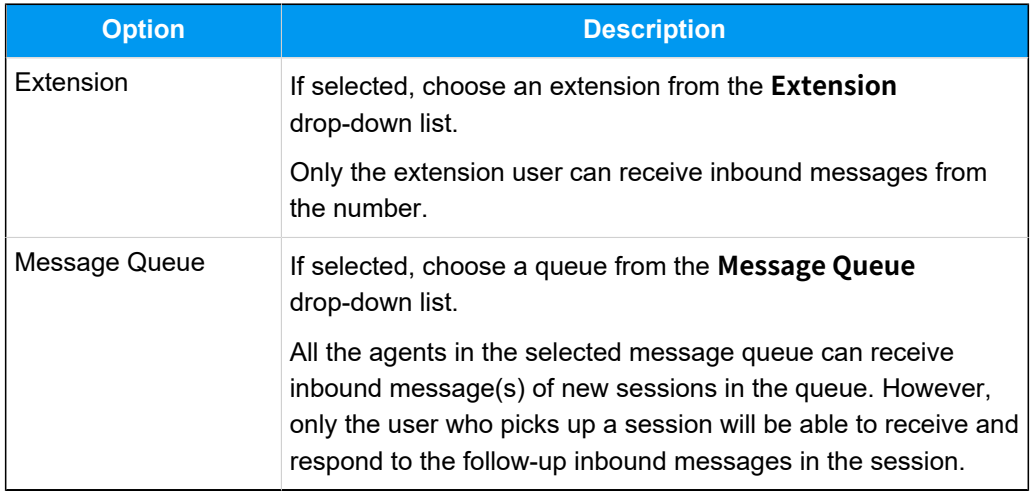

5. Click **Save**.

# <span id="page-91-0"></span>**Step 4. Configure webhook in the Meta app**

1. Log in to ['Meta for Developers' portal,](https://developers.facebook.com) then go to **My Apps** from the top menu.

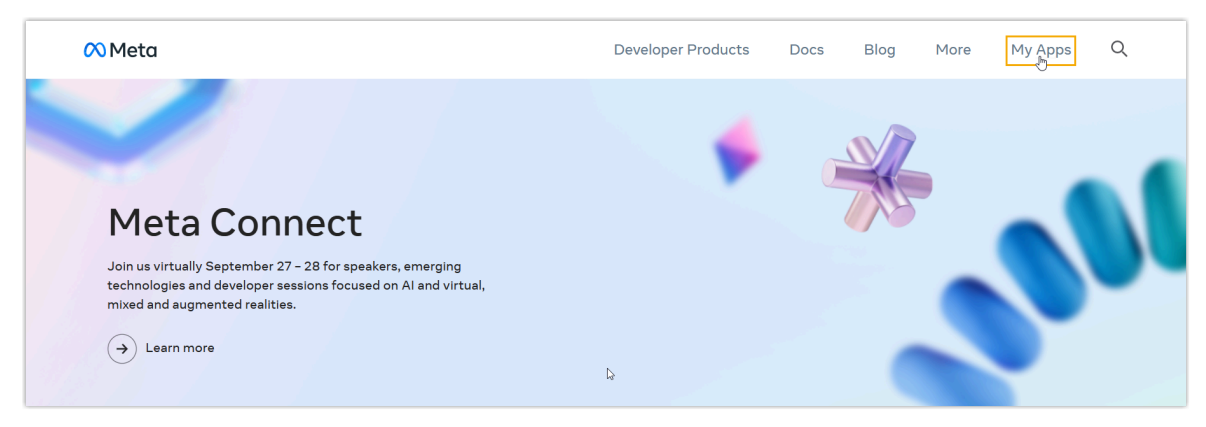

2. Click the created app to enter the details page.

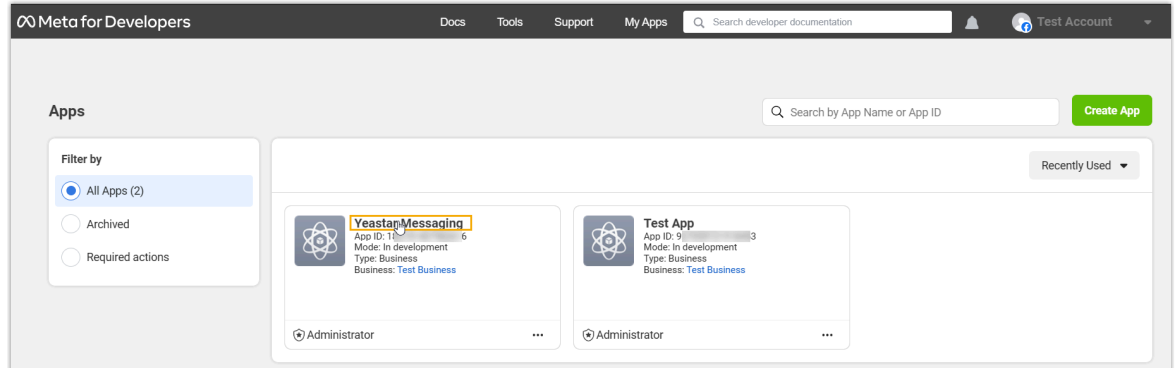

- 3. Go to **WhatsApp > Configuration** to configure the messaging webhook and subscribe to webhook field, so that PBX can get notified upon receiving WhatsApp messages.
	- a. Paste the [Webhook URL](#page-90-1) and [verify token](#page-90-2) obtained from the PBX.

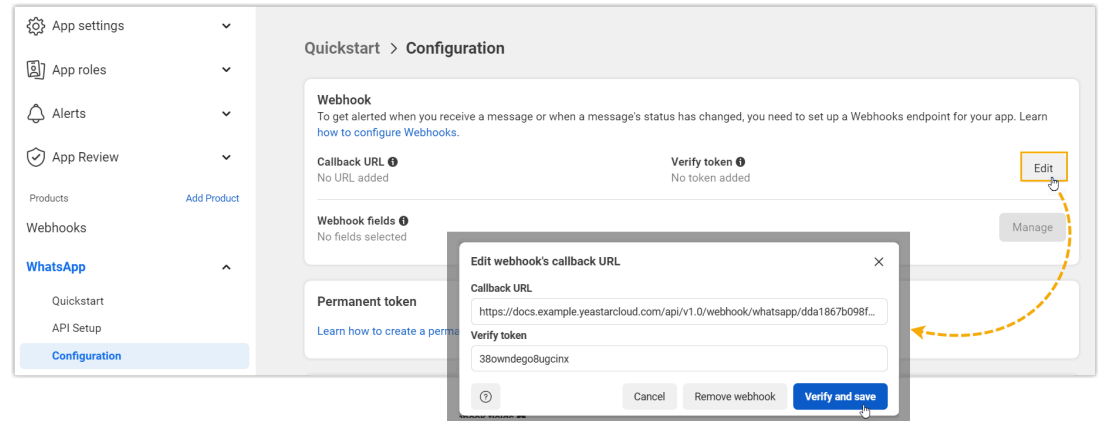

b. Subscribe to **messages** webhook field.

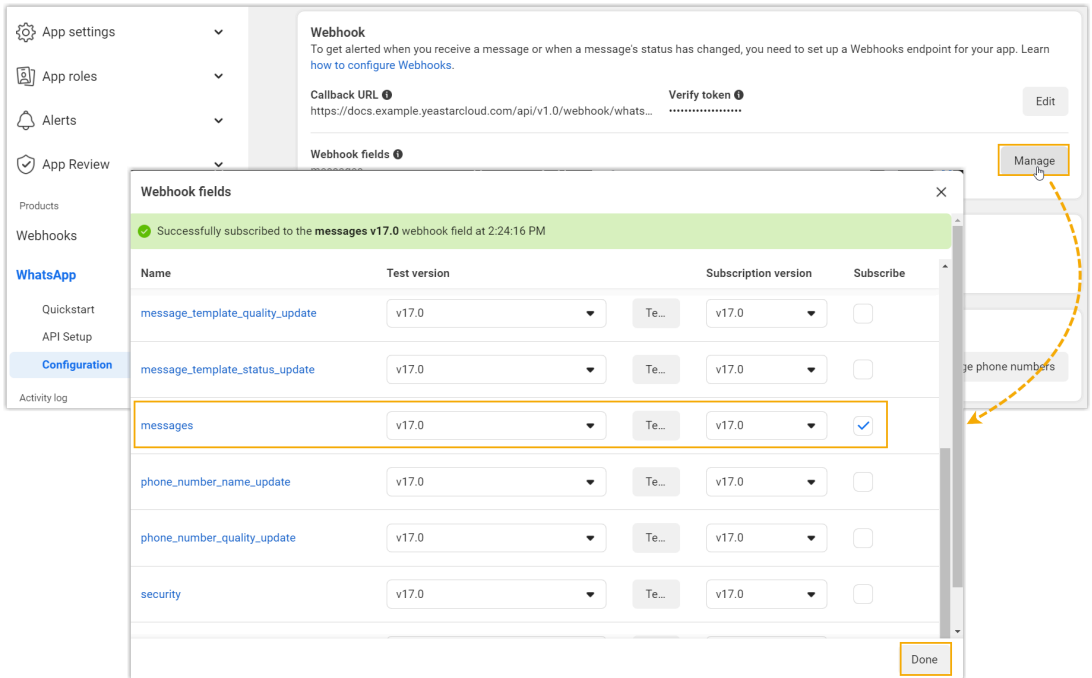

## **Result**

• The **Status** of the WhatsApp channel shows  $\heartsuit$ , which indicates that you have successfully created a WhatsApp channel.

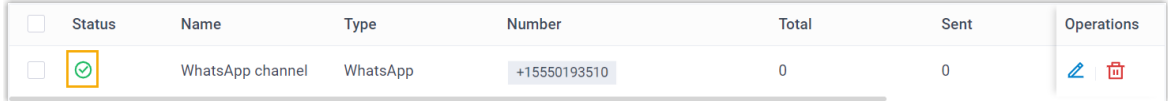

• PBX automatically tracks and records the number of messages sent and received on the channel, where the **Total** column displays the total amount of the sent messages, including both successfully sent messages and failed ones.

# **Tip:**

 $\dot{i}$ 

You can filter the statistics by a time period using the time filter.

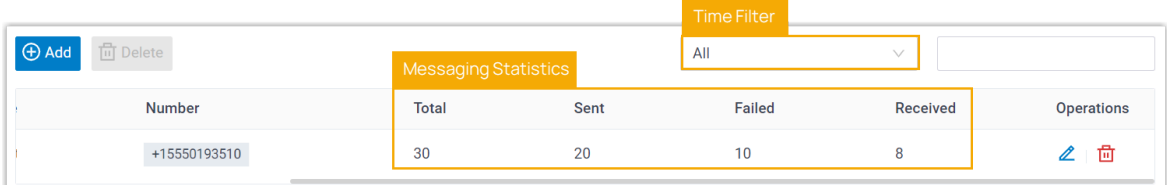

#### **What to do next**

Send text messages to the phone number and see if the specified agent can receive messages on his or her Linkus UC Client.

#### **Related information**

[Check and Manage External Chat Logs](#page-96-0) User Guide - Manage [customer](#page-103-0) queries from SMS channel on Linkus Web Client User Guide - Manage [customer](#page-108-0) queries from SMS channel on Linkus Desktop Client User Guide - Manage [customer](#page-115-0) queries from SMS channel on Linkus Mobile Client

# Message Queue Setup

# Create a Message Queue

Yeastar P-Series Cloud Edition allows to route messages from different message channels to message queues, so as to share workload between agents and reduce customer service response time. This topic describes how to create a message queue.

# **Limitation**

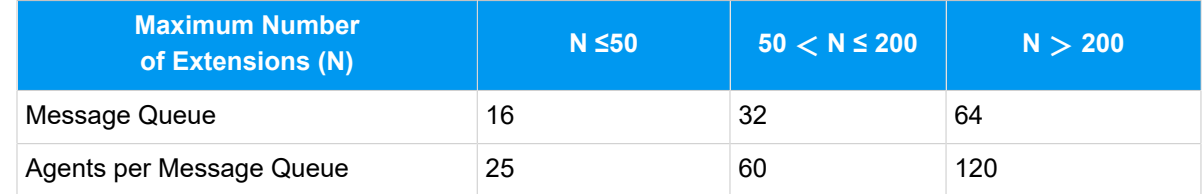

#### **Requirements**

- **Plan**: Enterprise Plan (EP) or Ultimate Plan (UP)
- **Firmware**: 84.13.0.25or later

## **Procedure**

- 1. Log in to PBX web portal, go to **Messaging > Message Queue**.
- 2. Click **Add**.
- 3. In the **Name** field, specify a name to help you identify it.

4. In the **Agents** section, select the desired extension users from the **Available** box to the **Selected** box.

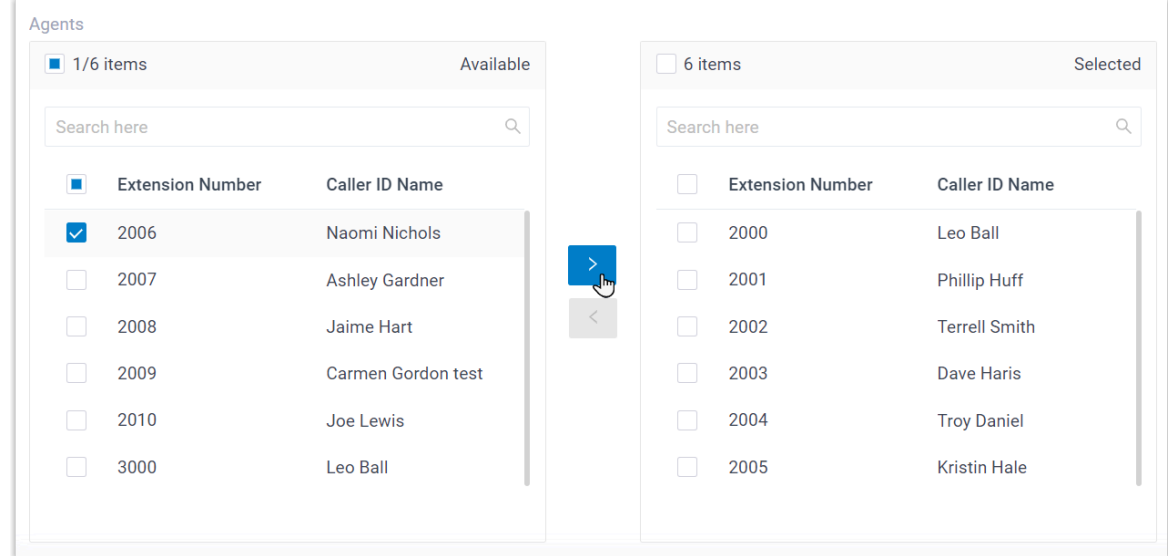

5. Click **Save**.

#### **Result**

All the selected extension users are assigned as agents of the message queue.

## **What to do next**

Set the message queue as the inbound message destination of a channel number (Path:

```
Messaging > Message Channel > > Messaging Settings).
```
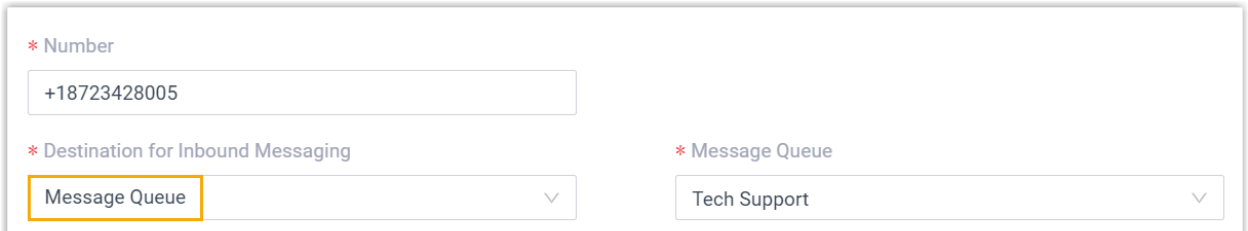

#### **Related information**

[Manage Message Queues](#page-96-1)

User Guide - Manage [customer](#page-103-0) queries from SMS channel on Linkus Web Client User Guide - Manage [customer](#page-108-0) queries from SMS channel on Linkus Desktop Client User Guide - Manage [customer](#page-115-0) queries from SMS channel on Linkus Mobile Client

# <span id="page-96-1"></span>Manage Message Queues

This topic describes how to edit a message queue, and delete message queue(s).

### **Edit a message queue**

- 1. Log in to PBX web portal, go to **Messaging > Message Queue**.
- 2. Click  $\triangle$  beside the queue that you want to edit.
- 3. Change the settings according to your needs.
- 4. Click **Save**.

#### **Delete message queues**

#### **Important:**

Before you delete a message queue, make sure that the queue is not set as the inbound messaging destination of a message channel.

- 1. Log in to PBX web portal, go to **Messaging > Message Queue**.
- 2. To delete a queue, do as follows:
	- a. Click  $\frac{\overline{10}}{10}$  beside the queue that you want to delete.
	- b. In the pop-up window, click **OK**.
- 3. To delete queues in bulk, do as follows:
	- a. Select the checkboxes of the queues that you want to delete.
	- b. At the top of the list, click **Delete**.
	- c. In the pop-up window, click **OK**.

# External Chat Log Management

# <span id="page-96-0"></span>Check and Manage External Chat Logs

External chat logs are comprehensive records of sessions and messages coming from various messaging channels. This topic describes how to check the external chat logs (including session information, session operation records, and detailed chat histories) and how to delete the session or chat histories on Yeastar P-Series Cloud Edition.

# **Requirements**

The firmware version of Yeastar P-Series Cloud Edition is 84.13.0.25 or later.

### **Procedure**

- 1. Log in to PBX web portal, go to **Reports and Recordings > External Chat Logs**.
- 2. **Optional:** Set criteria (time, channel type, or other objects) to filter the desired records.

The relevant records of external chat sessions are displayed on the page.

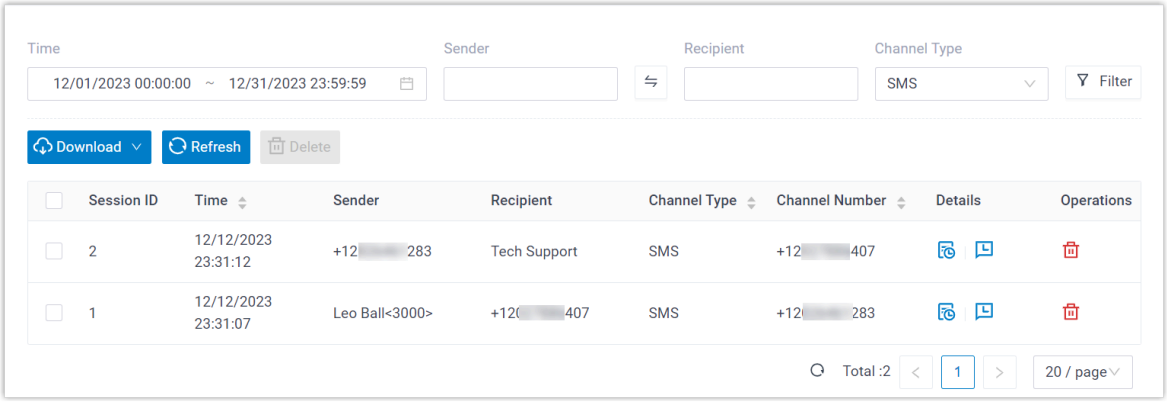

3. Check and manage the records according to your need.

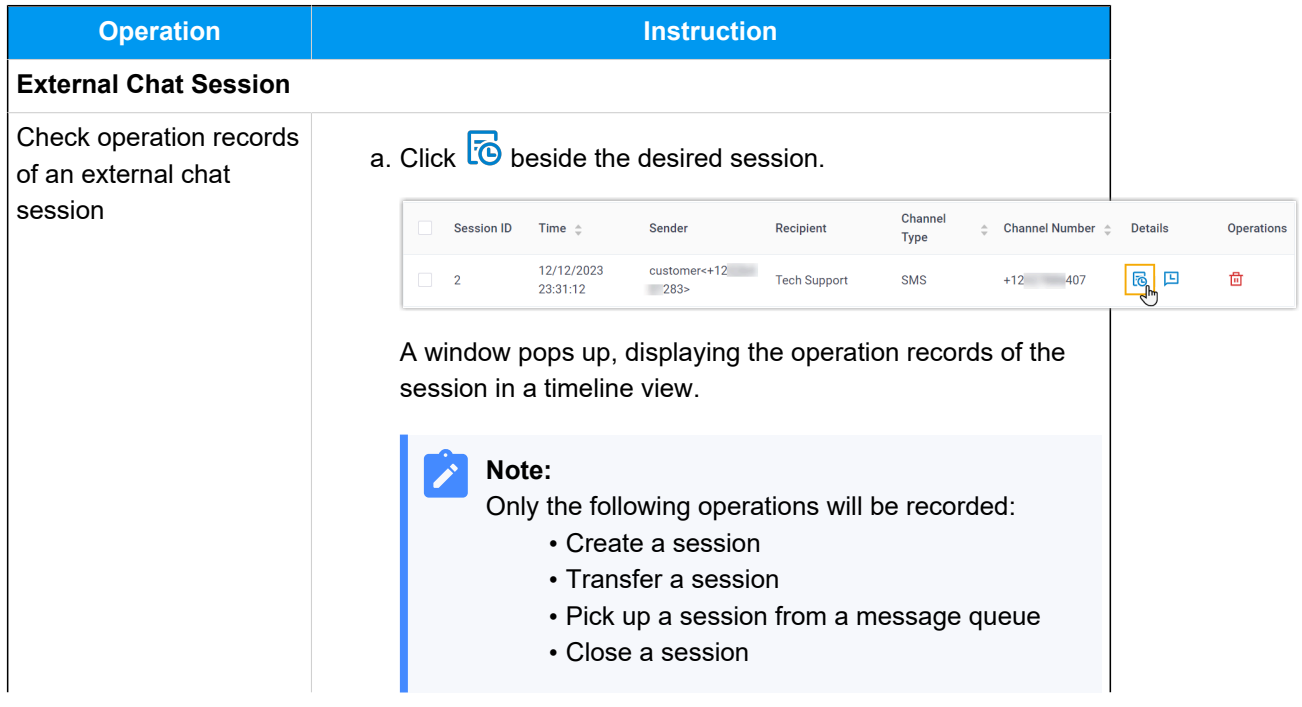

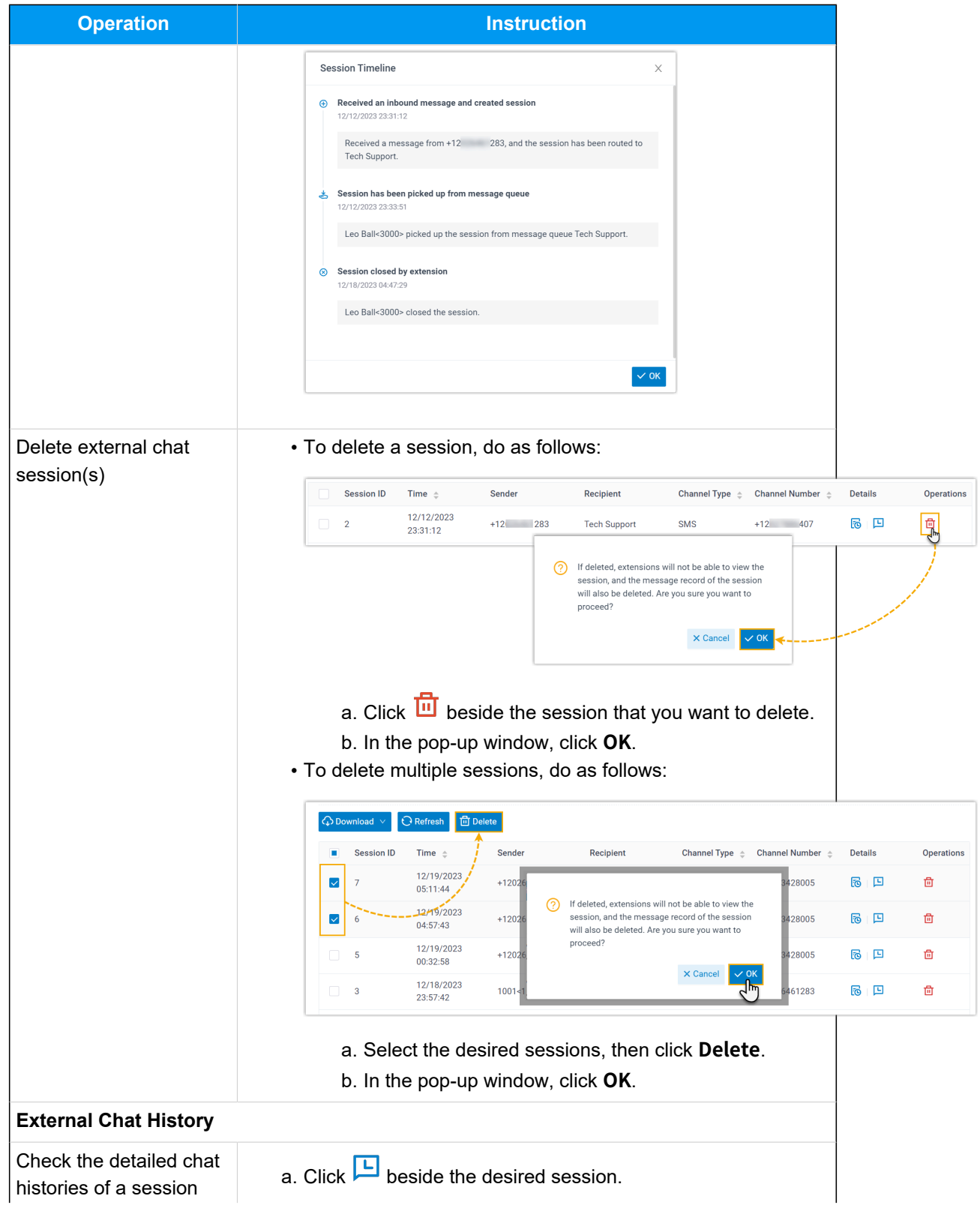

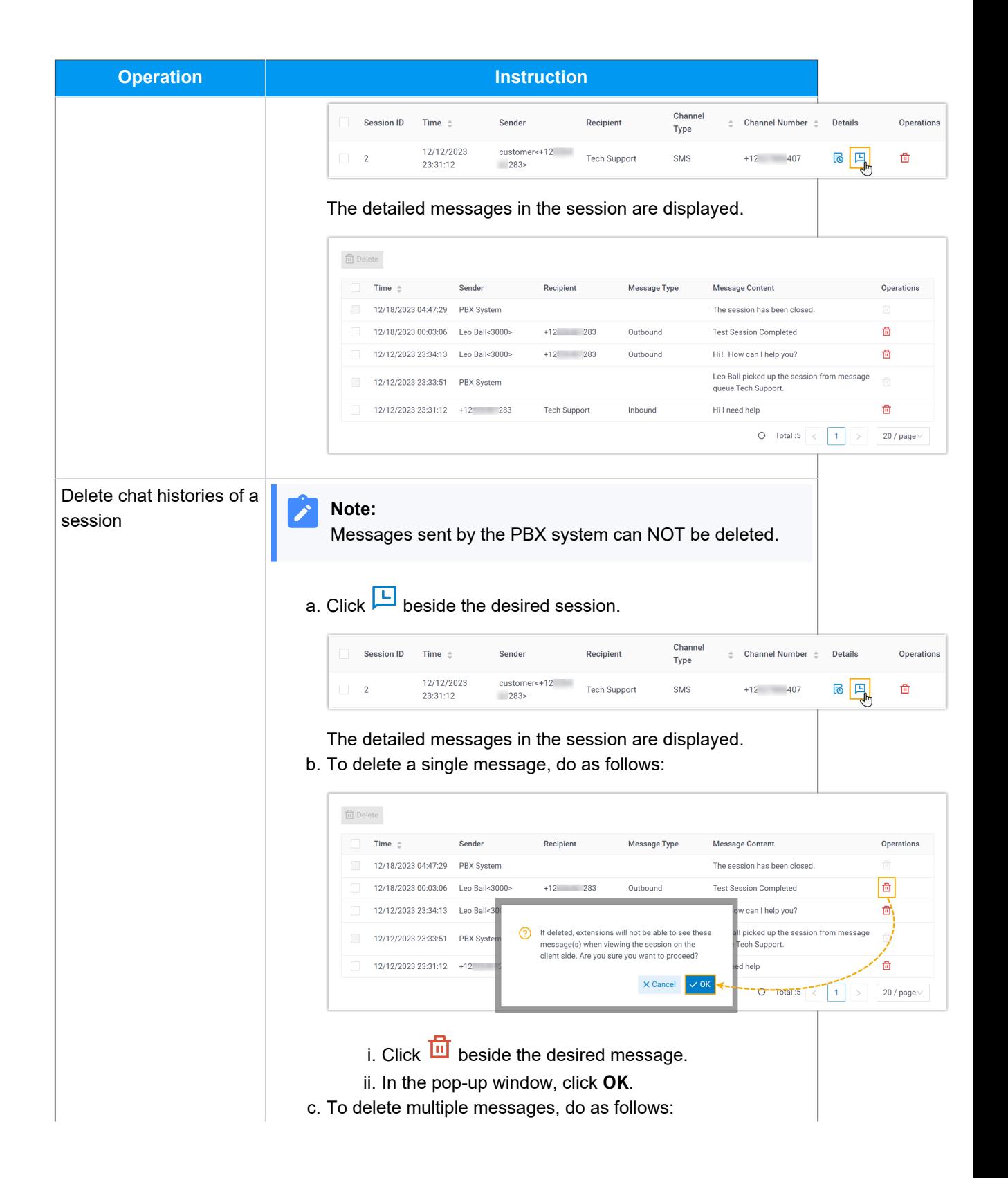

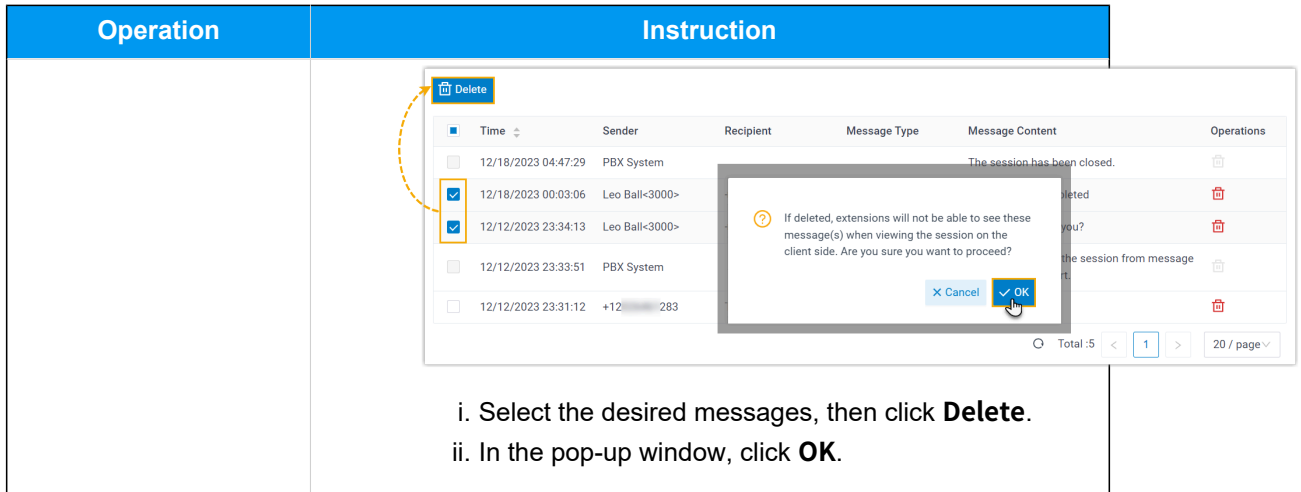

# Download External Chat Logs

This topic describes how to download external chat logs for legal compliance, dispute resolution, training, or other purposes.

# **Requirements**

The firmware version of Yeastar P-Series Cloud Edition is 84.13.0.25 or later.

## **Procedure**

- 1. Log in to PBX web portal, go to **Reports and Recordings > External Chat Logs**.
- 2. To download all chat logs, click **Download** at the top of the list, then click **Download All Chat Logs**.

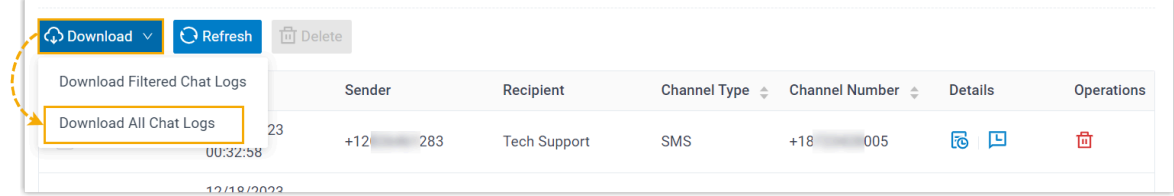

3. To download specific chat logs, do as follows:

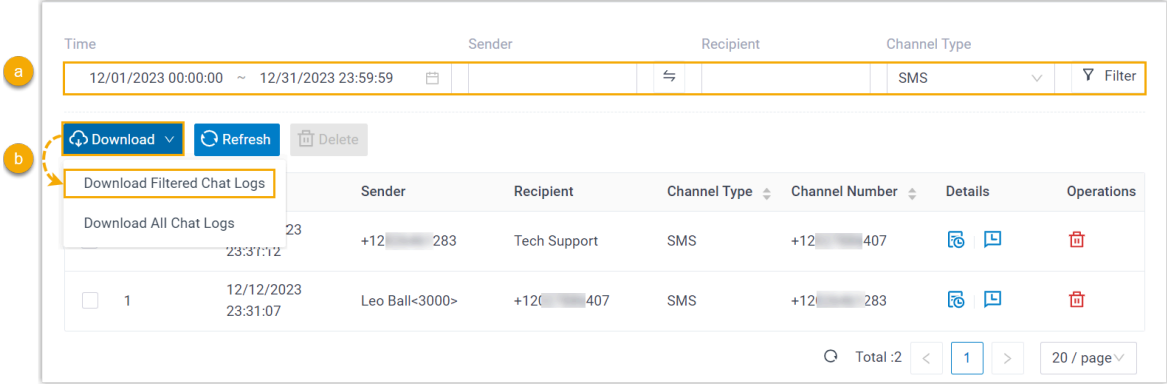

a. Set criteria to filter the desired records.

The relevant records of external chat sessions are displayed on the page.

b. At the top of the list, click **Download**, then click **Download Filtered Chat Logs**.

#### **Result**

The external chat logs are downloaded to your computer, and each downloaded chat log has two CSV files:

- **Session\_Record**: This file includes basic information about all the chat sessions in the download list.
- **Chat\_Data\_Record**: This file contains detailed chat histories of the entire chat session.

# Agent Guide

# Omnichannel Messaging Agent Guide

This guide provides guidance on how to manage incoming customer inquiries on a unified agent portal available on web, desktop, and mobile devices.

# **Audience**

This guide is intended for customer service representatives (agents) who handles chat interaction with customers through multiple digital messaging channels.

# **Agent portal**

To enhance communication mobility and improve agent productivity, Yeastar provides a unified agent portal integrated into the Linkus UC Clients that is available on mobile, desktop, and web-based platforms. Agents can efficiently handle message-based interactions come from multiple digital channels through the supported clients.

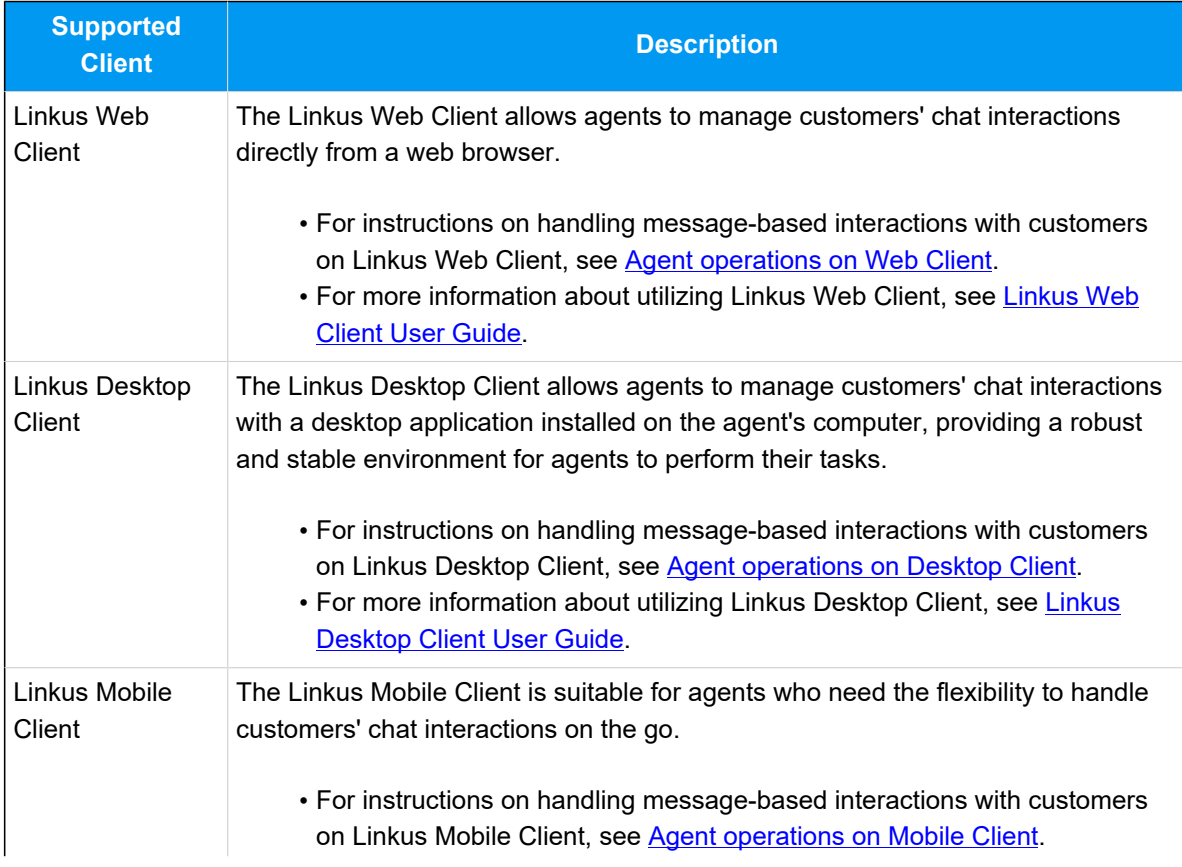

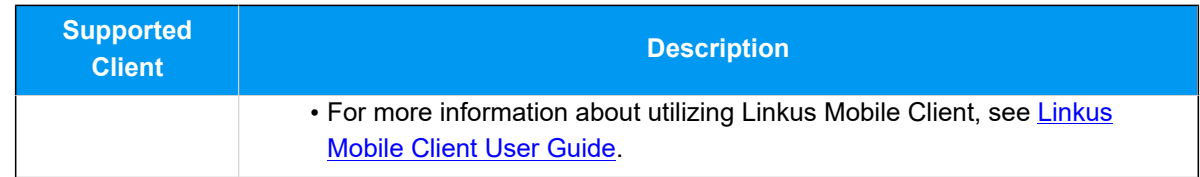

# Agent Operations on Web Client

# <span id="page-103-0"></span>Manage Customer Queries from External Messaging Channels

This topic describes how to manage the messaging sessions of customer queries on Linkus Web Client.

## **Requirements**

Contact system administrator to check if PBX server meets the following requirements:

- **Version**: 84.12.0.32or later.
- **Plan**: **Enterprise Plan** or **Ultimate Plan**
- **Messaging**: At least one messaging channel is set up on PBX.

# **Pick up a messaging session**

If you are an agent of a message queue, when the message queue receives inbound message(s) in a new session, you can see the message(s) and pick up the session from the queue.

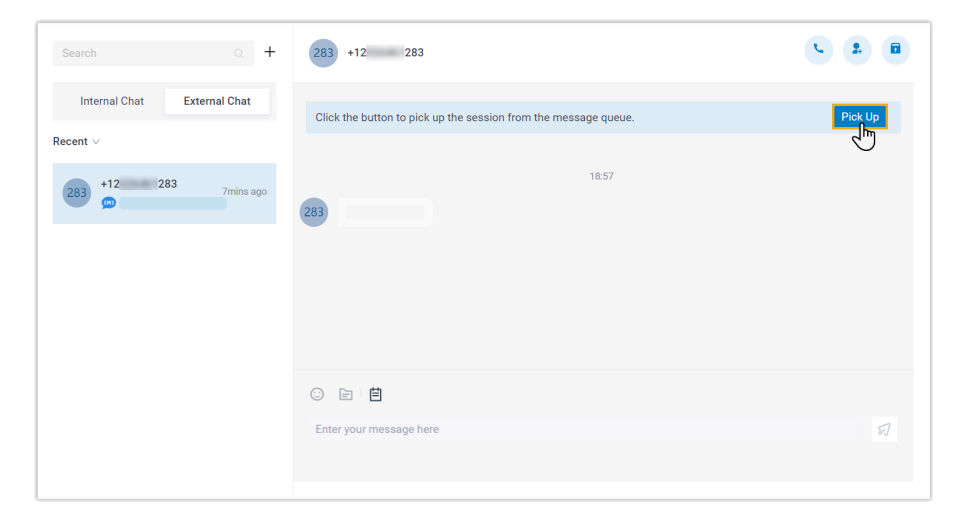

1. On Linkus Web Client, click **Chat**, then click the **External Chat** tab.

2. At the top of the messaging session, click **Pick Up**.

There is a prompt indicating that you have picked up the session from the message queue; Only you can see the session and respond to messages in the session.

#### **Transfer a messaging session**

During a session, you can hand off a customer's issue to another colleague or a message queue by transferring the messaging session.

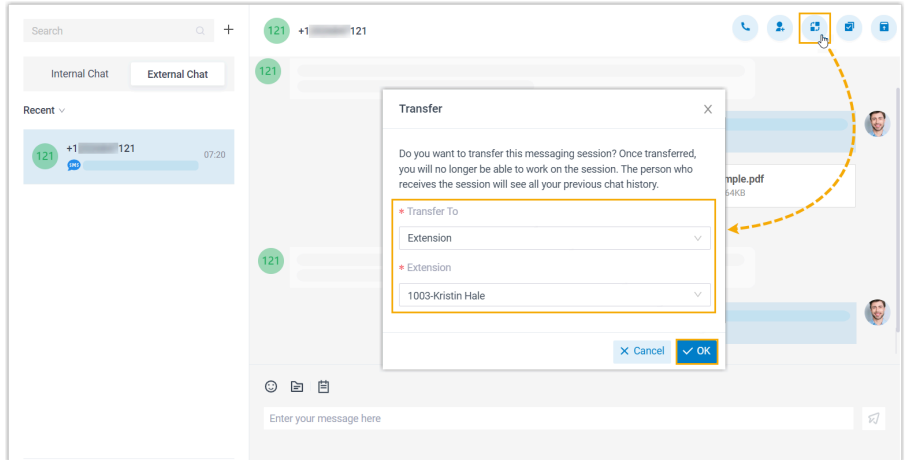

- 1. On Linkus Web Client, click **Chat**, then click the **External Chat** tab.
- 2. At the top-right corner of the messaging session, click  $\mathbb{Z}$ .
- 3. In the pop-up window, select the desired destination and click **OK**.

The messaging session is removed from your external chat list, and transferred to the colleague / message queue with whole chat history.

#### **Initiate a voice call from a messaging session**

You can initiate a voice call right from the messaging session to resolve a customer's issue if necessary.

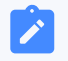

### **Note:**

This operation requires the permission to make outbound calls. Contact the system administrator to check if you have the permission.

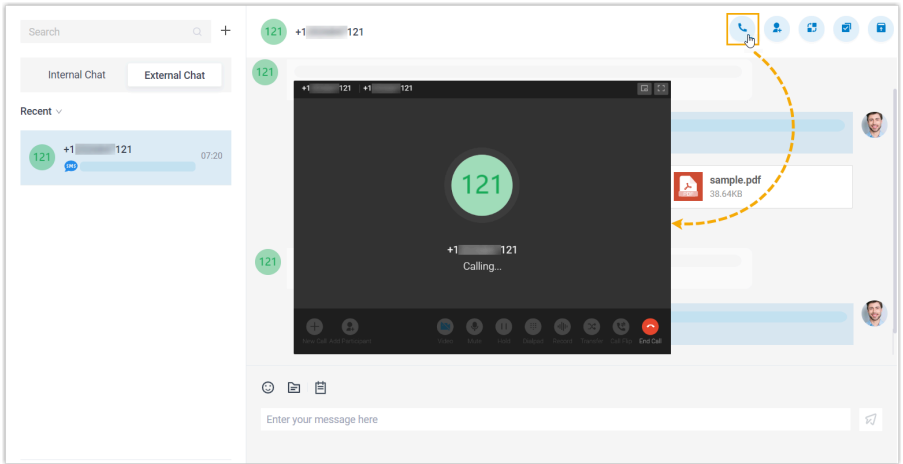

- 1. On Linkus Web Client, click **Chat**, then click the **External Chat** tab.
- 2. At the top-right corner of the messaging session, click  $\ddot{\bullet}$ .

Linkus Web Client quickly dials out the customer's number, and the call is sent through the PBX.

# **Add a customer to Contacts**

You can add a customer to Contacts right from the messaging session.

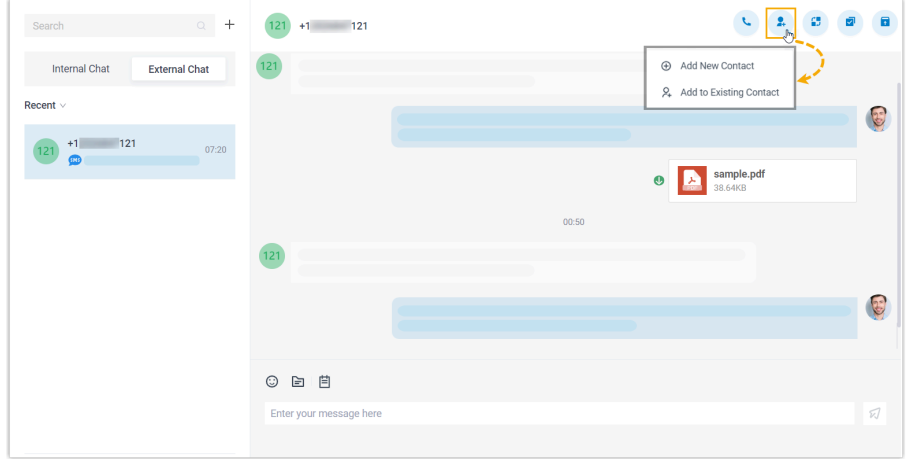

- 1. On Linkus Web Client, click **Chat**, then click the **External Chat** tab.
- 2. At the top-right corner of the messaging session, click  $\rightarrow$
- 3. Add the customer to Contacts according to your needs.
	- To add the customer as a new contact, click **Add New Contact** and enter the customer's information.

• To add the customer to an existing contact, click **Add to Existing Contact** and edit the contact's information as needed.

#### **View messaging session details**

You can check the detailed information of a messaging session, including the message source channel, channel number, etc.

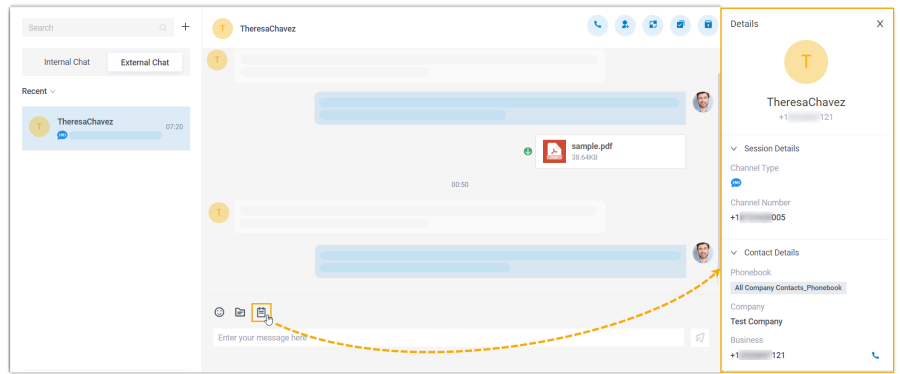

- 1. On Linkus Web Client, click **Chat**, then click the **External Chat** tab.
- 2. At the bottom of the messaging session, click  $\boxdot$ .

The details of the messaging session is display at the right panel.

#### **Archive a messaging session**

You can archive a messaging session if there is no response from the customer or you wish to refer back to the session later.

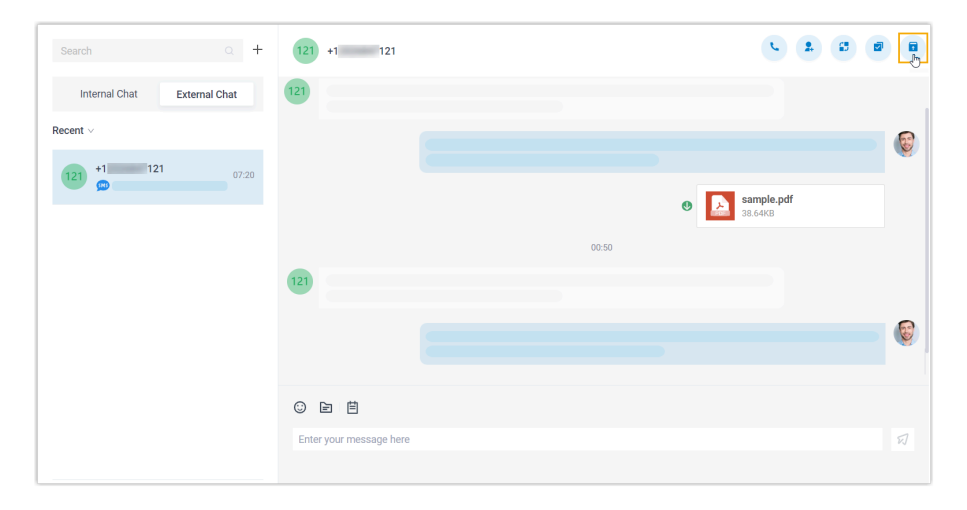

1. On Linkus Web Client, click **Chat**, then click the **External Chat** tab.

2. At the top-right corner of the messaging session, click  $\Omega$ .

The messaging session is moved from **Recent** list to the **Archived** list.

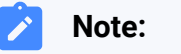

To start the conversation again, you can directly send a message in the archived messaging session, or click  $\overline{\mathbf{x}}$  at the top-right corner to unarchive the messaging session. The unarchived session will be moved back to the **Recent** list.

## **End a messaging session**

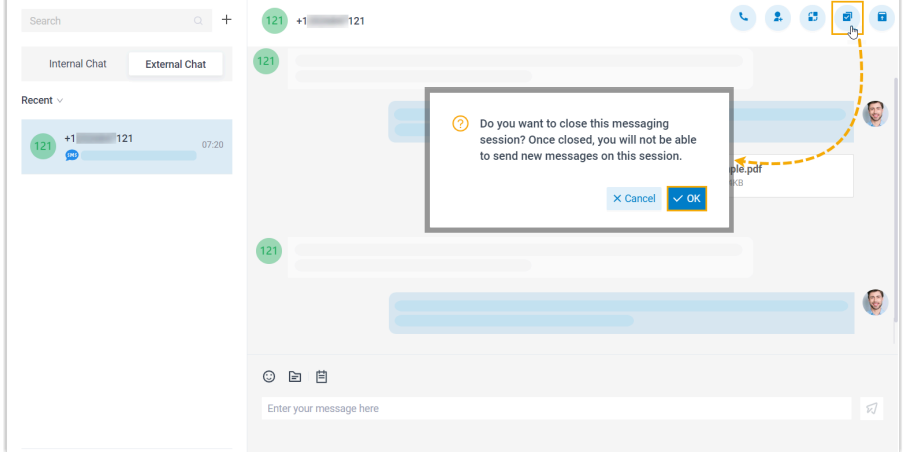

When you're done helping a customer, you can end the messaging session.

- 1. On Linkus Web Client, click **Chat**, then click the **External Chat** tab.
- 2. At the top-right corner of a messaging session, click  $\sqrt{1}$ .
- 3. In the pop-up window, click **OK**.

The messaging session is closed and moved to the **Archived** list; You can NOT send messages on this session any more. Next time the customer sends messages, a new messaging session will be created.

#### **Remove a messaging session**

To remove a messaging session, do as follows:
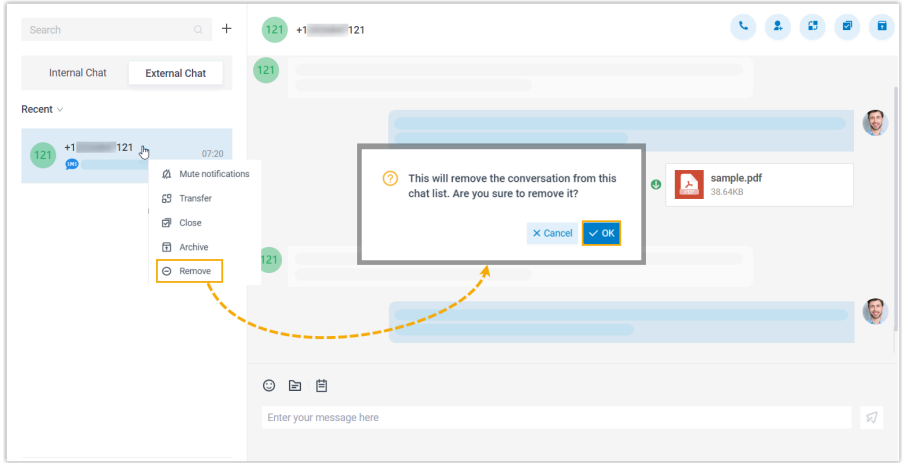

- 1. On Linkus Web Client, click **Chat**, then click the **External Chat** tab.
- 2. In the external chat list, right click the messaging session that you want to remove.
- 3. Click **Remove**.
- 4. In the pop-up window, click **OK**.

The messaging session is removed from all your Linkus clients.

# Agent Operations on Desktop Client

## Manage Customer Queries from External Messaging Channels

This topic describes how to manage the messaging sessions of customer queries on Linkus Desktop Client.

#### **Requirements**

#### **PBX Server**

- Version: 84.12.0.32 or later.
- **Plan**: **Enterprise Plan** or **Ultimate Plan**
- **Messaging**: At least one messaging channel is set up on PBX.

#### **Linkus Desktop Client**

Make sure that the version of your Linkus Desktop Client meets the following requirement:

- **Widows Desktop**: 1.2.14 or later
- **macOS Desktop**: 1.2.10 or later

#### **Pick up a messaging session**

If you are an agent of a message queue, when the message queue receives inbound message(s) in a new session, you can see the message(s) and pick up the session from the queue.

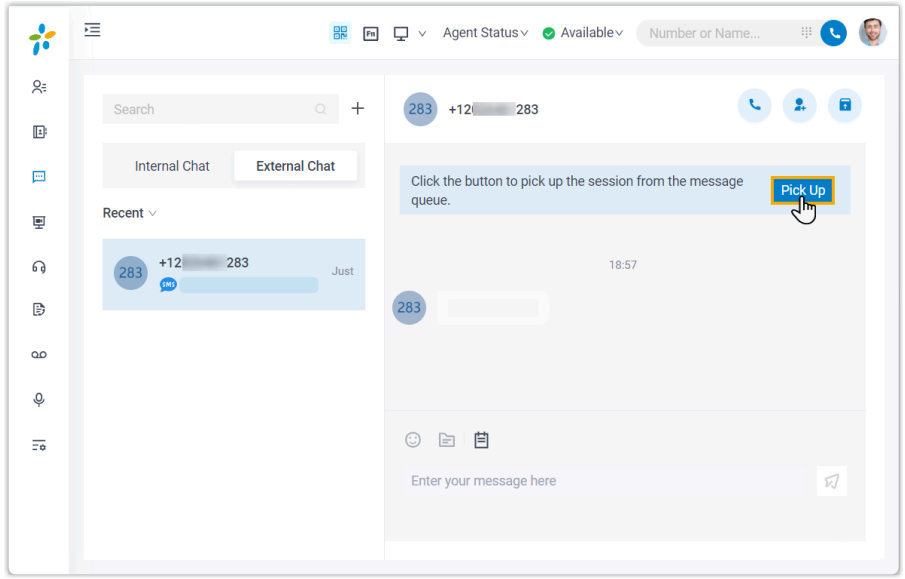

- 1. On Linkus Desktop Client, click **Chat**, and click the **External Chat** tab.
- 2. At the top of the messaging session, click **Pick Up**.

There is a prompt indicating that you have picked up the session from the message queue; Only you can see the session and respond to messages in the session.

#### **Transfer a messaging session**

During a session, you can hand off a customer's issue to another colleague or a message queue by transferring the messaging session.

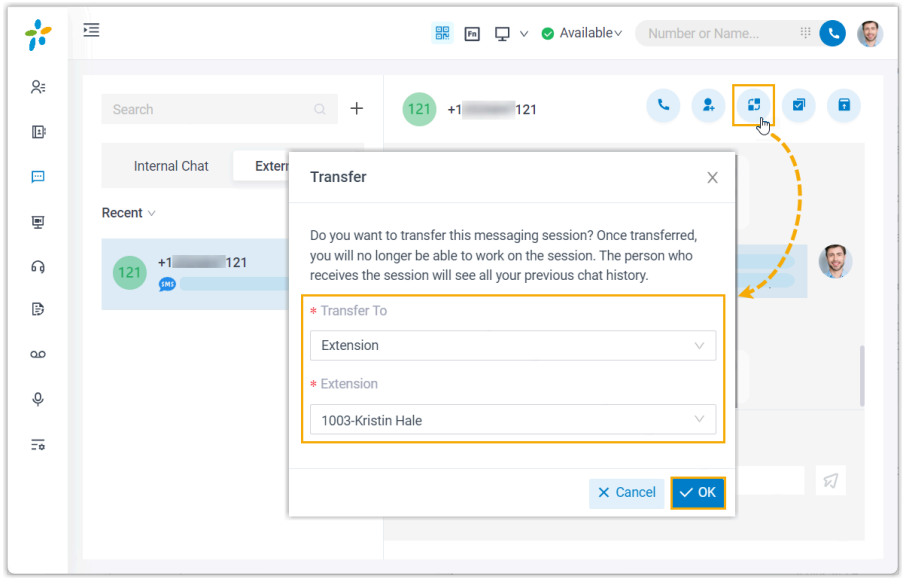

- 1. On Linkus Desktop Client, click **Chat**, and click the **External Chat** tab.
- 2. At the top-right corner of the messaging session, click  $\mathbb{Z}$ .
- 3. In the pop-up window, select the desired destination and click **OK**.

The messaging session is removed from your external chat list, and transferred to the colleague / message queue with whole chat history.

#### **Initiate a voice call from a messaging session**

You can initiate a voice call right from the messaging session to resolve a customer's issue if necessary.

#### **Note:**

This operation requires the permission to make outbound calls. Contact the system administrator to check if you have the permission.

#### **Add a customer to Contacts**

You can add a customer to Contacts right from the messaging session.

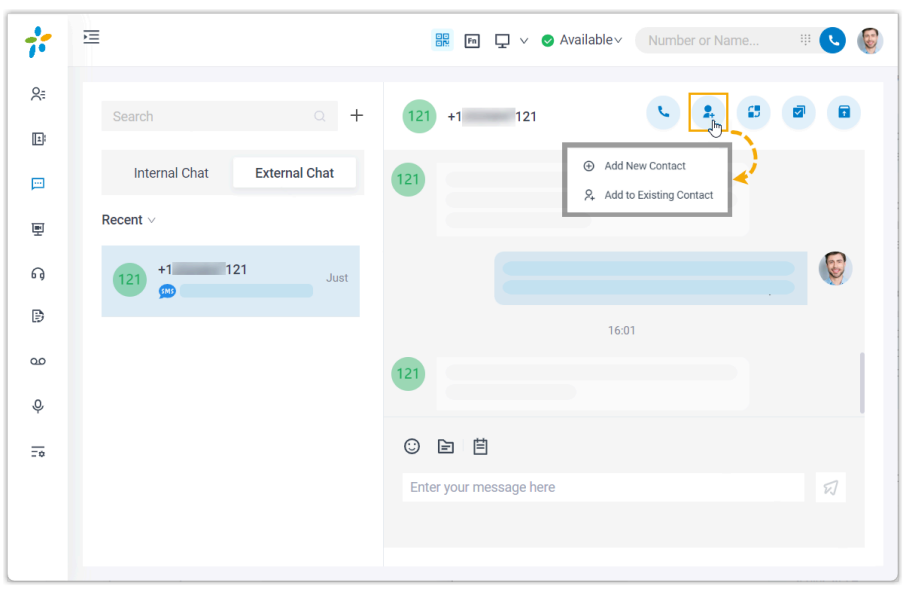

- 1. On Linkus Desktop Client, click **Chat**, and click the **External Chat** tab.
- 2. At the top-right corner of the messaging session, click  $\left| \rule{0pt}{12pt} \right|$
- 3. Add the customer to Contacts according to your needs.
	- To add the customer as a new contact, click **Add New Contact** and enter the customer's information.
	- To add the customer to an existing contact, click **Add to Existing Contact** and edit the contact's information as needed.

### **View messaging session details**

You can check the detailed information of a messaging session, including the message source channel, channel number, etc.

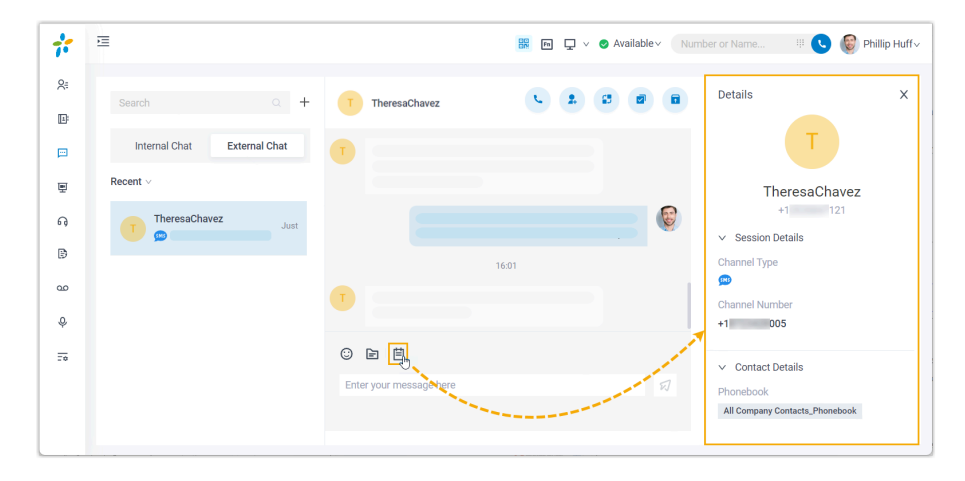

- 1. On Linkus Desktop Client, click **Chat**, and click the **External Chat** tab.
- 2. At the bottom-left of the messaging session, click  $\Box$ .

The details of the messaging session is display at the right panel.

#### **Archive a messaging session**

You can archive a messaging session if there is no response from the customer or you wish to refer back to the session later.

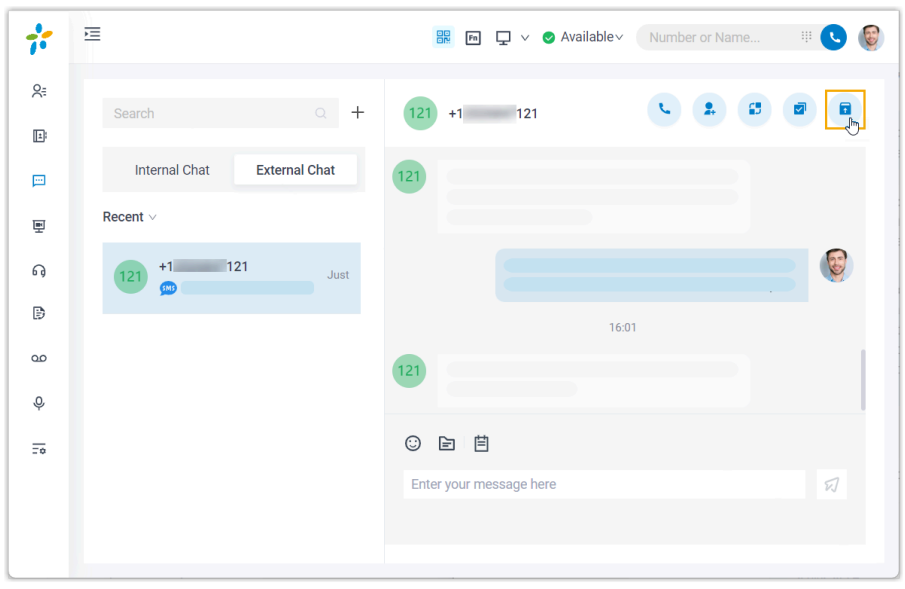

- 1. On Linkus Desktop Client, click **Chat**, and click the **External Chat** tab.
- 2. At the top-right corner of a messaging session, click  $\left| \cdot \right|$ . The messaging session is moved from **Recent** list to the **Archived** list.
	- **Note:**

To start the conversation again, you can directly send a message in the

archived messaging session, or click  $\overline{\mathbf{x}}$  at the top-right corner to unarchive the messaging session. The unarchived session will be moved back to the **Recent** list.

### **End a messaging session**

When you're done helping a customer, you can end the messaging session.

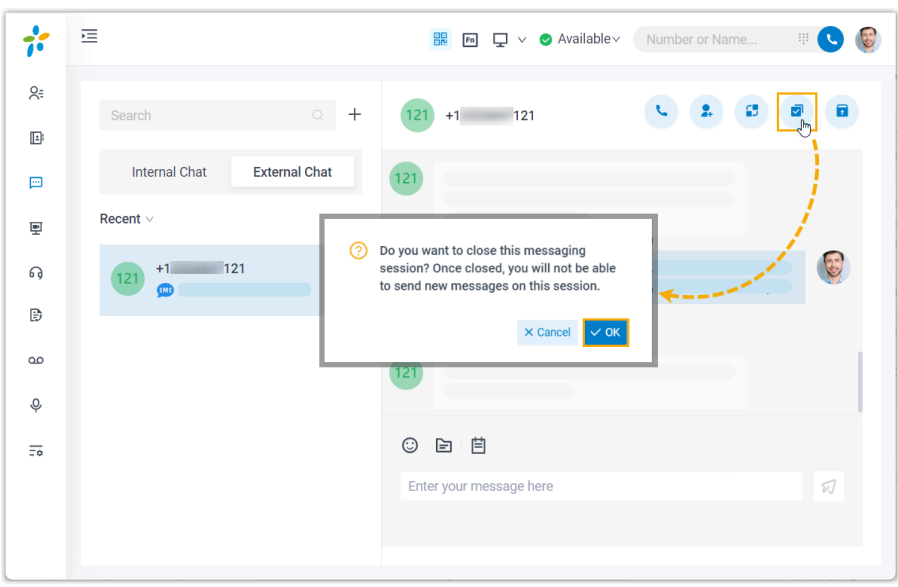

- 1. On Linkus Desktop Client, click **Chat**, and click the **External Chat** tab.
- 2. At the top-right corner of a messaging session, click  $\sqrt{2}$ .
- 3. In the pop-up window, click **OK**.

The messaging session is closed and moved to the **Archived** list; You can NOT send messages on this session any more. Next time the customer sends messages, a new messaging session will be created.

#### **Remove a messaging session**

To remove a messaging session, do as follows:

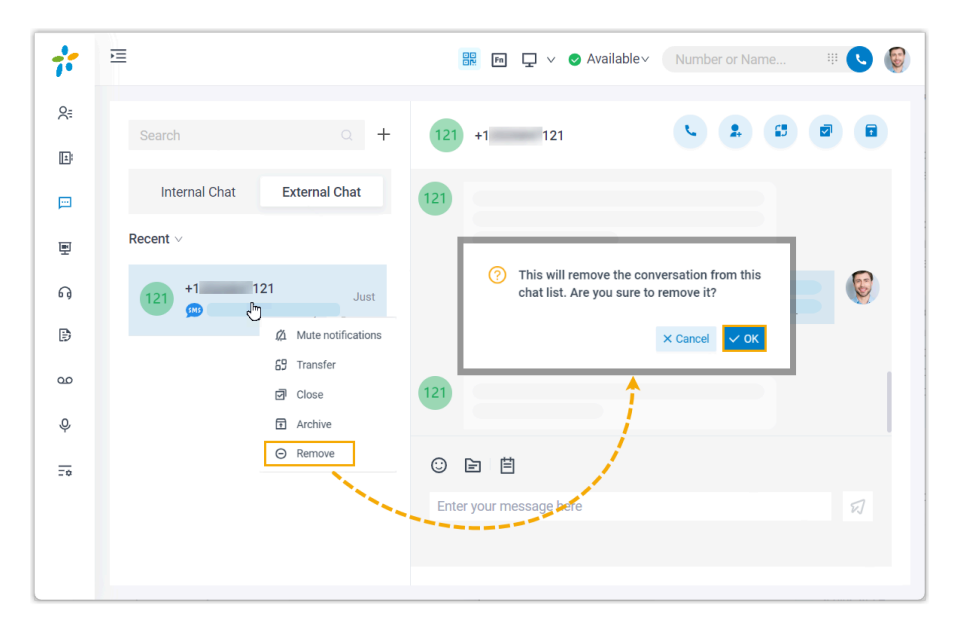

- 1. On Linkus Desktop Client, click **Chat**, and click the **External Chat** tab.
- 2. In the external chat list, right click the messaging session that you want to remove.
- 3. Click **Remove**.
- 4. In the pop-up window, click **OK**.

The messaging session is removed from all your Linkus clients.

## Agent Operations on Mobile Client

### Start a Messaging Session with a Customer

If you need to send customers messages for notifications, marketing campaigns or other purposes, you can proactively start a messaging session.

### **Note:**

You can only proactively start a messaging session via SMS messaging channel.

#### **Requirements**

#### **PBX Server**

Contact the system administrator to make sure that PBX server meets the following requirements:

- **Version**: 84.12.0.57or later.
- **Plan**: **Enterprise Plan** or **Ultimate Plan**
- **Messaging**: At least one messaging channel is set up on PBX.

#### **Linkus Mobile Client**

Make sure that the version of your Linkus Mobile Client meets the following requirements:

- **Linkus iOS Client**: Version 5.2.9 or later
- **Linkus Android Client**: Version 4.13.16 or later

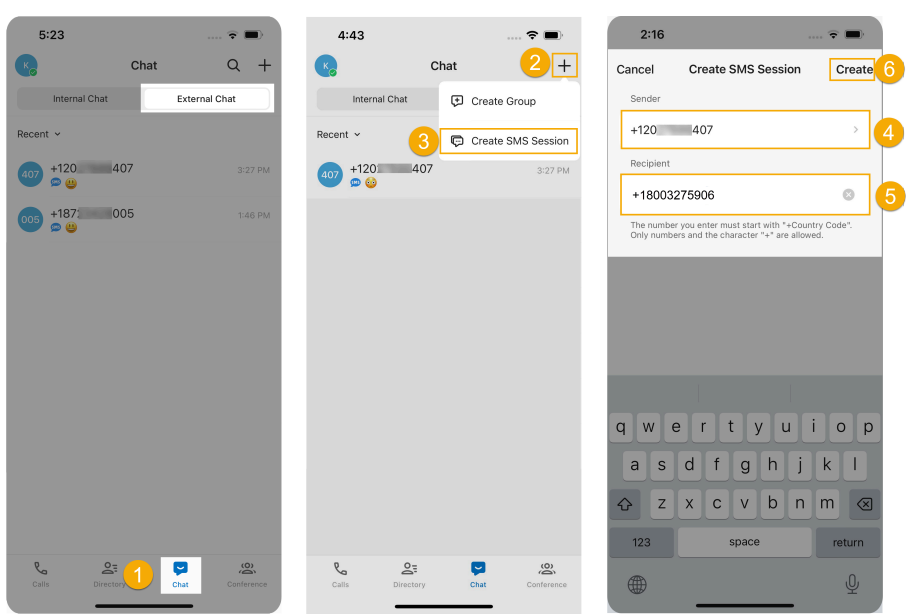

### **Procedure**

- 1. On Linkus Mobile Client, go to **Chat > External Chat**.
- 2. At the top-right corner, tap  $+$ .
- 3. In the drop-down menu, select **Create SMS Session**.
- 4. Tap the **Sender** field, then select the channel number for sending messages.
- 5. In the **Recipient** field, enter the recipient's phone number in E.164 format ([+][country code][phone number]). For example, +18003275906.
- 6. At the top-right corner, tap **Create**.

The messaging session will appear in the external chat list after you send a message.

#### **Related information**

Manage Customer Queries from External [Messaging](#page-115-0) Channels

### <span id="page-115-0"></span>Manage Customer Queries from External Messaging Channels

This topic describes how to manage the messaging sessions of customer queries on Linkus Mobile Client.

#### **Requirements**

#### **PBX Server**

Contact the system administrator to make sure that PBX server meets the following requirements:

- **Version**: 84.12.0.57or later.
- **Plan**: **Enterprise Plan** or **Ultimate Plan**
- **Messaging**: At least one messaging channel is set up on PBX.

#### **Linkus Mobile Client**

Make sure that the version of your Linkus Mobile Client meets the following requirements:

- **Linkus iOS Client**: Version 5.2.9 or later
- **Linkus Android Client**: Version 4.13.16 or later

#### **Pick up a messaging session**

If you are an agent of a message queue, when the message queue receives inbound message(s) in a new session, you can see the message(s) and pick up the session from the queue.

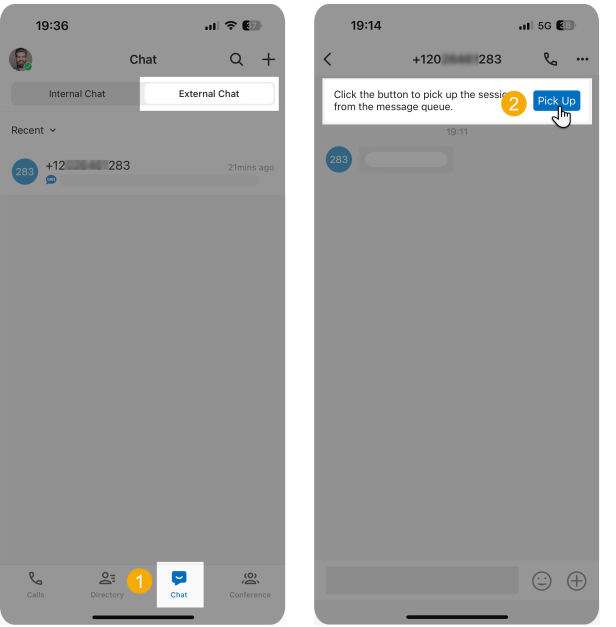

- 1. On Linkus Mobile Client, go to **Chat > External Chat**.
- 2. In the messaging session, tap **Pick Up** at the top.

There is a prompt indicating that you have picked up the session from the message queue; Only you can see the session and respond to messages in the session.

### **Transfer a messaging session**

During a session, you can hand off a customer's issue to another colleague or a message queue by transferring the messaging session.

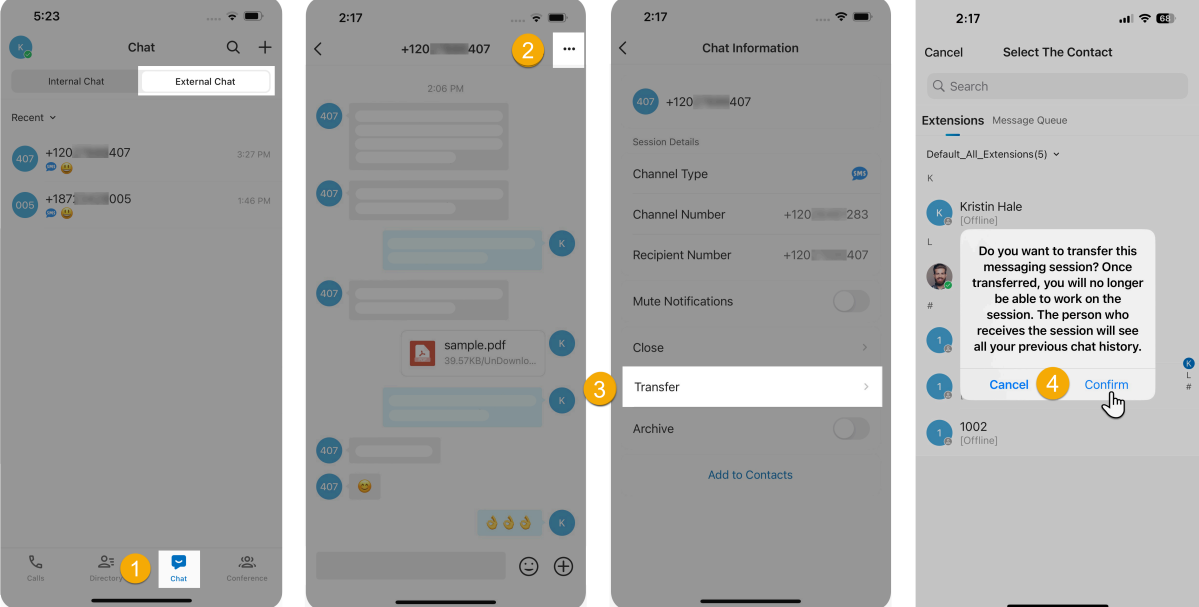

- 1. On Linkus Mobile Client, go to **Chat > External Chat**.
- 2. In an active messaging session, tap  $\bullet\bullet\bullet$  at the top-right corner.
- 3. On the **Chat Information** page, tap **Transfer**.
- 4. Search and select the colleague, then tap **Confirm** in the pop-up window.

The messaging session is removed from your external chat list, and transferred to the colleague / message queue with whole chat history.

### **Initiate a voice call from a messaging session**

You can initiate a voice call right from the messaging session to resolve a customer's issue if necessary.

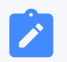

#### **Note:**

This operation requires the permission to make outbound calls. Contact the system administrator to check if you have the permission.

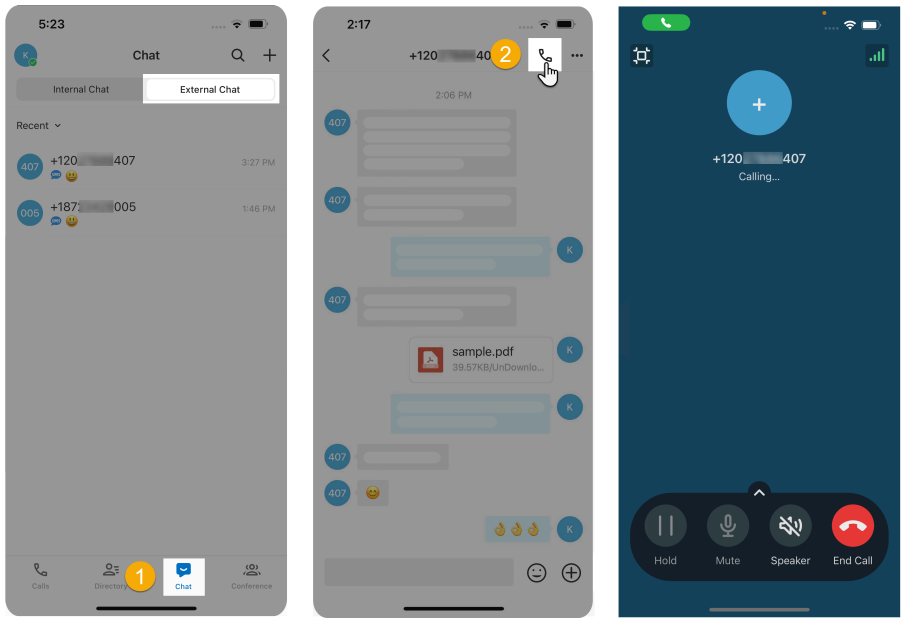

- 1. On Linkus Mobile Client, go to **Chat > External Chat**.
- 2. In a messaging session, tap  $\sqrt[\mathbb{R}]{ }$  at the top-right corner.

Linkus Mobile Client quickly dials out the customer's number, and the call is sent through the PBX.

### **Add a customer to Contacts**

You can add a customer to Contacts right from the messaging session.

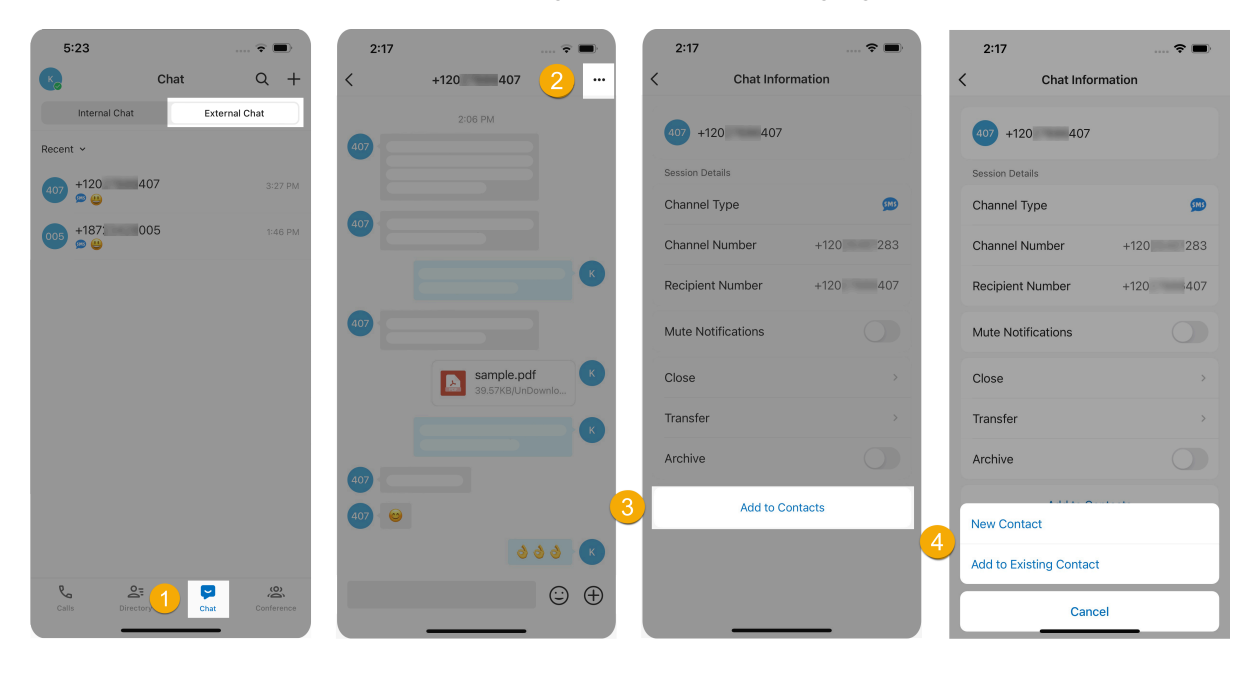

- 1. On Linkus Mobile Client, go to **Chat > External Chat**.
- 2. In a messaging session, tap  $\bullet\bullet\bullet$  at the top-right corner.
- 3. At the bottom of the **Chat Information** page, tap **Add to Contacts**.
- 4. Add the customer to Contacts according to your needs.
	- To add the customer as a new contact, click **New Contact** in the pop-up window, and enter the customer's information.
	- To add the customer to an existing contact, click **Add to Existing Contact** in the pop-up window, select the contact and edit the information as needed.

### **View messaging session details**

You can check the detailed information of a messaging session, including the message source channel, channel number, etc.

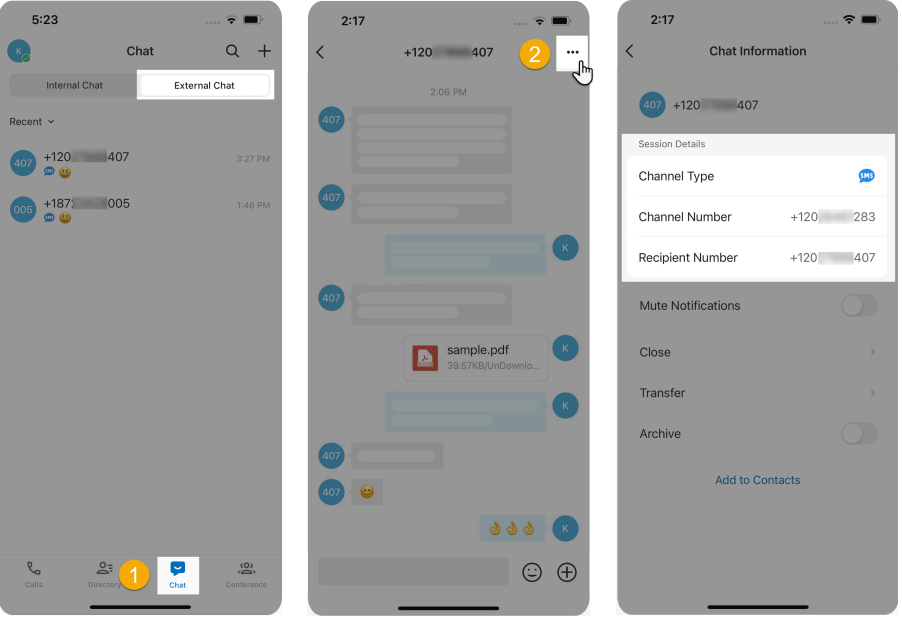

- 1. On Linkus Mobile Client, go to **Chat > External Chat**.
- 2. In a messaging session,  $\tan^*$  at the top-right corner.

The details of the messaging session is displayed in the **Session Details** section.

#### **Note:**

If the customer is an existing contact, you can also tap the customer to quickly access the contact's information.

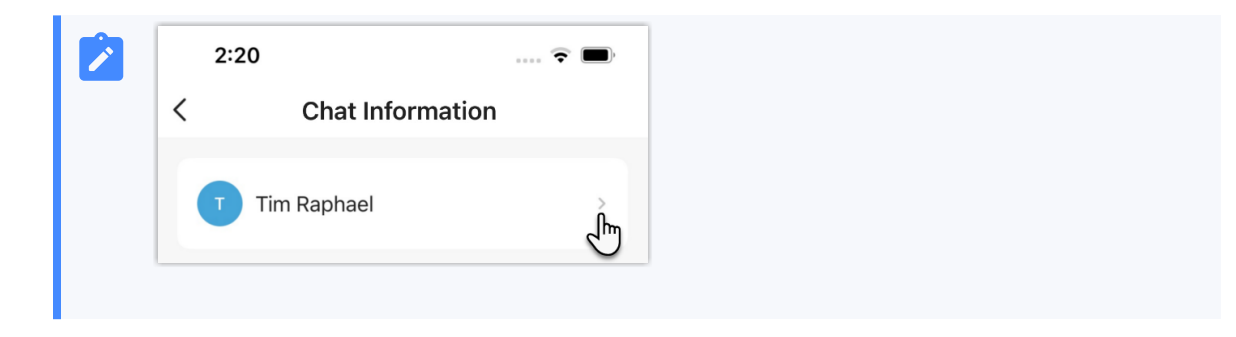

### **Archive a messaging session**

You can archive a messaging session if there is no response from the customer or you wish to refer back to the session later.

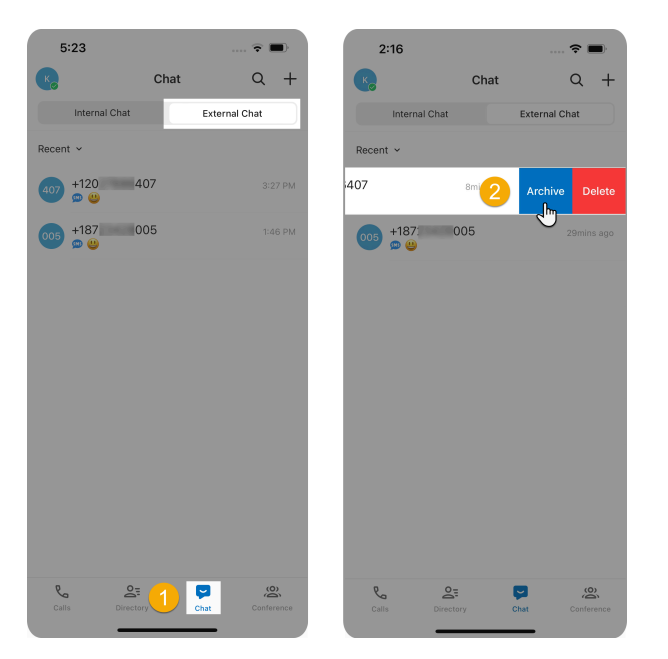

- 1. On Linkus Mobile Client, go to **Chat > External Chat**.
- 2. In the external chat list, touch and hold an active messaging session, then tap **Archive**.

The messaging session is moved from **Recent** list to the **Archived** list.

#### Î. **Note:**

To start the conversation again, you can directly send a message in the archived messaging session, the messaging session will be automatically unarchived and moved back to the **Recent** list.

### **End a messaging session**

When you're done helping a customer, you can end the messaging session.

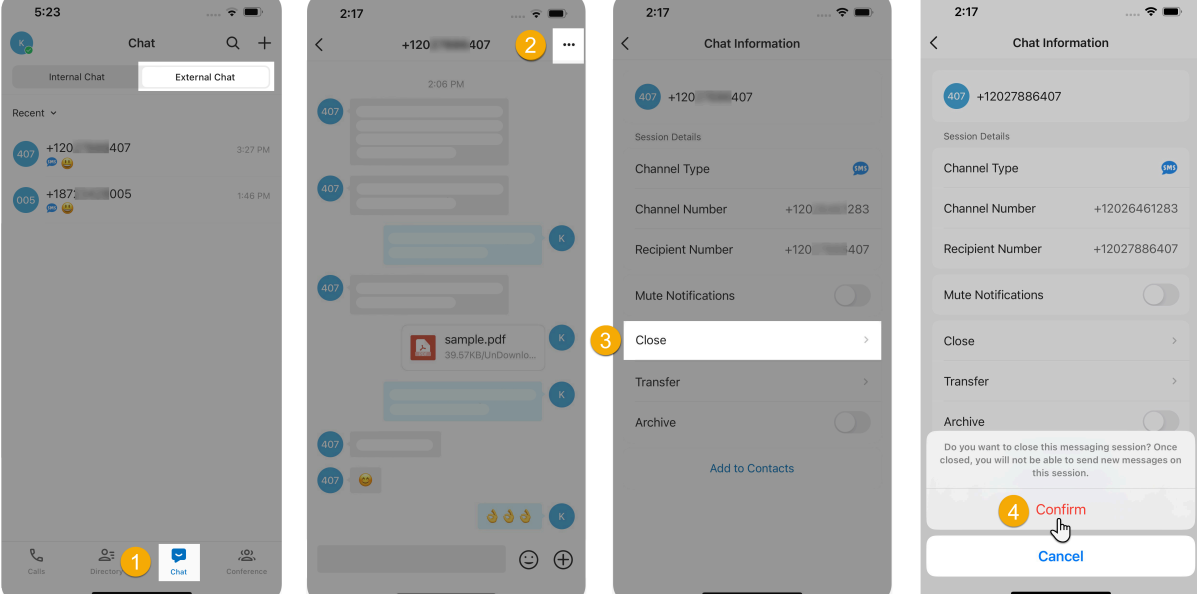

- 1. On Linkus Mobile Client, go to **Chat > External Chat**.
- 2. In an active messaging session, tap  $\bullet\bullet\bullet$  at the top-right corner.
- 3. On the **Chat Information** page, tap **Close**.
- 4. In the pop-up window, click **Confirm**.

The messaging session is closed and moved to the **Archived** list; You can NOT send messages on this session any more. Next time the customer sends messages, a new messaging session will be created.

### **Remove a messaging session**

To remove a messaging session from the chat list, do as follows:

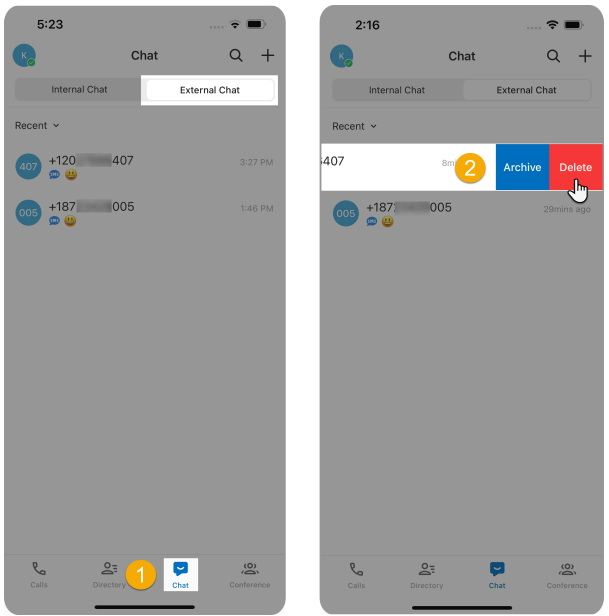

- 1. On Linkus Mobile Client, go to **Chat > External Chat**.
- 2. In the external chat list, touch and hold a messaging session, then tap **Delete**.

The messaging session is removed from the chat list on all your Linkus clients.